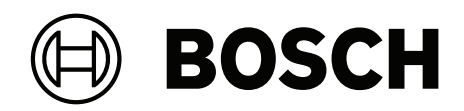

# **AVENAR panel | FPA‑5000 | FPA‑1200**

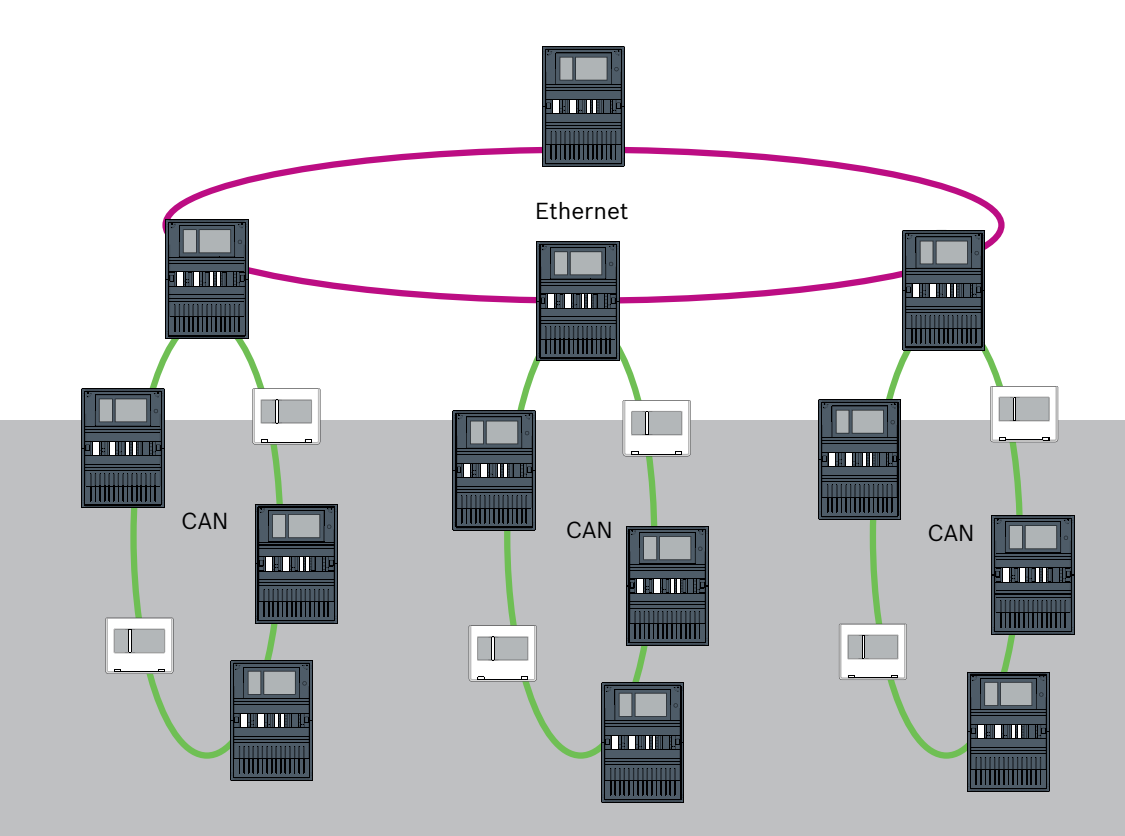

**es** Networking manual

## **Contenido**

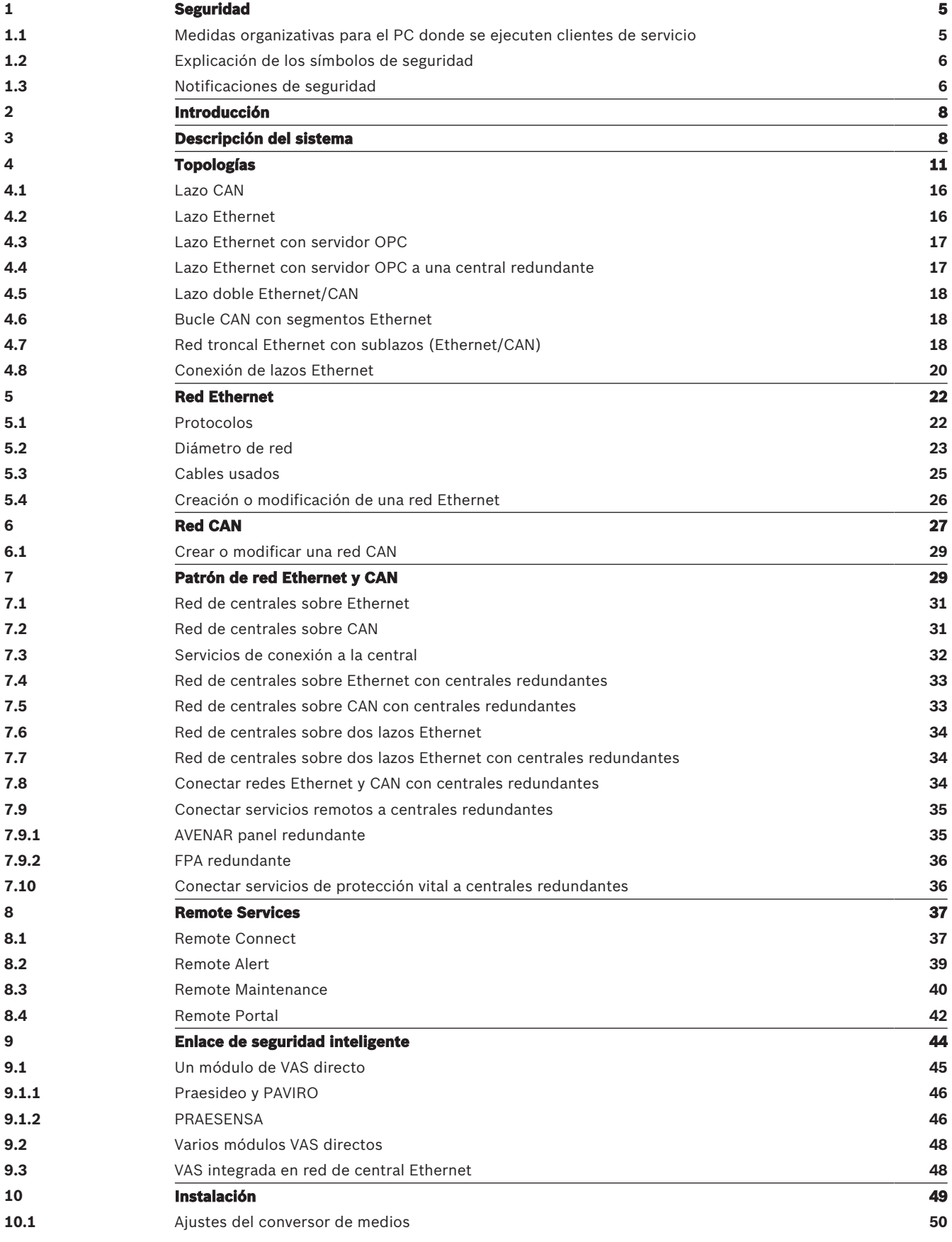

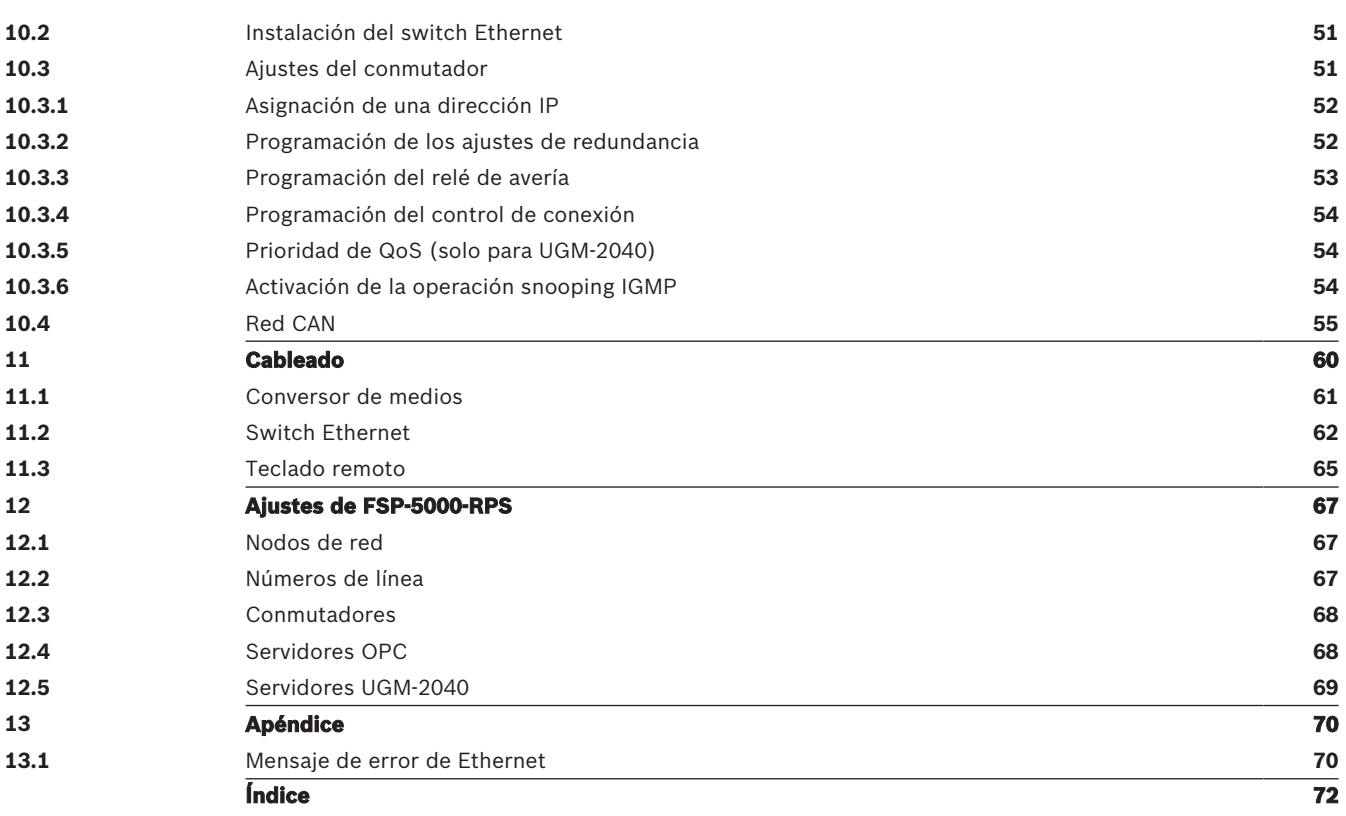

## **1 Seguridad**

En este capítulo encontrará medidas organizativas para el PC donde se ejecuten clientes de servicio para la gama Bosch de productos antiincendios. Está obligado a cumplir estos acuerdos contractuales.

Encontrará también avisos de seguridad recopilados y ordenados por temas. Más adelante, los avisos de seguridad se colocan antes de la instrucción relacionada.

## **1.1 Medidas organizativas para el PC donde se ejecuten clientes de servicio**

## **Introducción**

La gama Bosch de productos antiincendios cubre los programas de PC (clientes de servicio) que se ejecutan en un ordenador, lo que requiere una conexión física con el sistema de detección de incendios. Por razones de seguridad y según los requisitos normativos estándar, el sistema de detección de incendios no se debe instalar en una red compartida. Esto a su vez significa que toda la red del sistema de detección de incendios y el PC donde se ejecuta el cliente de servicios deben crear una red dedicada físicamente. Como Bosch solo desarrolla los clientes de servicio, pero no los PC en los que se ejecutan, Bosch no puede controlar el ordenador. Para reducir el riesgo de posibles problemas de seguridad en este documento se definen medidas organizativas.

## **Medidas**

Si las medidas que se describen a continuación requieren una conexión a Internet - o el cliente de servicio requiere una conexión temporal a Internet para licencias, el PC debe estar físicamente aislado de la red del sistema de detección de incendios antes de conectar el PC a Internet. La conexión a Internet deberá eliminarse antes de volver a conectar el PC a la red del sistema de detección de incendios de nuevo.

1. Sistemas operativos

Bosch documenta los requisitos previos para los clientes de servicio, incluidas las versiones de sistema operativo. Se garantiza que los clientes son compatibles con estas versiones. El sistema operativo en el que se ejecuta el cliente debe actualizarse periódicamente para corregir posibles vulnerabilidades de seguridad. El sistema debe estar configurado de forma que solo permita el acceso de escritura a estas las carpetas, que son necesarias para la tarea correspondiente. De forma predeterminada, a todos los usuarios se les concederá permisos de solo lectura.

2. Antivirus

En el ordenador debe estar instalado y en ejecución un software antivirus de última generación. Sus archivos de definición deben actualizarse periódicamente.

3. Firewall

En el PC debe estar instalado y en ejecución un cortafuegos de software. Debe configurarse de forma que permita el tráfico entre el cliente de servicio y el sistema de detección de incendios, actualizaciones para el sistema operativo y el software antivirus. Además, debe bloquear el resto del tráfico.

4. Inicio de sesión de usuario segura

El acceso al PC debe limitarse a los operadores que utilizan el cliente de servicio instalado. El inicio de sesión debe estar protegido por medios de última generación. Si se elige una contraseña para proteger el acceso, las políticas impondrán reglas de contraseña de última generación.

La regla de las dos personas (el principio de los cuatro ojos) o la autenticación multifactor son los métodos que se recomiendan para reforzar la autenticación si procede.

5. Software y servicios La cantidad de software instalado en el PC se reducirá al mínimo. Se instalará únicamente el software que requiera el cliente de servicio y el software para las tareas correspondientes. 6. Limitación de uso

El uso del PC debe estar restringido a las tareas relacionadas con el servicio mediante recursos organizativos. Esto incluye también el uso de Internet para otros fines distintos a los que se describen en este documento.

### 7. Separación de funciones

Las funciones y áreas de responsabilidad se separarán para reducir las posibilidades de modificación no autorizada o no intencionada o el uso indebido, es decir, se asignarán tareas distintas a los distintos roles.

8. Supervisión Todos los intentos de acceso al PC que ejecuta el cliente del servicio se deben supervisar para reconocer el acceso no autorizado al PC y a Internet.

## **1.2 Explicación de los símbolos de seguridad**

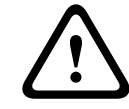

## **Advertencia!**

Indica una situación peligrosa que, si no se evita, podría resultar en lesiones graves o incluso la muerte.

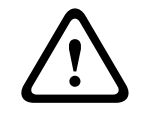

#### **Precaución!**

Indica una situación peligrosa que, si no se evita, podría resultar en lesiones leves o moderadas.

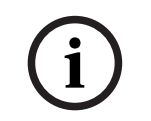

#### **Aviso!**

Indica una situación que, si no se evita, podría provocar daños en el equipo, en el entorno, o bien pérdida de datos.

## **1.3 Notificaciones de seguridad**

### **Conversor de medios**

## **Advertencia!**

Luz láser

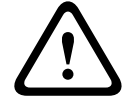

No mire directamente al haz de luz a simple vista ni a través de instrumentos visuales de ningún tipo (p. ej., una lupa o microscopio). El incumplimiento de este aviso supone un peligro para los ojos a una distancia inferior a 100 mm. La luz procede de los terminales visuales o del extremo de los cables de fibra óptica conectados. Diodo láser de CLASE 2M, longitud de onda 650 nm, salida < 2 mW, de acuerdo con IEC 60825-1.

#### **Remote Services**

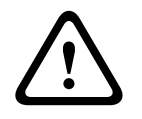

#### **Precaución!**

Para el acceso por internet utilice únicamente BoschRemote Services.

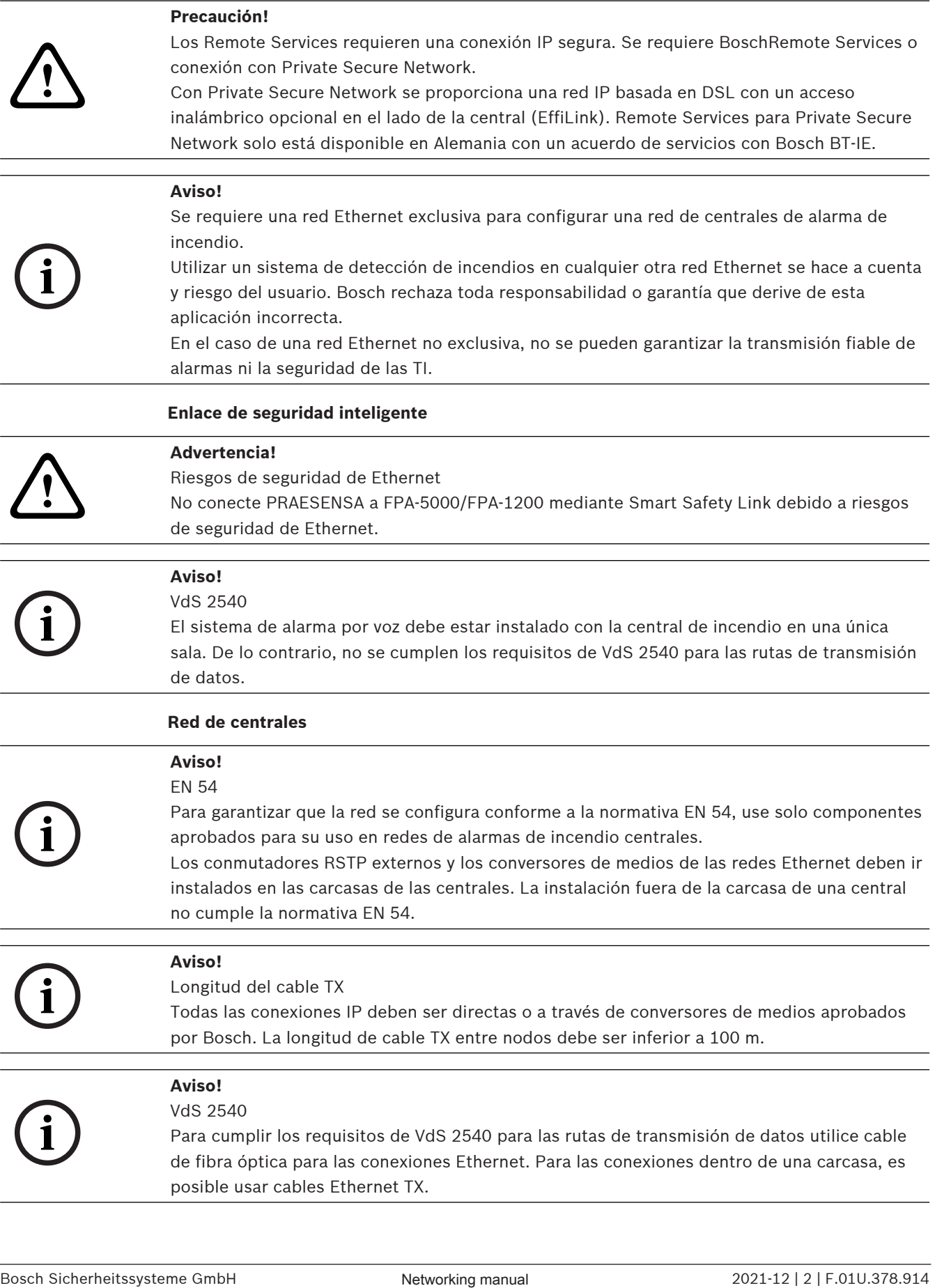

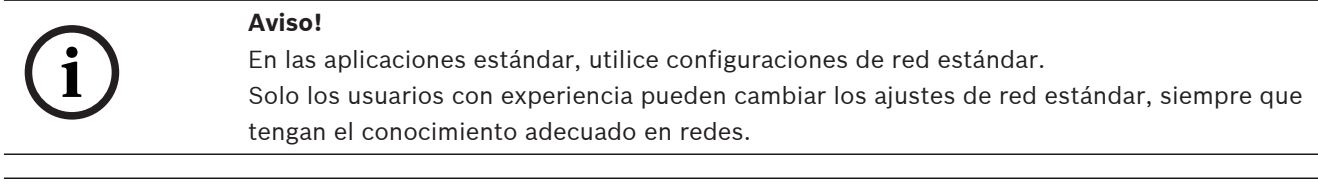

# **i**

## **Aviso!**

Topologías aplicables

La funcionalidad y la comunicación entre centrales está limitada por el tipo de central. Consulte las especificaciones de la central para obtener información sobre los servicios, el número de centrales conectables y el número de teclados remotos conectables.

## **2 Introducción**

Este documento está dirigido a lectores con experiencia en diseño e instalación de sistemas de detección de incendios que cumplen la norma EN 54. Además, se necesitan conocimientos de redes.

Este documento describe diversas topologías de red de alarmas de incendio. Las topologías se describen independiente del tipo de central de incendio.

Para crear redes de centrales correspondientes a las topologías presentadas y a los servicios de conexión, es necesario el patrón de funcionamiento en red descrito en este documento.

El documento proporciona una descripción general de las condiciones básicas, los valores límite y los procedimientos generales para la instalación y diseño de redes de centrales.

Las descripciones detalladas de la instalación de los componentes individuales se encuentran en las respectivas guías de instalación.

La descripción del módulo de interfaz de usuario del controlador de la central se encuentra en la guía del usuario incluida con el dispositivo.

La interfaz de usuario del software de programación FSP-5000-RPS se describe en la ayuda en línea.

**over CAN**

2021 - In this spituatione estimation contribution control is a control of the spital transmitted point of the spital transmitted point of the spital transmitted point of the spital transmitted point of the spital control **3 Descripción del sistema Ethernet IP Stack IP Protocols Networking over IP OPC-Server CAN Voice Alarm System Services**

En la red, se utilizan los protocolos de interfaz Ethernet e IP para distintos servicios. El módulo de interfaz Ethernet se puede desactivar por completo o se puede desactivar su utilización para funcionamiento en red mediante TCP/IP. Esta deshabilitación puede resultar necesaria para el funcionamiento en red a través de CAN.

## **Activación de servicios**

- funcionamiento en red por TCP/IP En FSP-5000-RPS, active la comunicación entre centrales en la red Ethernet
- Servidores OPC Añada un servidor OPC a la configuración de FSP-5000-RPS
- Conexión del sistema de alarma por voz Añada un sistema de alarma por voz a la configuración de FSP-5000-RPS y configure los activadores virtuales.
- Remote Services (Remote Connect como requisito previo Remote Maintenance y Remote Alert)

Active la casilla de verificación correspondiente en FSP-5000-RPS

– Remote Services (Remote Connect como requisito previo Remote Maintenance y Remote Alert) para Private Secure Network

Añada acceso remoto a la configuración de FSP-5000-RPS y configure el acceso remoto en FSP-5000-RPS.

## **Aviso!**

**i**

Transferencia de datos accidental

Si el módulo Ethernet del controlador de la central se va a usar solo para la comunicación con un servidor OPC o para Remote Services, deshabilite la comunicación de la central a través de TCP/IP en FSP-5000-RPS. De lo contrario, los datos del incendio podrían transferirse accidentalmente a través de Ethernet.

Para usar los servicios basados en TCP/IP o Ethernet, es necesario activar las interfaces Ethernet y se deben configurar TCP/IP correctamente.

## **Red de centrales y teclados remotos**

En la siguiente tabla se muestran las opciones para el funcionamiento de centrales/teclados remotos en red en función de la topología de red y del tipo de central. Tenga en cuenta los límites determinados por la topología de red.

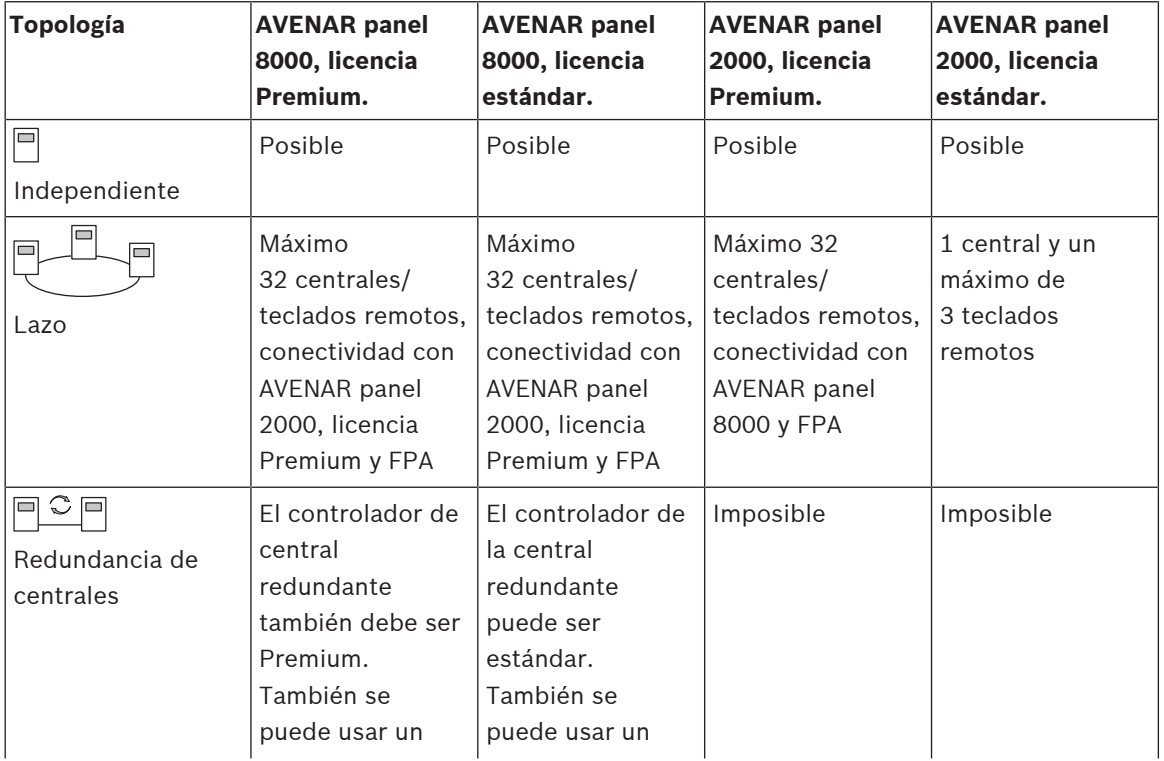

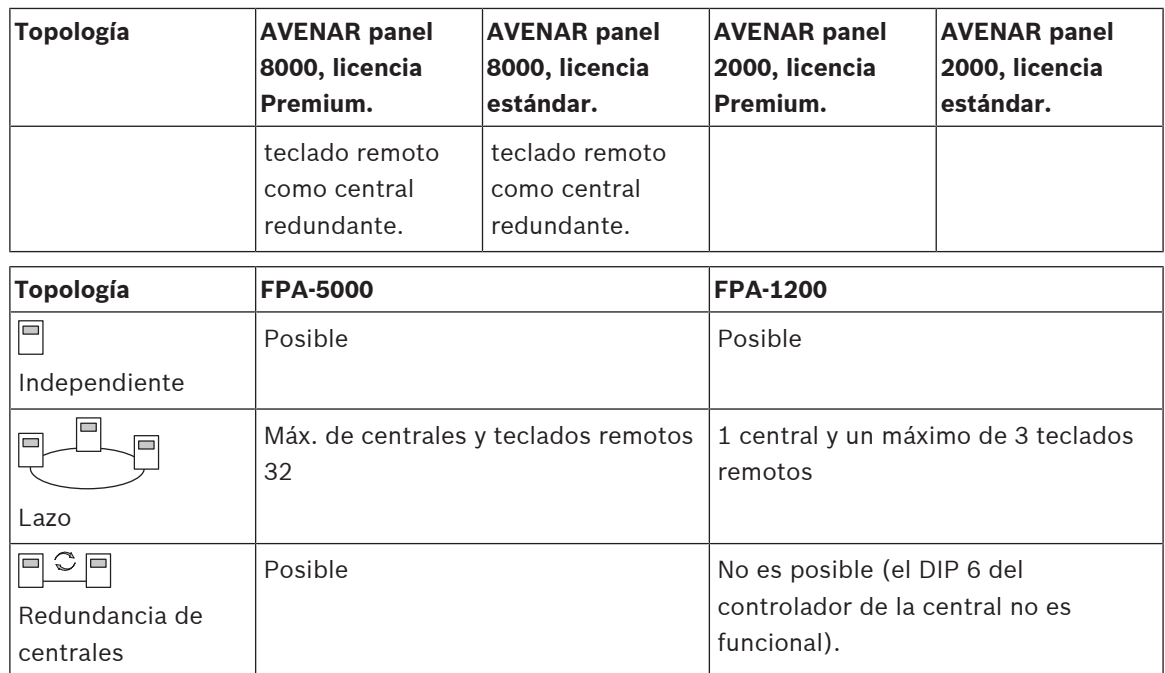

Para ampliar una red de FPA-5000, Bosch recomienda hacerlo con una central de la serie AVENAR panel.

Al intercambiar una central de la serie FPA con una de la serie AVENAR panel, basta con intercambiar solo el controlador de la central. Recuerde que las centrales de la serie AVENAR panel no admiten tarjetas de direcciones. Si se usa un conmutador Ethernet conectado, es posible continuar usándolo.

Al intercambiar un teclado remoto de la serie FPA por otro de la serie AVENAR panel, compruebe que la resistencia de la línea esté dentro del rango especificado para el teclado remoto de la serie AVENAR panel.

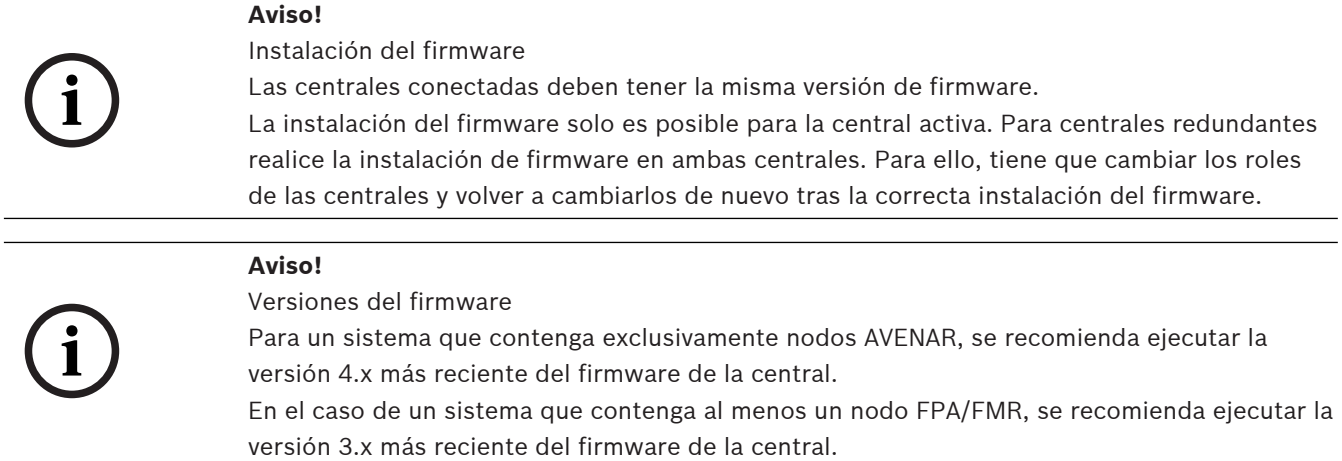

## **Aviso!**

Del 1 de enero de 2022 al 31 de diciembre de 2025, el firmware de la central versión 3.x está en modo de mantenimiento. Durante este período, se publicarán nuevas versiones con correcciones de errores graves y brechas de seguridad críticas. No está previsto añadir nuevas características de producto, dispositivos periféricos LSN, idiomas de la interfaz gráfica de usuario ni cambios normativos.

Después del 31 de diciembre de 2025 la ejecución del firmware V3.x en centrales que estén conectadas a una interfaz Ethernet o a una red aumenta los riesgos de seguridad. Se recomienda encarecidamente llevar a cabo una evaluación de riesgos de seguridad. Si se detectan riesgos de seguridad, es obligatorio actualizar a AVENAR panel y ejecutar el firmware V4.x más reciente.

**i**

## **Aviso!**

Controlador de central redundante

No es posible combinar un controlador de central de la serie AVENAR panel con un controlador de central de la serie FPA para aportar redundancia.

# **4 Topologías**

Este documento describe diversas topologías de red de alarmas de incendio. Las topologías se describen independiente del tipo de central de incendio.

# **i**

#### **Aviso!**

Topologías aplicables

La funcionalidad y la comunicación entre centrales está limitada por el tipo de central. Consulte las especificaciones de la central para obtener información sobre los servicios, el número de centrales conectables y el número de teclados remotos conectables.

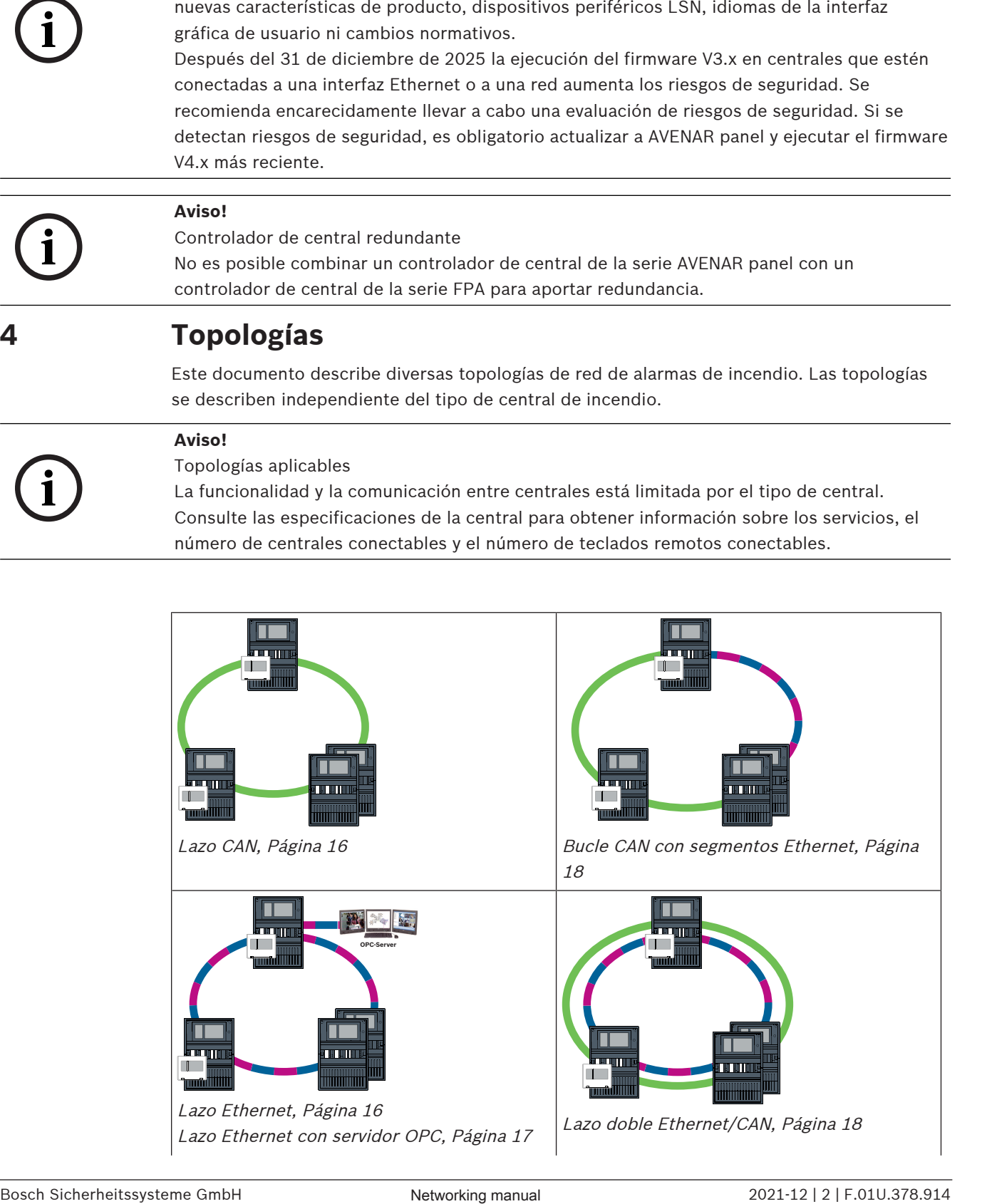

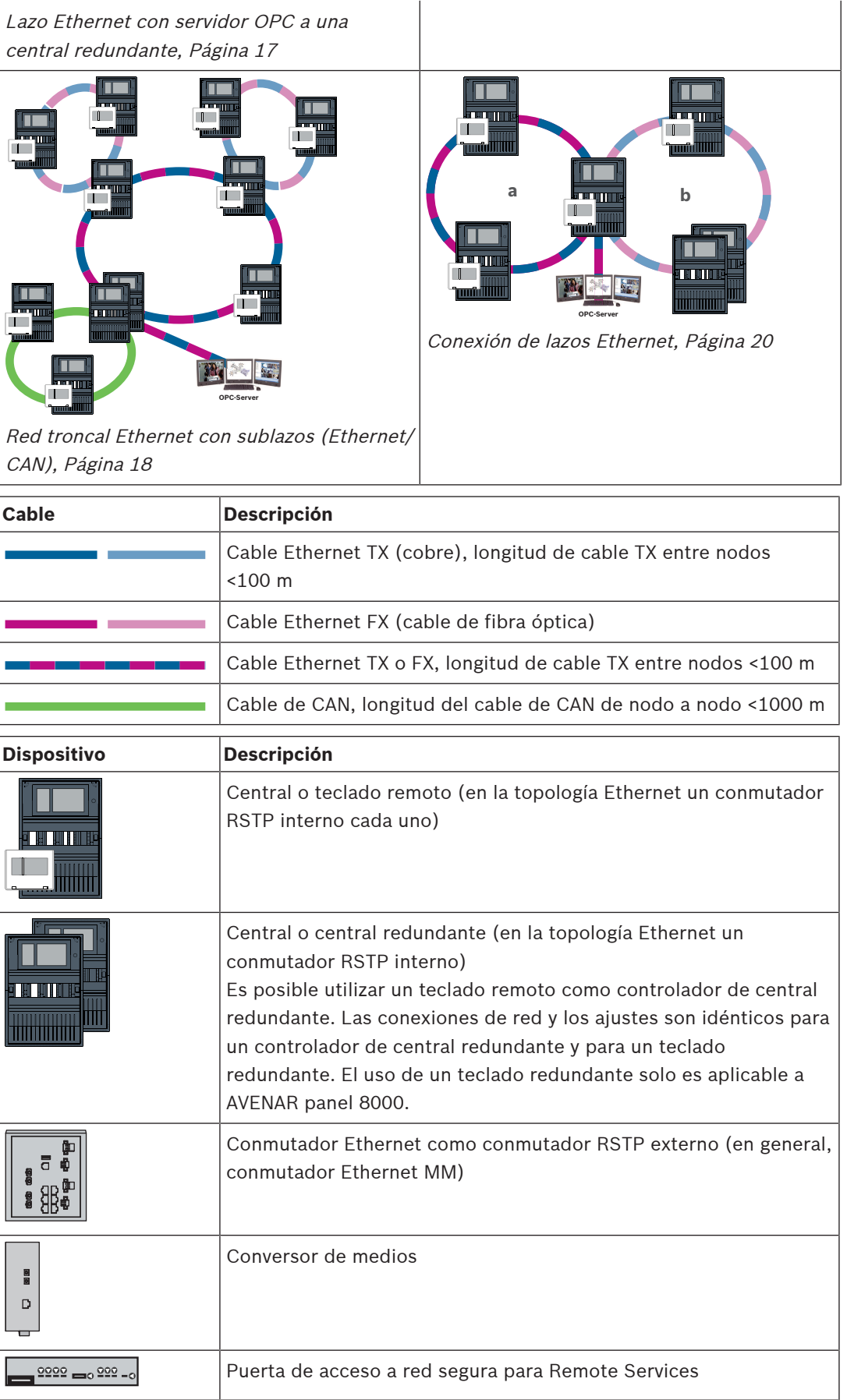

## **Límites en la red**

El número de centrales y de teclados remotos que se pueden conectar en red depende de la topología de red elegida.

Las centrales y los teclados remotos conectados en red se conocen como nodos.

- El número máximo de puntos de detección de una red es de 32768.
- El número máximo de puntos de detección por central que se pueden usar en una red es de 2048.
- El número de nodos por sistema depende del tipo de topología. Un nodo puede ser un controlador de central o un teclado remoto.
- El número máximo de nodos en una topología de lazo es de 32.
- Con FSP-5000-RPS, es posible asignar hasta 3 teclados remotos configurados a una central.

El cableado entre los nodos y la longitud de cable máxima permitida también se determina en función de la topología elegida.

Se puede combinar un máximo de 32 controladores de central, teclados remotos y servidores OPC para formar una red.

En función del uso para el que esté destinado, los controladores de central y los teclados remotos se pueden dividir en grupos y definirse como nodos de red o nodos locales. Por norma general, dentro un grupo determinado, solo se puede visualizar el estado de los paneles de control del grupo definido. El estado de todos los paneles de control se puede mostrar y/o procesar desde los nodos de red, independientemente del grupo al que pertenezcan las centrales.

#### **Dirección de nodo físico**

Para identificar una central o un teclado remoto en la red, se utiliza una dirección única, conocida como dirección del nodo físico.

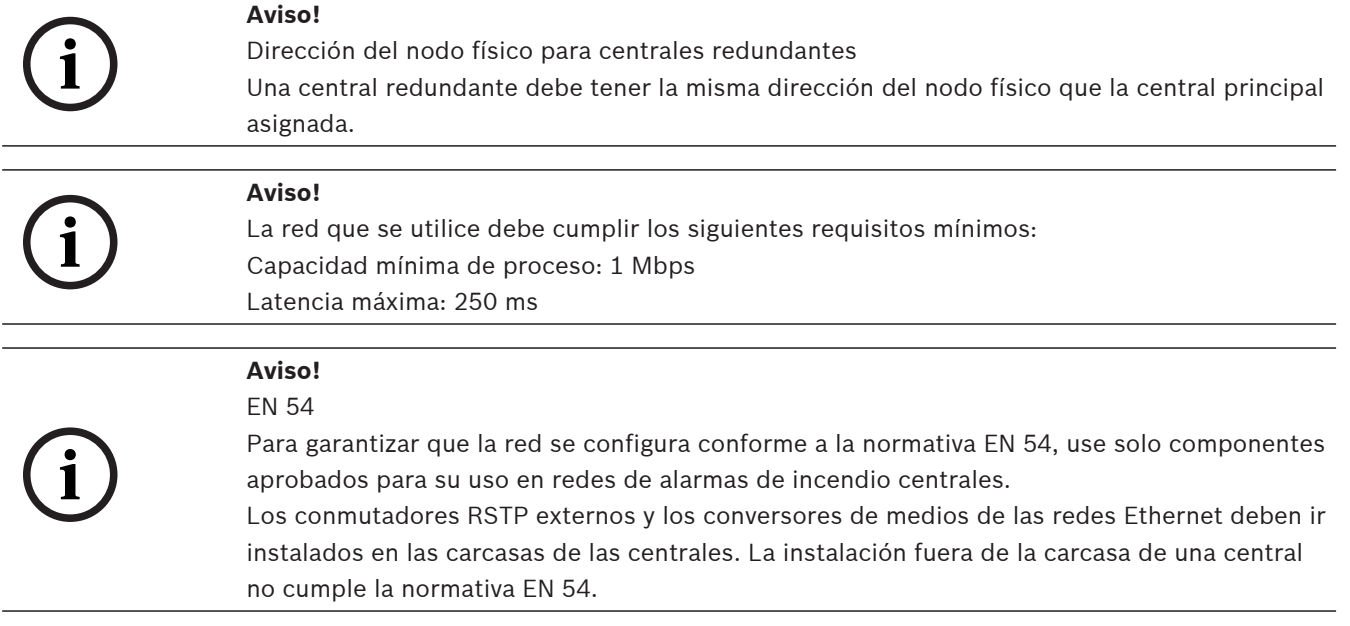

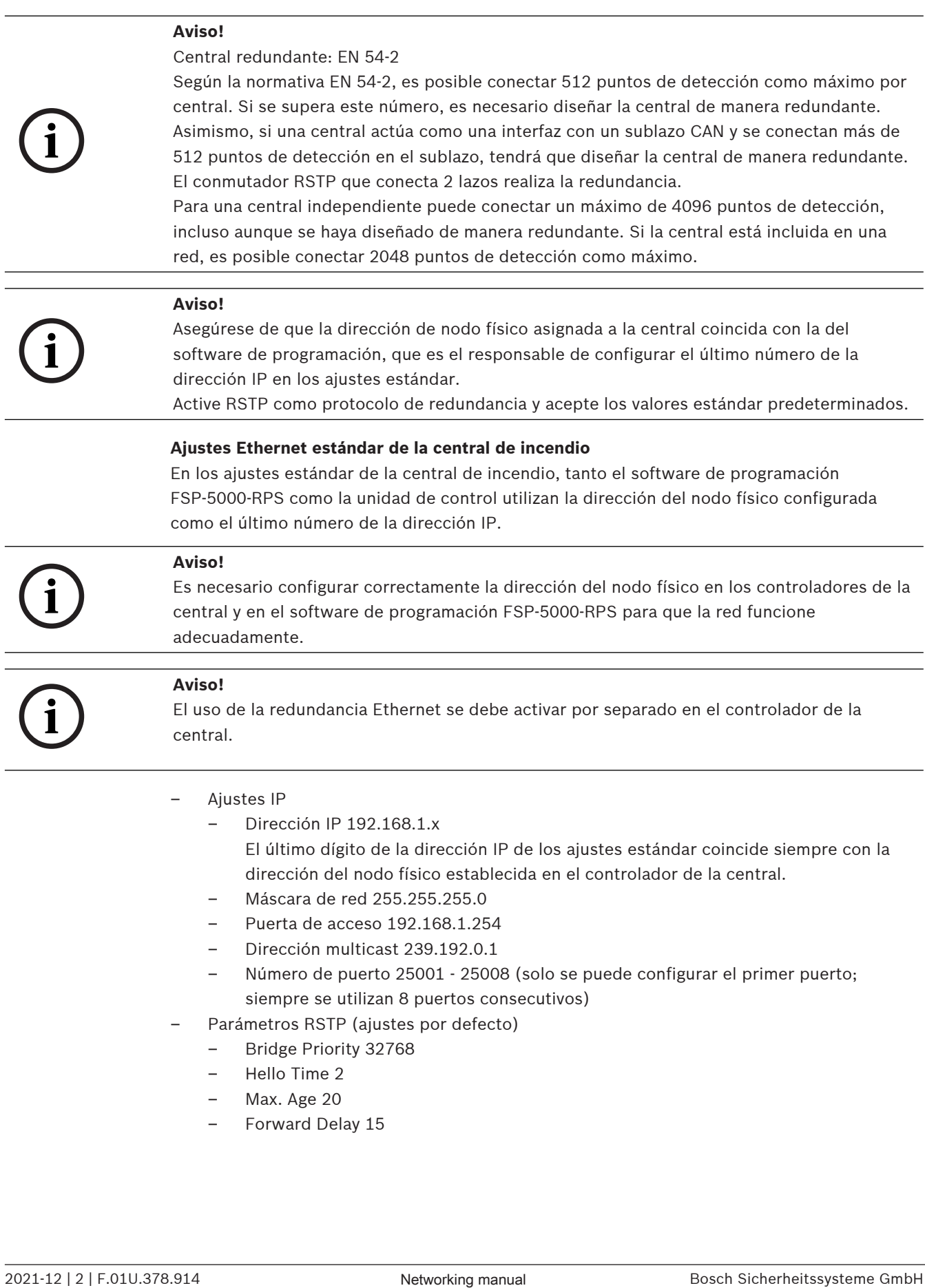

- Bridge Priority 32768
- Hello Time 2
- Max. Age 20
- Forward Delay 15

## **Aviso!**

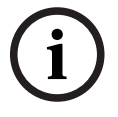

Puede usar los ajustes estándar de la configuración IP con redes de hasta 20 conmutadores RSTP.

En las redes con más de 20 conmutadores RSTP, se requieren ajustes adicionales en función de la topología. Para ello, se requiere un conocimiento exhaustivo sobre redes.

## **Ajustes para lazos con más de 20 conmutadores RSTP**

Si hay más de 20 conmutadores RSTP en la red, modifique los ajustes de RSTP en el controlador de la central y en el software de programación. Los controladores de central, los teclados remotos y los conmutadores RSTP externos conectados se consideran conmutadores RSTP. Los controladores de central redundantes no se consideran conmutadores RSTP porque el conmutador que incluyen no funciona como un conmutador RSTP.

- Parámetros de RSTP
	- Mantener Bridge Priority32768
	- Mantener Hello Time2
	- Cambiar Max. Age de 20 a 40
	- Cambiar Forward Delay de 15 a 25

#### **Parámetros**

- Se puede usar un máximo de 32 nodos en un lazo.
- El diámetro de red no debe ser mayor de 32, consulte Diámetro de red, Página 23.
- Los conmutador Ethernet no deben utilizarse fuera de las carcasas de la central.
- Los conversores de soportes no deben utilizarse fuera de las carcasas de la central.

#### **Características**

- La red cumple la normativa EN 54.
- La red utiliza RSTP.

#### **Conexión a BIS con servidor OPC**

Al conectar un sistema de gestión de edificios (BIS) a través de un servidor OPC y Ethernet 100BaseTX en varias redes de edificios, debe acordar con el administrador de la red lo siguiente:

- 1. ¿Se ha diseñado la red para conexiones destinadas a varias ubicaciones? (p. ej. no debe haber interferencias técnicas debido a diferencias en la tensión de derivación a tierra)
- 2. ¿Es el ancho de banda de los usuarios de bus suficiente para la red?

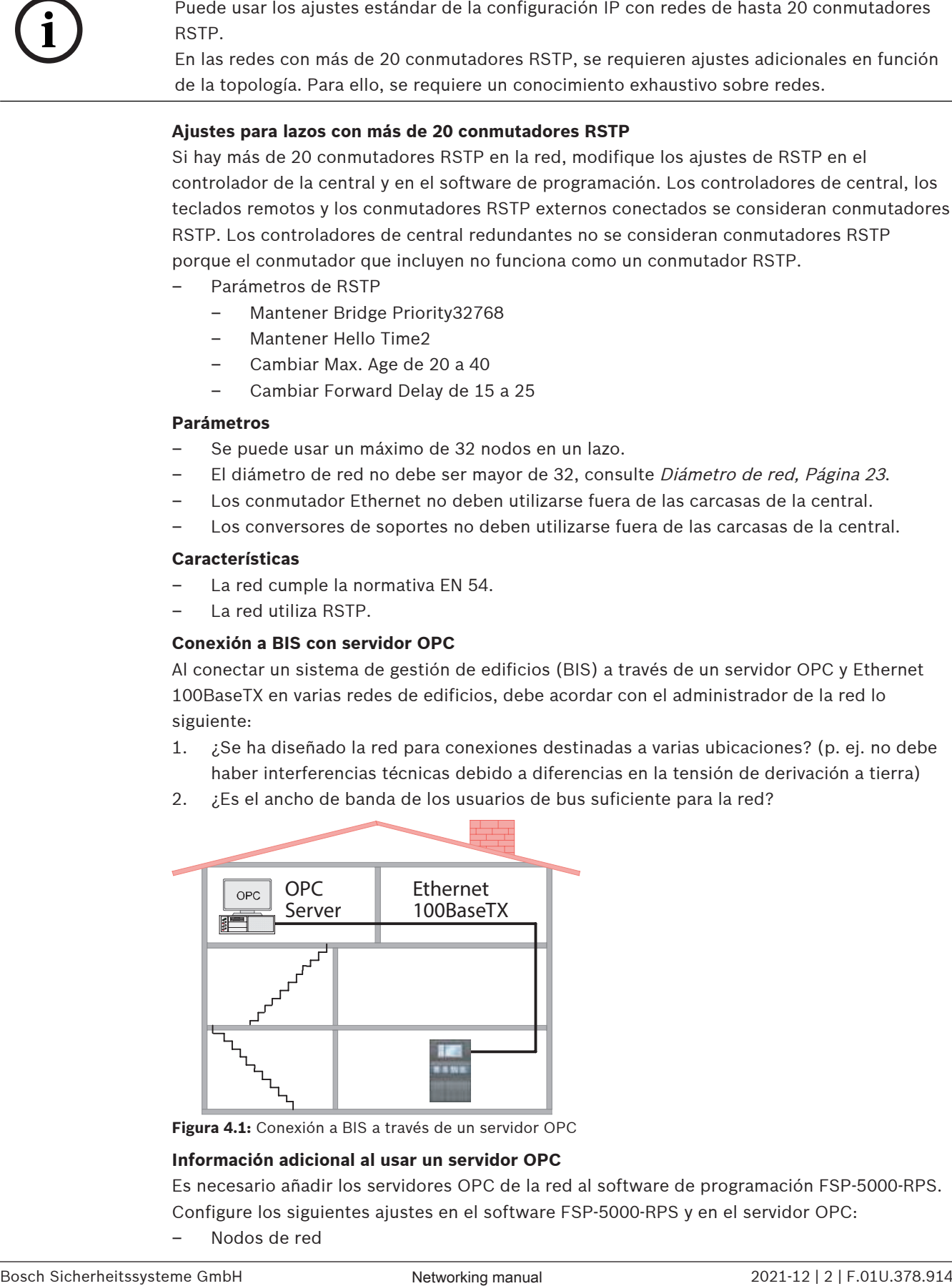

**Figura 4.1:** Conexión a BIS a través de un servidor OPC

#### **Información adicional al usar un servidor OPC**

Es necesario añadir los servidores OPC de la red al software de programación FSP-5000-RPS. Configure los siguientes ajustes en el software FSP-5000-RPS y en el servidor OPC:

– Nodos de red

- Grupo de red
- RSN
- Dirección IP
- Puerto

El servidor OPC usa el puerto 25000 como estándar.

## **Aviso!**

## EN 54

La conexión de un sistema de gestión de edificios (p. ej., BIS) mediante una interfaz Ethernet utilizando un servidor OPC o un servidor FSI cumple con los requisitos de EN54 si la CDI realiza las funciones EN54 relevantes de forma exclusiva. Cualquier control o administración relevante para EN54 (p. ej., el control de los aparatos de notificación o la administración de la desactivación) por parte del sistema de gestión de edificios requiere una certificación EN54 específica del sistema global por parte de un organismo de certificación.

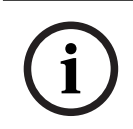

**i**

## **Aviso!**

Software de programación FSP-5000-RPS Debe asignar un servidor OPC a cada nodo de red cuyos estados sea necesario transmitir.

# **4.1 Lazo CAN** r ar ann a **Figura 4.2:** Lazo CAN

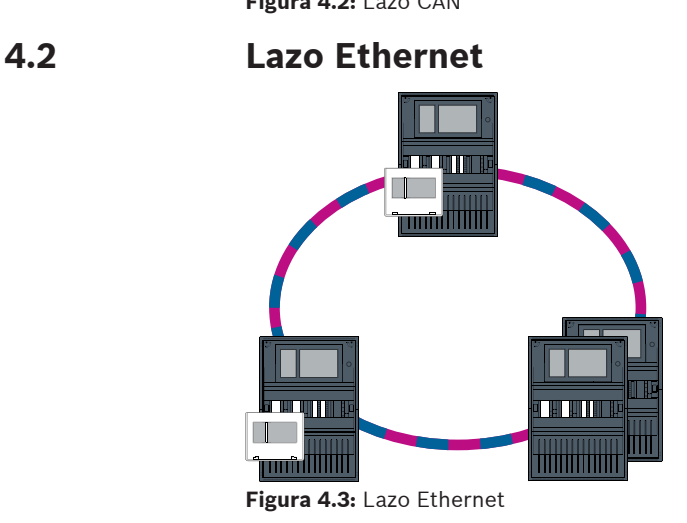

## **4.3 Lazo Ethernet con servidor OPC**

## **El switch Ethernet que se usa para conectar el servidor OPC se debe programar por separado**

Programe la dirección IP y los ajustes de redundancia del switch Ethernet, consulte Ajustes del conmutador, Página 51. Como el conmutador se instala en las inmediaciones directas (sin espacio intermedio), no es necesario diseñar la fuente de alimentación de manera redundante y, por tanto, las salidas de avería no se usan.

Asegúrese de que los ajustes RSTP de los controladores de la central, en FSP-5000-RPS y en el switch Ethernet son idénticos.

## **El servidor OPC se debe programar por separado**

Programe la dirección IP, los nodos de red, el grupo de red y RSN. Consulte la sección correspondiente en el capítulo de Instalación de la Guía de funcionamiento en red. El servidor OPC usa el puerto 25000 como estándar.

Asegúrese de que los ajustes del software de programación FSP-5000-RPS y del servidor OPC son idénticos.

## **Parámetros**

– El servidor OPC se puede conectar a través de un cable Ethernet (cobre) o de fibra óptica.

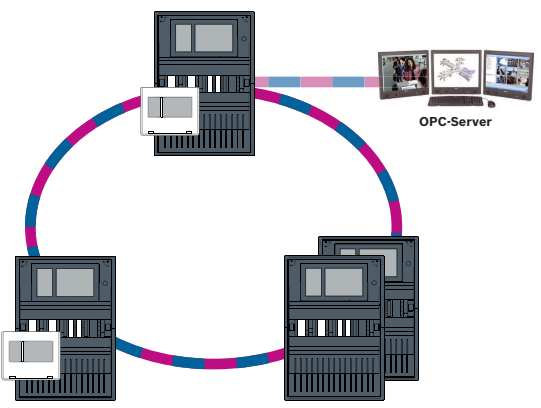

**Figura 4.4:** Lazo Ethernet con servidor OPC

## **4.4 Lazo Ethernet con servidor OPC a una central redundante**

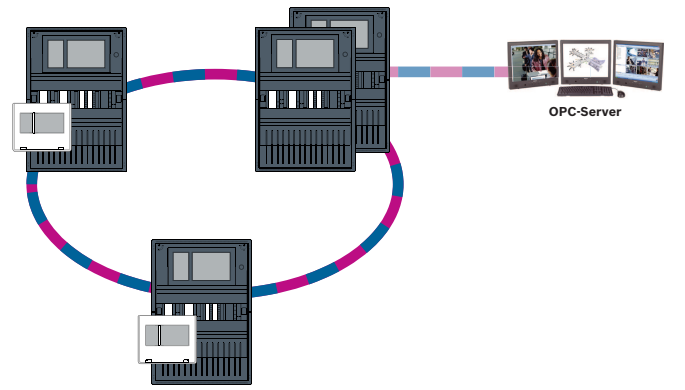

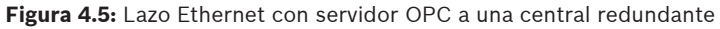

## **4.5 Lazo doble Ethernet/CAN**

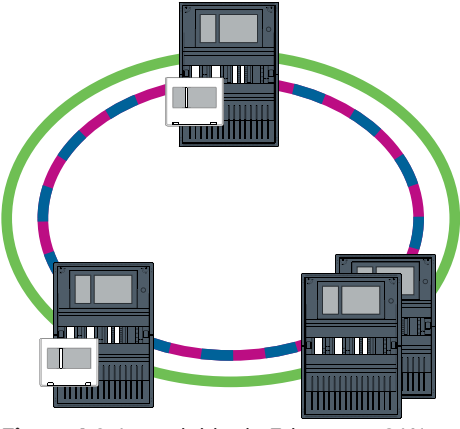

**Figura 4.6:** Lazo doble de Ethernet y CAN

## **4.6 Bucle CAN con segmentos Ethernet**

La topología principal es un lazo CAN. Cuando la distancia entre dos nodos es de más de 1000 m, se puede utilizar una conexión Ethernet FX para cubrir la distancia.

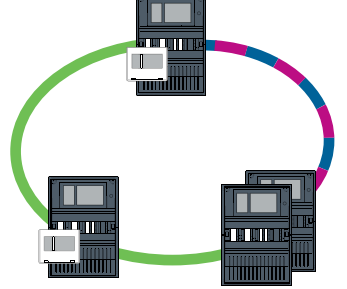

**Figura 4.7:** Bucle CAN con segmentos Ethernet

## **4.7 Red troncal Ethernet con sublazos (Ethernet/CAN)**

Una red troncal Ethernet está conectada a todos los sublazos y, por tanto, un área principal de conexión con altas velocidades de transmisión de datos. De manera predeterminada, los conmutadores RSTP de la red troncal no son principales. Tenga en cuenta que con esta topología deberá determinar el diámetro de red. Los controladores de central, los teclados remotos y los conmutadores RSTP externos conectados se consideran conmutadores RSTP. Las centrales conectadas en red mediante CAN no se tienen en cuenta al determinar el diámetro de red.

Tenga en cuenta los ajustes para lazos con más de 20 conmutadores RSTP, consulte Ajustes para lazos con más de 20 conmutadores RSTP, Página 15.

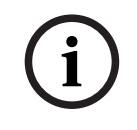

## **Aviso!**

Esta topología requiere realizar ajustes adicionales para todos los conmutadores RSTP de la red troncal. Por tanto, se requiere un conocimiento más exhaustivo de las redes.

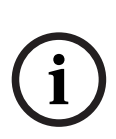

## **Aviso!**

Si la central actúa como un módulo de interfaz con sublazo CAN, dicha central también se debe diseñar de manera redundante conforme a la normativa EN 54‑2 en caso de que se conecten más de 512 puntos de detección al sublazo.

Esta restricción no se aplica a los sublazos Ethernet, ya que los conmutadores que conectan los dos lazos aportan la redundancia.

#### **Ajustes adicionales**

Utilice el lazo central como red troncal. Este lazo central se debe conectar a través de Ethernet.

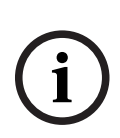

## **Aviso!**

Establezca una prioridad de RSTP superior a la de los sublazos para todos los conmutadores RSTP de la red troncal. Así se garantiza que el puente raíz RSTP permanezca siempre en la red troncal, incluso en caso de avería.

Los conmutadores RSTP que conectan los lazos forman parte de la red troncal. Utilice una prioridad RSTP de 16384 en la red troncal.

# **i**

## **Aviso!**

Cuanto más bajo sea el valor establecido, mayor será la prioridad RSTP.

## **Los conmutadores que se usan para conectar el servidor OPC y los sublazos se deben programar por separado**

Programe la dirección IP y los ajustes de redundancia de los switch Ethernet, consulte Ajustes del conmutador, Página 51. En esta topología solo se deben usar las salidas de avería del conmutador si ha diseñado la fuente de alimentación para el conmutador de manera redundante o existe una conexión de conmutador a conmutador, consulte Switch Ethernet, Página 62.

Asegúrese de que los ajustes RSTP de los controladores de la central, en FSP-5000-RPS y en el switch Ethernet son idénticos.

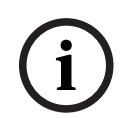

## **Aviso!**

Cambie la prioridad RSTP de los conmutadores RSTP para conectar los lazos, ya que pertenecen a la red troncal.

#### **El servidor OPC se debe programar por separado.**

Programe la dirección IP, los nodos de red, el grupo de red y RSN, consulte Servidores OPC, Página 68.

El servidor OPC usa el puerto 25000 como estándar.

Asegúrese de que los ajustes del software de programación RPS y del servidor OPC son idénticos.

## **Parámetros**

– El servidor OPC se puede conectar a través de un cable Ethernet (cobre) o de fibra óptica.

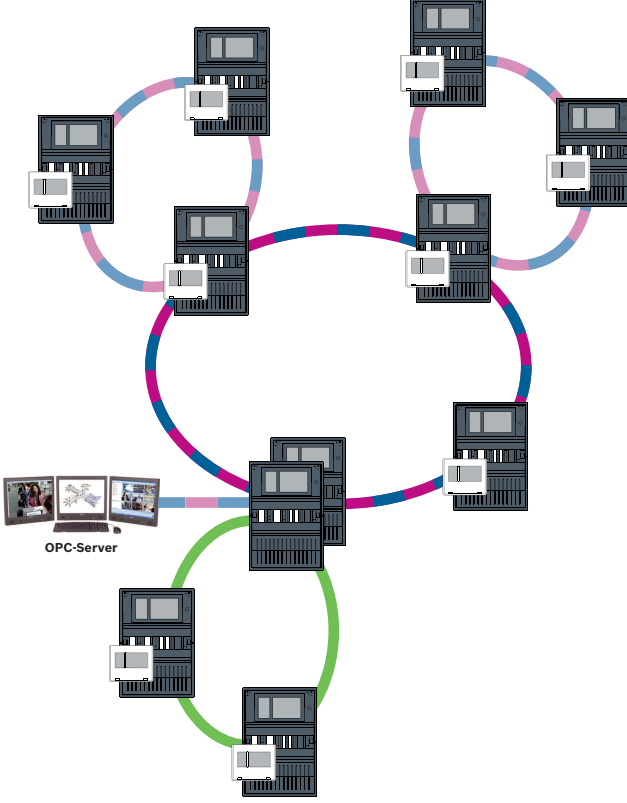

**Figura 4.8:** Red troncal Ethernet con sublazos

## **4.8 Conexión de lazos Ethernet**

**i**

## **Aviso!**

Esta topología requiere realizar ajustes adicionales para todos los conmutadores RSTP de la red troncal. Por tanto, se requiere un conocimiento más exhaustivo de las redes.

#### **Ajustes adicionales**

Esta topología es una instancia especial de la red troncal Ethernet con sublazos, consulte Red troncal Ethernet con sublazos (Ethernet/CAN). Utilice uno de los dos lazos como red troncal.

#### **Aviso!**

Para las centrales y conmutadores de la red troncal, establezca una prioridad de RSTP superior a la de los sublazos. De este modo se garantiza que el puente raíz RSTP permanezca siempre en la red troncal, incluso en caso de avería. Los conmutadores que conectan los dos lazos forman parte de la red troncal. Utilice una prioridad RSTP de 16384 en la red troncal.

# **i**

**i**

## **Aviso!**

Cuanto más bajo sea el valor establecido, mayor será la prioridad RSTP.

## **Los conmutadores que se usan para conectar el servidor OPC y el segundo lazo se deben programar por separado**

Programe la dirección IP y los ajustes de redundancia del switch Ethernet, consulte Ajustes del conmutador, Página 51. En esta topología solo se deben usar las salidas de avería del conmutador si ha diseñado la fuente de alimentación para el conmutador de manera redundante; consulte Switch Ethernet, Página 62.

Asegúrese de que los ajustes RSTP de los controladores de la central, en FSP-5000-RPS y en el switch Ethernet son idénticos.

Cambie la prioridad RSTP de los conmutadores para conectar los dos lazos, ya que pertenecen a la red troncal.

#### **El servidor OPC se debe programar por separado**

Programe la dirección IP, los nodos de red, el grupo de red y RSN. Consulte la sección correspondiente en el capítulo de Instalación de la Guía de funcionamiento en red. El servidor OPC usa el puerto 25000 como estándar.

Asegúrese de que los ajustes del software de programación FSP-5000-RPS y del servidor OPC son idénticos.

#### **Parámetros**

– El servidor OPC se puede conectar a través de un cable Ethernet (cobre) o de fibra óptica.

En estos ejemplos, el lazo a es la red troncal. El lazo b es el sublazo.

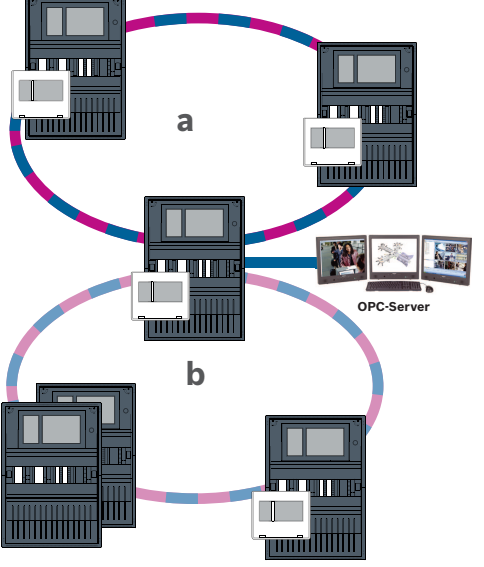

**Figura 4.9:** Conexión de un lazo Ethernet a través de una central no redundante

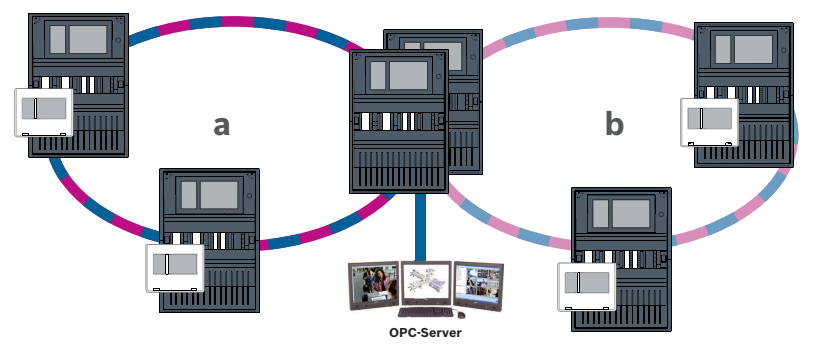

**Figura 4.10:** Conexión de un lazo Ethernet a través de una central redundante

# **5 Red Ethernet**

En la red, las conexiones de red Ethernet se supervisan continuamente. Si una conexión se suspende, se detecta la interrupción. Las conexiones reparadas también se identifican. El diagnóstico de red de la central siempre muestra la dirección MAC de los hosts conectados a través de la red.

## **Direcciones MAC**

Cada controlador de la central proporciona las siguientes direcciones MAC par la conexión de red.

- Dirección MAC para el host
- Dirección MAC para identificar el puerto ETH1
- Dirección MAC para identificar el puerto ETH2

Según el tipo de controlador de central:

- Dirección MAC para identificar el puerto ETH3
- Dirección MAC para identificar el puerto ETH4

## **Reglas para usar 4 puertos Ethernet**

Si la central tiene 4 puertos Ethernet, aplique las reglas siguientes en el orden indicado. Bosch solo admite redes construidas según las reglas siguientes.

- 1. Para la conexión de centrales a la red, es necesario usar ETH1 y ETH2. Solo se debe usar un conmutador RSTP externo en ETH1 o ETH2 para la conexión de centrales en red.
- 2. Para conectar un OPC, FSM-5000-FSI, un sistema de alarma por voz, UGM-2040, es necesario usar ETH3. Es posible conectar un conmutador RSTP externo, que no se debe utilizar para la conexión de centrales en red.
- 3. Para Remote Services, es necesario usar ETH4. Si no es necesaria ninguna conexión con Remote Services, es posible usar ETH4 para conectar un OPC, FSM-5000-FSI, un sistema de alarma por voz o UGM-2040.
- 4. Si no hay conexión de la central a la red mediante ETH1 y ETH2, es posible usar cada una para conectar un OPC, FSM-5000-FSI, un sistema de alarma por voz o UGM-2040.

## **5.1 Protocolos**

#### **SNMP**

SNMP se usa para supervisar y controlar los componentes de red. Para ello, se pueden consultar o modificar los parámetros de los nodos de red. Necesitará un software de administración de redes adecuado (p. ej., HiVision de Hirschmann) para realizar esta tarea.

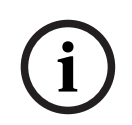

#### **Aviso!**

La red utiliza la cadena de comunidad SNMP fija:PUBLIC

Tenga en cuenta que la serie AVENAR panel todavía no es compatible con el protocolo SNMP.

## **LLDP**

LLDP es un protocolo básico que sigue el estándar IEEE y que se usa para compartir información de red entre dispositivos próximos. La información se

- incluye en los datos SNMP y
- se muestra mediante el controlador de la central como parte de los datos del diagnóstico de red.

## **Protocolo RSTP**

RSTP es un protocolo de red que sigue el estándar IEEE. RSTP garantiza que no existan lazos en las redes. Las rutas redundantes se detectan en la red, se desactivan y se activan cuando sea necesario (en caso de fallo de una conexión).

El protocolo se emplea exactamente para este fin en la red.

Los cambios que se realicen en la topología después de un fallo en la conexión se cancelan automáticamente una vez que se ha solucionado el error.

## **5.2 Diámetro de red**

El diámetro de red de las redes de centrales Ethernet RSTP no debe ser mayor de 32.

## **Definición**

El diámetro de una red equivale al número de conmutadores RSTP existentes en la sección más larga posible sin lazos entre 2 extremos en la red.

Tenga en cuenta lo siguiente respecto a una red de centrales Ethernet RSTP:

- Cada controlador de la central contiene un extremo y un conmutador RSTP interno.
- La combinación del controlador de la central y el controlador de la central redundante cuenta como un solo conmutador RSTP.
- Los conversores de medios no se consideran conmutadores RSTP.
- Las conexiones CAN no se incluyen en la sección más larga posible.
- Los servidores OPC no se tienen en cuenta al evaluar el diámetro.

## **Llave**

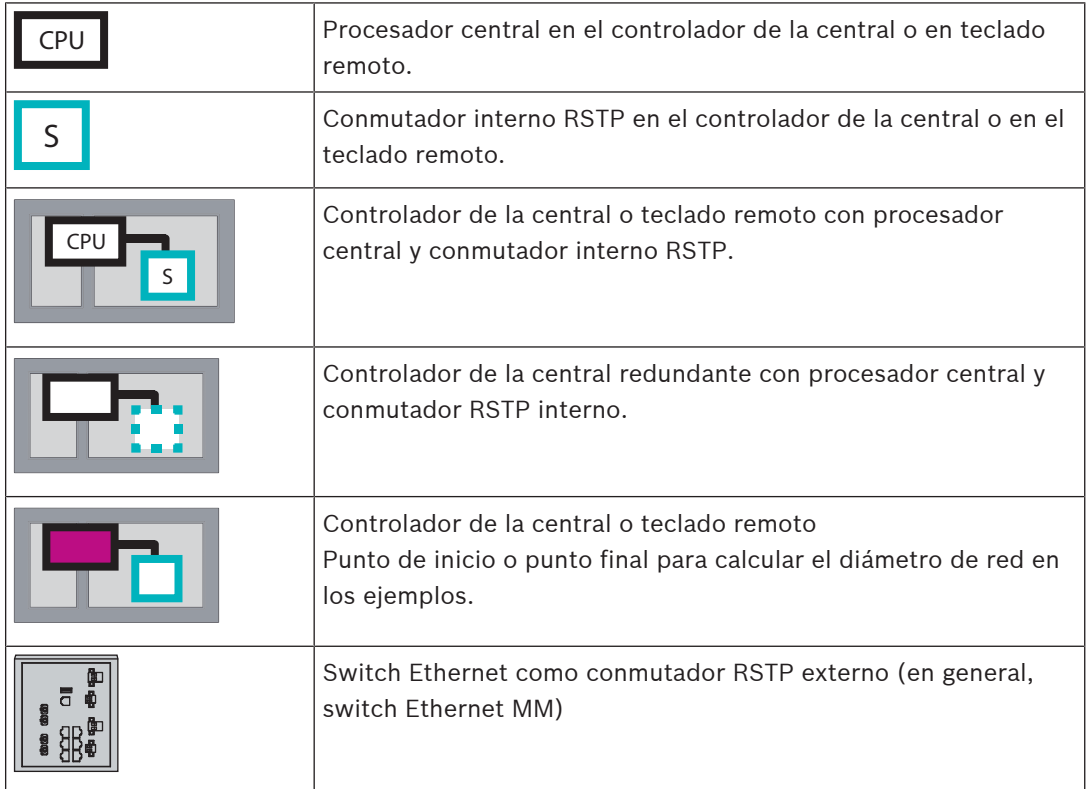

El lazo más pequeño posible consta de 2 centrales conectadas. El diámetro de esta red equivale a 2, ya que los conmutadores RSTP internos están ubicados entre los extremos.

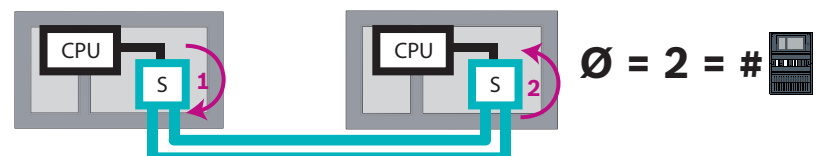

**Figura 5.1:** Diámetro de red de un lazo con dos centrales

En un lazo de centrales sin conmutadores RSTP externos, el diámetro de la red equivale al número de centrales instaladas.

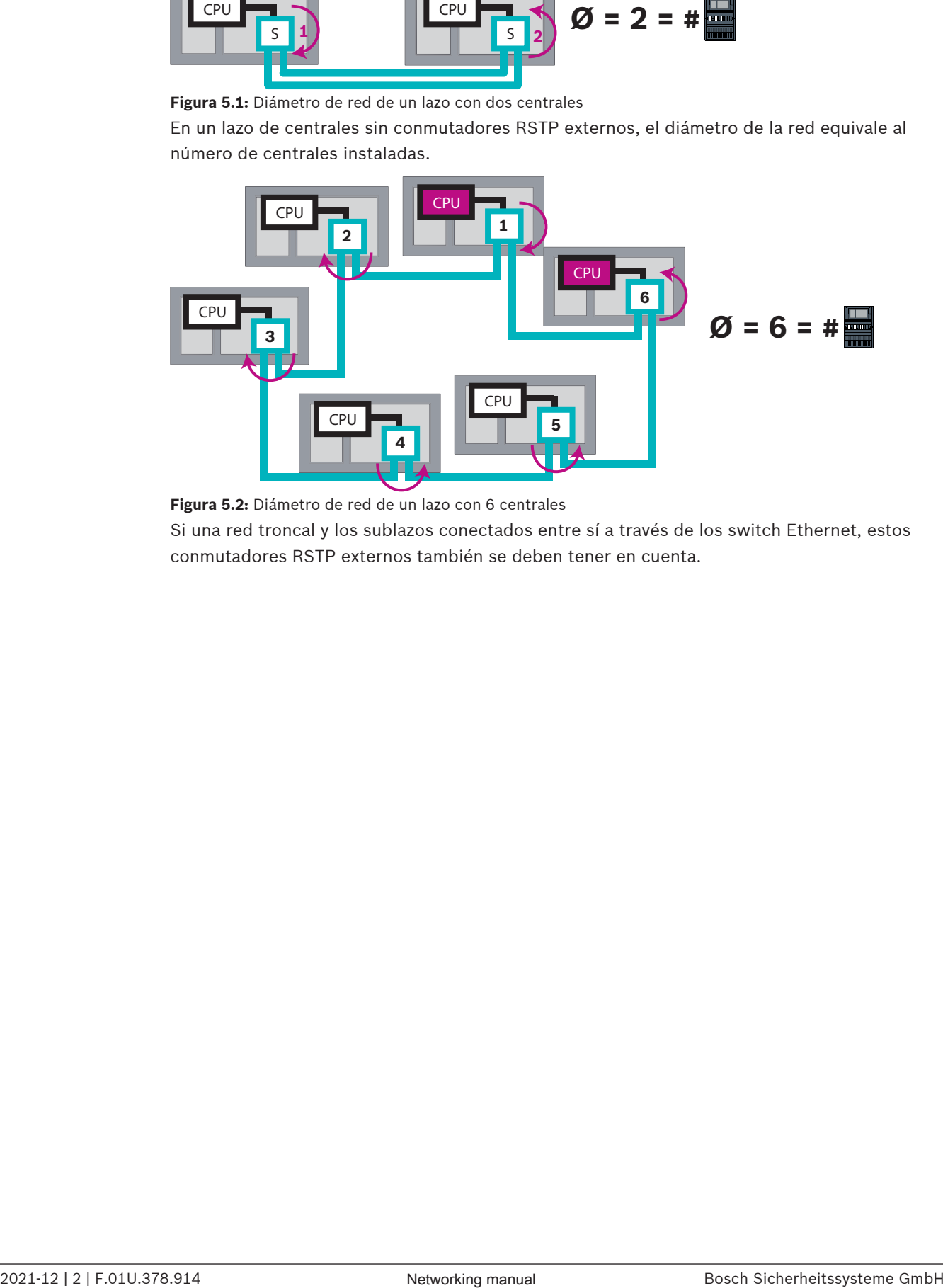

**Figura 5.2:** Diámetro de red de un lazo con 6 centrales

Si una red troncal y los sublazos conectados entre sí a través de los switch Ethernet, estos conmutadores RSTP externos también se deben tener en cuenta.

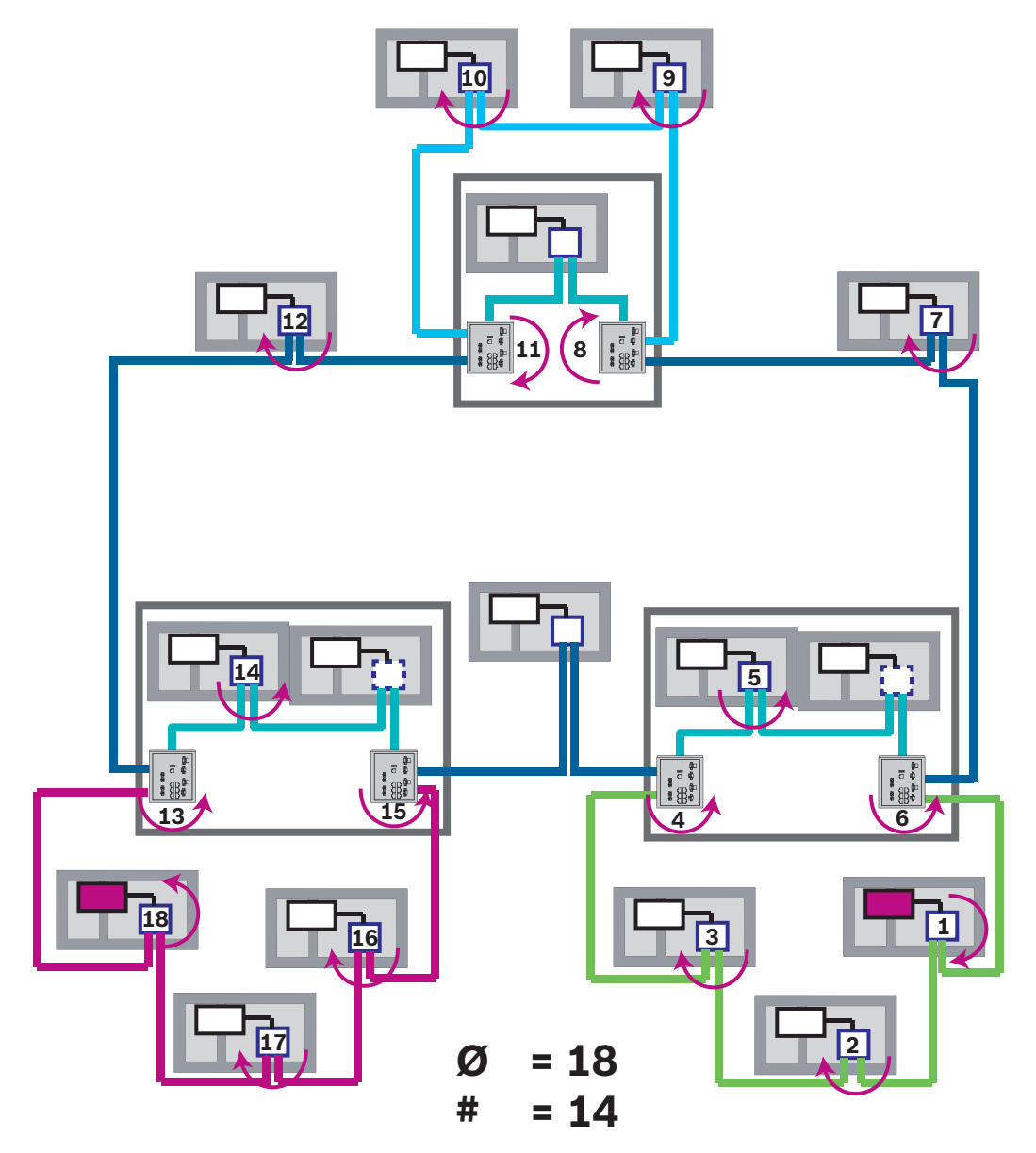

**Figura 5.3:** Diámetro de una red troncal con lazos secundarios La figura muestra el diámetro que tiene para encontrar la ruta más larga.

## **5.3 Cables usados**

Utilice solo los siguientes cables para el funcionamiento en red. El uso de otros cables no cumple los estándares de seguridad de las directivas de la CE.

– Cable Ethernet

Cable de conexión Ethernet, apantallado, CAT 5e o superior.

Tenga en cuenta el radio mínimo de curvatura indicado en las especificaciones del cable. – Cable de fibra óptica

Multimodo: cable de conexión Ethernet de fibra óptica, I-VH2G 50/125μ dúplex o I-VH2G 62.5/125μ dúplex, conector SC.

Monomodo: cable de conexión Ethernet de fibra óptica, I-VH2E 9/125μ dúplex, conector SC.

Tenga en cuenta el radio mínimo de curvatura indicado en las especificaciones del cable.

2. Longbook die Leate is the state is a restriction of models control models are the control models of the state is a restriction of the state is a restriction of the state is a restriction of the state is a restriction of **Aviso!** Longitud del cable TX Todas las conexiones IP deben ser directas o a través de conversores de medios aprobados por Bosch. La longitud de cable TX entre nodos debe ser inferior a 100 m. **i Aviso!** VdS 2540 Para cumplir los requisitos de VdS 2540 para las rutas de transmisión de datos utilice cable de fibra óptica para las conexiones Ethernet. Para las conexiones dentro de una carcasa, es

## **5.4 Creación o modificación de una red Ethernet**

Hay varias formas de crear una red Ethernet de paneles de control de alarma de incendios. Los 2 procedimientos que se explican a continuación se diferencian en el tamaño de las redes y en el número de tareas de instalación y de configuración que se llevan a cabo en cada uno de ellos.

## **Reglas para usar 4 puertos Ethernet**

posible usar cables Ethernet TX.

Si la central tiene 4 puertos Ethernet, aplique las reglas siguientes en el orden indicado. Bosch solo admite redes construidas según las reglas siguientes.

- 1. Para la conexión de centrales a la red, es necesario usar ETH1 y ETH2. Solo se debe usar un conmutador RSTP externo en ETH1 o ETH2 para la conexión de centrales en red.
- 2. Para conectar un OPC, FSM-5000-FSI, un sistema de alarma por voz, UGM-2040, es necesario usar ETH3. Es posible conectar un conmutador RSTP externo, que no se debe utilizar para la conexión de centrales en red.
- 3. Para Remote Services, es necesario usar ETH4. Si no es necesaria ninguna conexión con Remote Services, es posible usar ETH4 para conectar un OPC, FSM-5000-FSI, un sistema de alarma por voz o UGM-2040.
- 4. Si no hay conexión de la central a la red mediante ETH1 y ETH2, es posible usar cada una para conectar un OPC, FSM-5000-FSI, un sistema de alarma por voz o UGM-2040.

## **Crear una red Ethernet (proyectos pequeños)**

Este procedimiento está pensado para proyectos que solo necesitan un pequeño número de ingenieros al mismo tiempo para instalar el sistema de detección de incendios.

- 1. Diseñe la red.
- 2. Cree la red en FSP-5000-RPS y configure los ajustes de red.
- 3. Imprima la información de la red y guárdela en un lugar seguro o en el portátil.
- 4. Instale las centrales y los cables de red y conecte estos componentes a una red.
- 5. Configure los ajustes de red de las centrales individuales directamente en la unidad de control, tal como se muestra en el documento impreso.
- 6. Reinicie los paneles de control en la red para activar la configuración de la red.
- 7. Conecte su ordenador con el software de programación FSP-5000-RPS instalado a un panel de control de la red. Cargue esta configuración en el resto de paneles de control de la red a través de este panel de control. Las centrales redundantes utilizan la configuración de la central principal.
- 8. Lleve a cabo una operación de reinicio (reset) para restablecer los mensajes de error pendientes. Corrija los errores que existan.

Configure primero los ajustes de red de las centrales, pues esto le ofrece la ventaja de poder programar los demás panels de control de la red desde un solo panel de control.

#### **Crear una red Ethernet (proyectos medianos y grandes)**

Este procedimiento está pensado para los proyectos en los que varios equipos deben realizar diversas tareas de forma simultánea. Debido a que en muchas de las tareas que se realizan durante la instalación y configuración es necesario reiniciar la central de alarma de incendios, la red no se inicia en este procedimiento hasta una fase posterior.

- 1. Diseñe la red.
- 2. Cree una configuración de la red sin periféricos con FSP-5000-RPS.
- 3. Imprima la información de la red y guárdela en un lugar seguro o en el portátil.
- 4. Instale los cables de red y compruebe las secciones o lazos.
- 5. Instale las centrales y póngalas en marcha como centrales independientes.
- 6. Instale los periféricos en las centrales.
- 7. Configure las centrales con FSP-5000-RPS.
- 8. Compruebe que las centrales individuales funcionan correctamente.
- 9. Ponga en marcha los lazos de la red de uno en uno, según la topología. Comience por la red troncal.
	- Cree una configuración para la red troncal en FSP-5000-RPS. Importe las configuraciones necesarias de la central. Configure los ajustes de red e imprímalos.
	- Conecte todas las centrales a una red.
	- Configure los ajustes de red de las centrales individuales directamente en el controlador de la central, tal como se muestra en el documento impreso.
	- Reinicie las centrales para cargar la configuración de la red.
	- Haga "ping" en las centrales próximas para comprobar la red.
	- Ponga en marcha la red troncal en su totalidad y corrija los errores que existan.

Ponga en marcha los sublazos utilizando el mismo método que para la red troncal.

### **Agregar una central a una red**

- 1. Cambie la configuración de red en FSP-5000-RPS.
- 2. Imprima la información de la red y guárdela en un lugar seguro o en el portátil.
- 3. Instale el panel de control y los cables de red y conecte estos componentes a la red.
- 4. Configure los ajustes de red del panel de control individual directamente en la unidad de control, tal como se muestra en el documento impreso.
- 5. Restablezca la central y las centrales adyacentes para activar la configuración de la red.

#### **Quitar una central de la red**

- 1. Cambie la configuración de red en FSP-5000-RPS.
- 2. Imprima la información de la red y guárdela en un lugar seguro o en el portátil.
- 3. Configure los ajustes de red de los paneles de control adyacentes directamente en la unidad de control, tal como se muestra en el documento impreso.
- 4. Desconecte la central y la fuente de alimentación (alimentación y batería) antes de quitarla de la red.
- 5. Restablezca las centrales adyacentes para activar la configuración de la red.

## **6 Red CAN**

## **Topología de lazo**

En una topología de lazo, el cable CAN siempre se enruta desde un terminal CAN1 a un terminal CAN2 [CAN1 ⇒ CAN2]. La longitud de cable depende de la sección transversal del cable.

## **Conexión CAN**

La conexión CAN es una conexión de dos hilos (CAN‑H y CAN‑L). Conecte CAN‑H a CAN‑H y conecte CAN‑L a CAN‑L para establecer una conexión con dos hilos. En casos excepcionales, puede se necesaria una conexión de tres hilos (CAN‑H, CAN‑L y CAN‑GND), por ejemplo con

una carga de EMC alta o una diferencia considerable en la tensión de derivación a tierra. Conecte CAN‑H a CAN‑H, CAN‑L a CAN‑L y CAN‑GND a CAN‑GND para establecer una conexión con tres hilos. La pantalla del cable de CAN solo se conecta a la carcasa de metal de la central en un lateral.

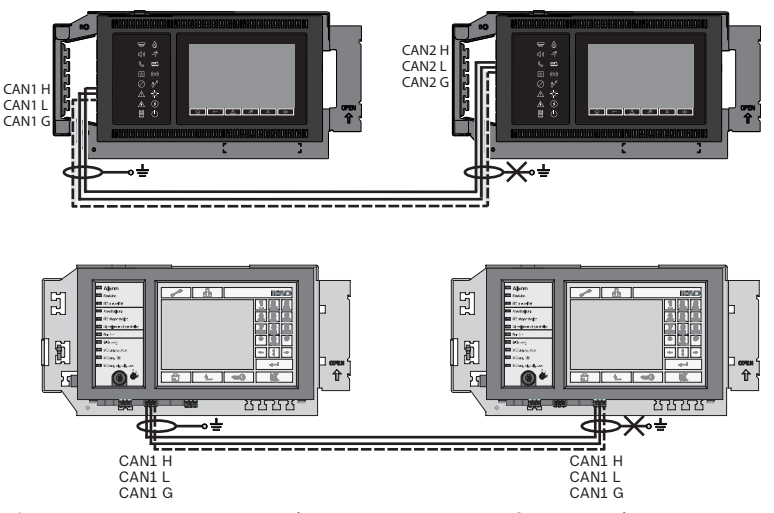

**Figura 6.1:** Conexión a CAN (superior: AVENAR, inferior: FPA)

#### **Longitud de cable para funcionamiento en red**

La longitud máxima de cable permitida depende de la resistencia del lazo del cable usado y del número de nodos de comunicación.

Ejemplo: cable del detector de incendios J-Y (St) Y 2 x 2 x 0,8 mm rojo permite conectar dos nodos a una distancia máxima de unos 800 m.

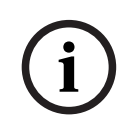

## **Aviso!**

La distancia entre los dos nodos de una topología de lazo puede determinarse mediante la lectura del valor en dos nodos del diagrama.

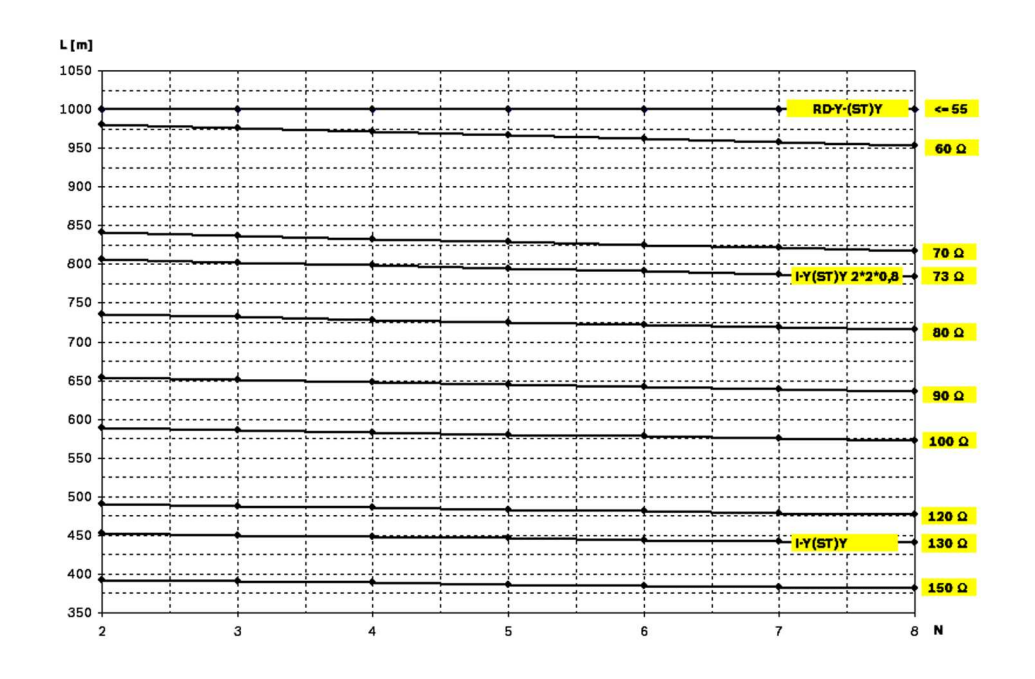

**Figura 6.2:** Red CAN: longitud de cable que se puede conseguir en función del número de nodos y de la resistencia del cable

- L = longitud de cable en metros
- N = número de nodos

## **6.1 Crear o modificar una red CAN**

Este procedimiento está pensado para proyectos que solo necesitan un pequeño número de ingenieros al mismo tiempo para instalar el sistema de detección de incendios.

#### **Procedimiento para crear una red CAN**

- 1. Diseñe la red.
- 2. Cree la red en FSP‑5000‑RPS.
- 3. Imprima la información de la red y guárdela en un lugar seguro o en el portátil.
- 4. Instale las centrales y conéctelas a una red mediante el uso de cables CAN.
- 5. Conecte su ordenador con el software de programación FSP‑5000‑RPS instalado a un panel de control de la red. Cargue esta configuración en el resto de paneles de control de la red a través de este panel de control. Las centrales redundantes utilizan la configuración de la central principal.
- 6. Lleve a cabo una operación de reinicio (reset) para restablecer los mensajes de error pendientes. Corrija los errores que existan.

## **7 Patrón de red Ethernet y CAN**

Para crear redes de centrales correspondientes a las topologías presentadas y a los servicios de conexión, es necesario el patrón de funcionamiento en red descrito en este documento.

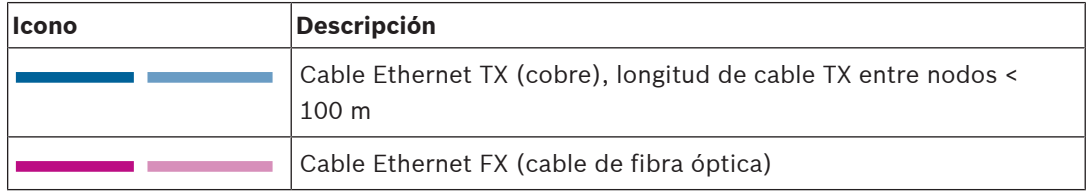

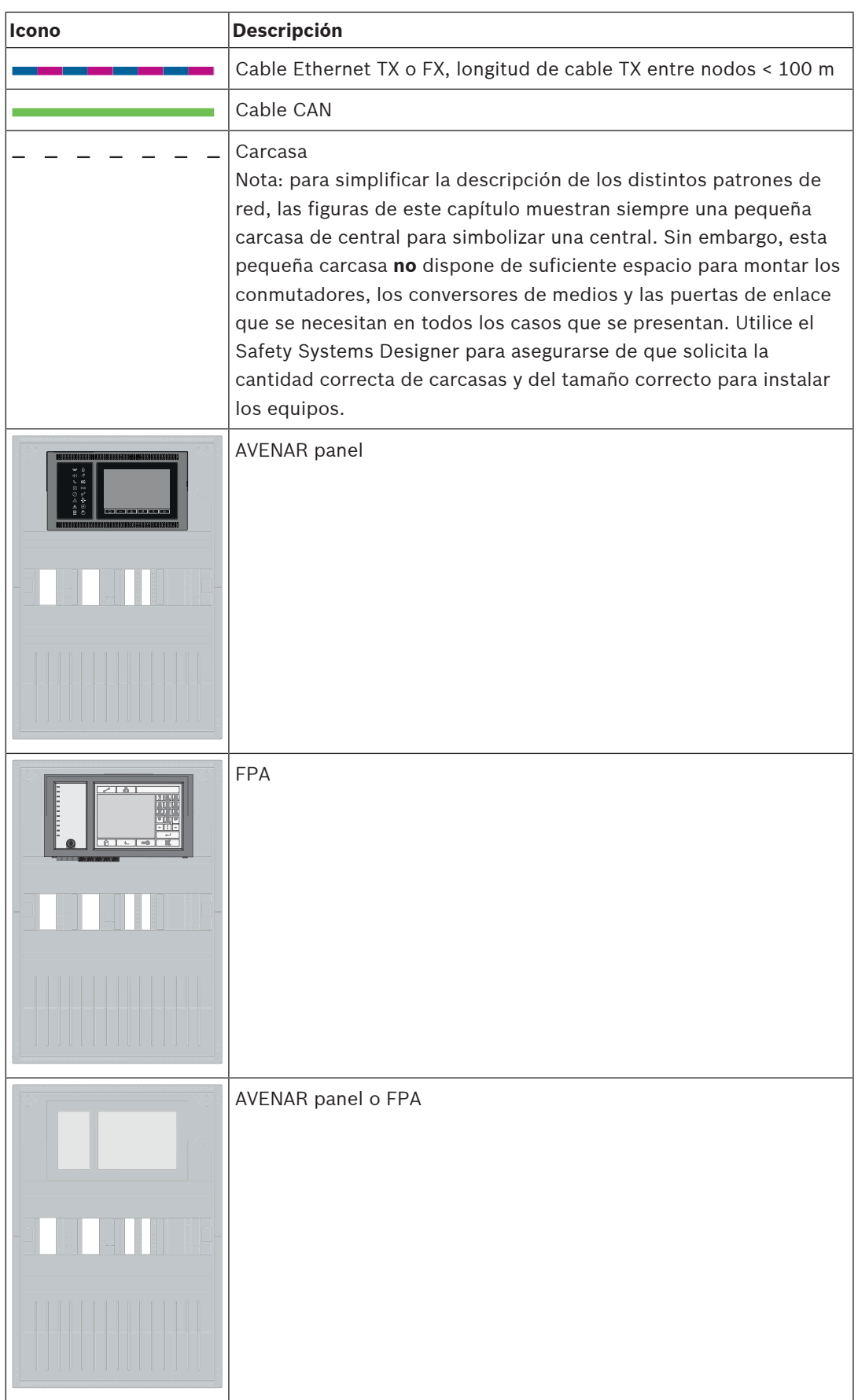

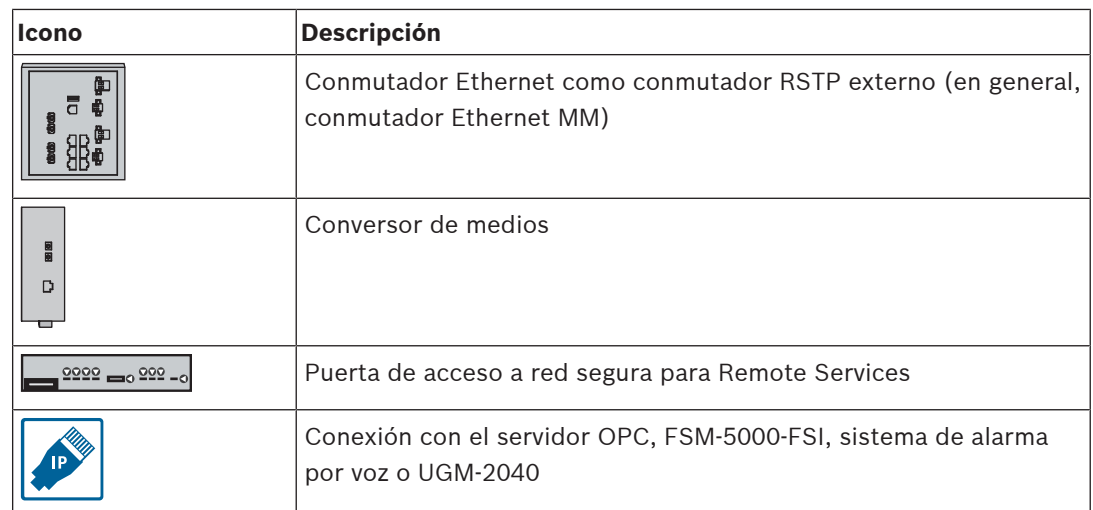

## **7.1 Red de centrales sobre Ethernet**

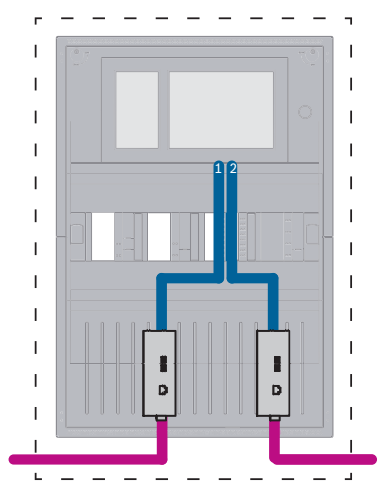

**Figura 7.1:** Red de centrales sobre Ethernet

Para rangos superiores a 100 m es obligatoria la extensión del alcance con conversores de medios. Para rangos inferiores a 100 m, puede que no sean necesarios los conversores de medios.

## **7.2 Red de centrales sobre CAN**

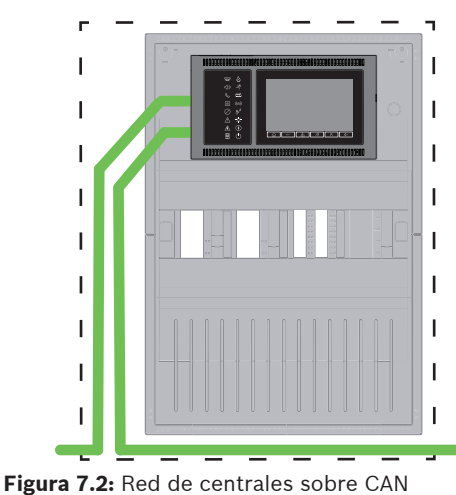

 $\overline{1}$ J.  $\overline{\phantom{a}}$ J.  $\overline{\phantom{a}}$  $\overline{1}$ I T I  $\overline{\phantom{a}}$ ı H

## Bosch Sicherheitssysteme GmbH Networking manual 2021-12 | 2 | F.01U.378.914

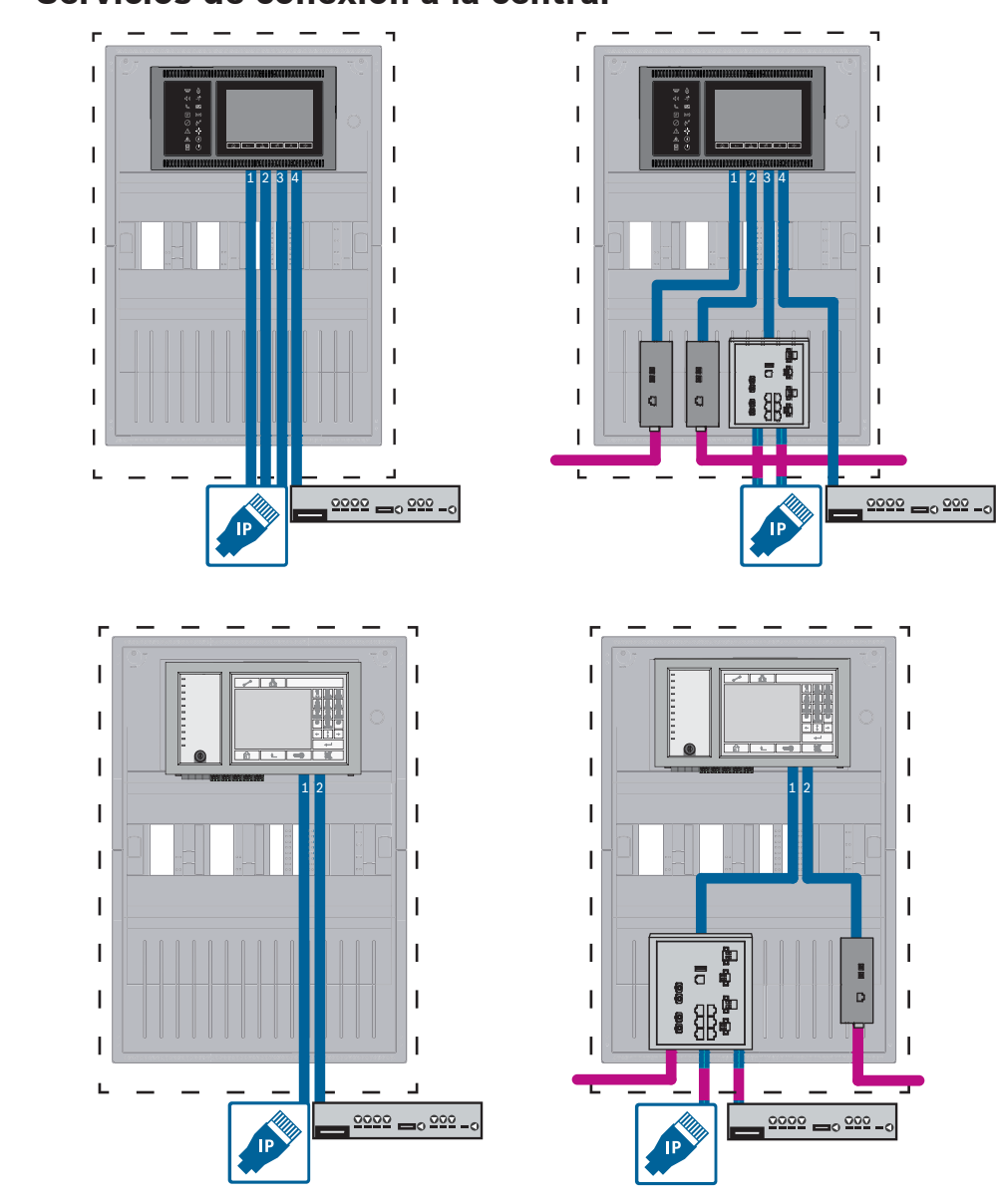

## **7.3 Servicios de conexión a la central**

**Figura 7.3:** Lado izquierdo: sin red de centrales, lado derecho: con la red de centrales Solo se requiere conmutador Ethernet en caso de más de dos servicios conectados a la central.

Para rangos superiores a 100 m es obligatoria la extensión del alcance con conversores de medios. Para rangos inferiores a 100 m, puede que no sean necesarios los conversores de medios.

## **7.4 Red de centrales sobre Ethernet con centrales redundantes**

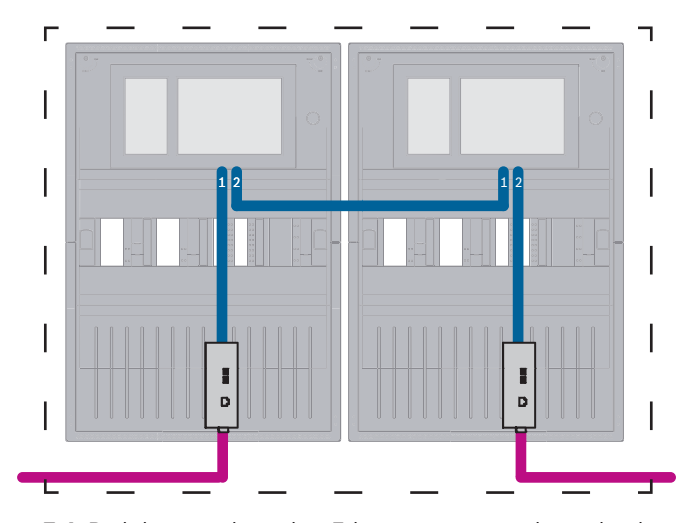

**Figura 7.4:** Red de centrales sobre Ethernet con centrales redundantes

Para rangos superiores a 100 m es obligatoria la extensión del alcance con conversores de medios. Para rangos inferiores a 100 m, puede que no sean necesarios los conversores de medios.

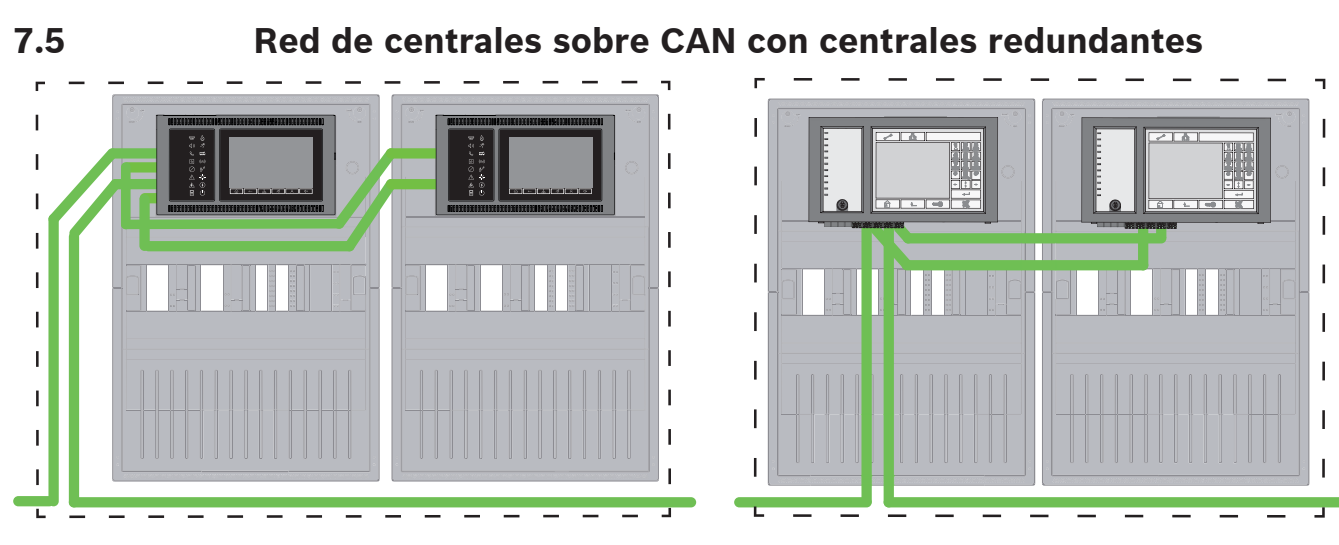

**Figura 7.5:** Red de centrales sobre CAN con centrales redundantes

**7.6 Red de centrales sobre dos lazos Ethernet**

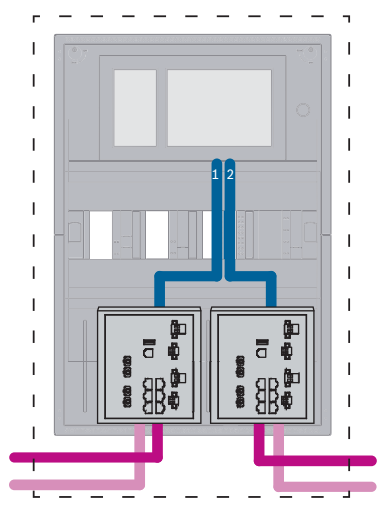

**Figura 7.6:** Conectar redes Ethernet

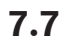

## **7.7 Red de centrales sobre dos lazos Ethernet con centrales redundantes**

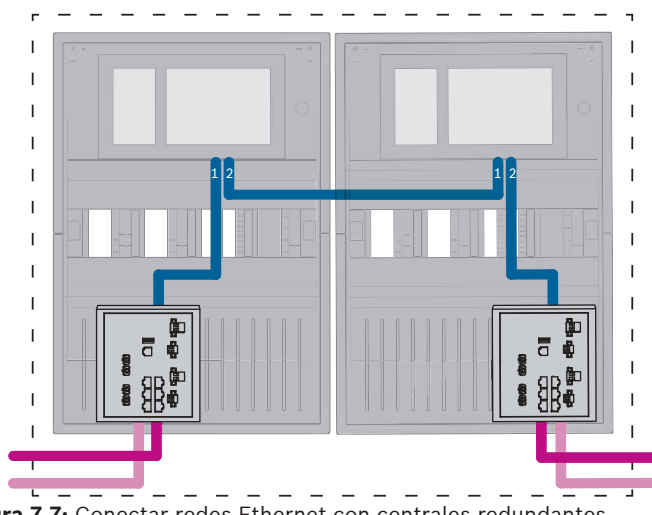

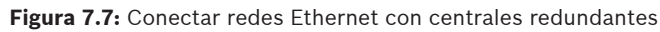

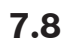

## **7.8 Conectar redes Ethernet y CAN con centrales redundantes**

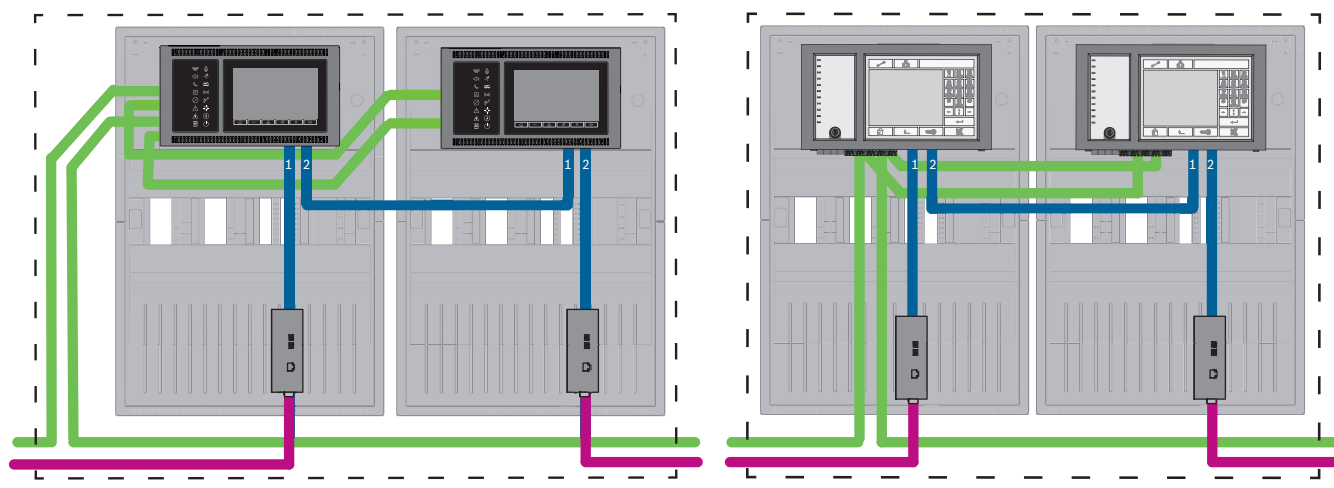

**Figura 7.8:** Conectar redes Ethernet y CAN con centrales redundantes

Para rangos superiores a 100 m es obligatoria la extensión del alcance con conversores de medios. Para rangos inferiores a 100 m, puede que no sean necesarios los conversores de medios.

## **7.9 Conectar servicios remotos a centrales redundantes**

Es posible conectar la puerta de acceso a red segura a un FPA redundante o a una AVENAR panel redundante. Por los siguientes motivos, debe considerar la opción de conectar la puerta de acceso a red segura no a una AVENAR panel redundante sino a una AVENAR panel sin redundancia de central:

- El procedimiento es una solución provisional.
- En caso de una conexión a un sistema de gestión de edificios mediante el puerto FSM-5000-FSI / OPC se debe utilizar y configurar el puerto ETH3 del controlador de la central redundante.

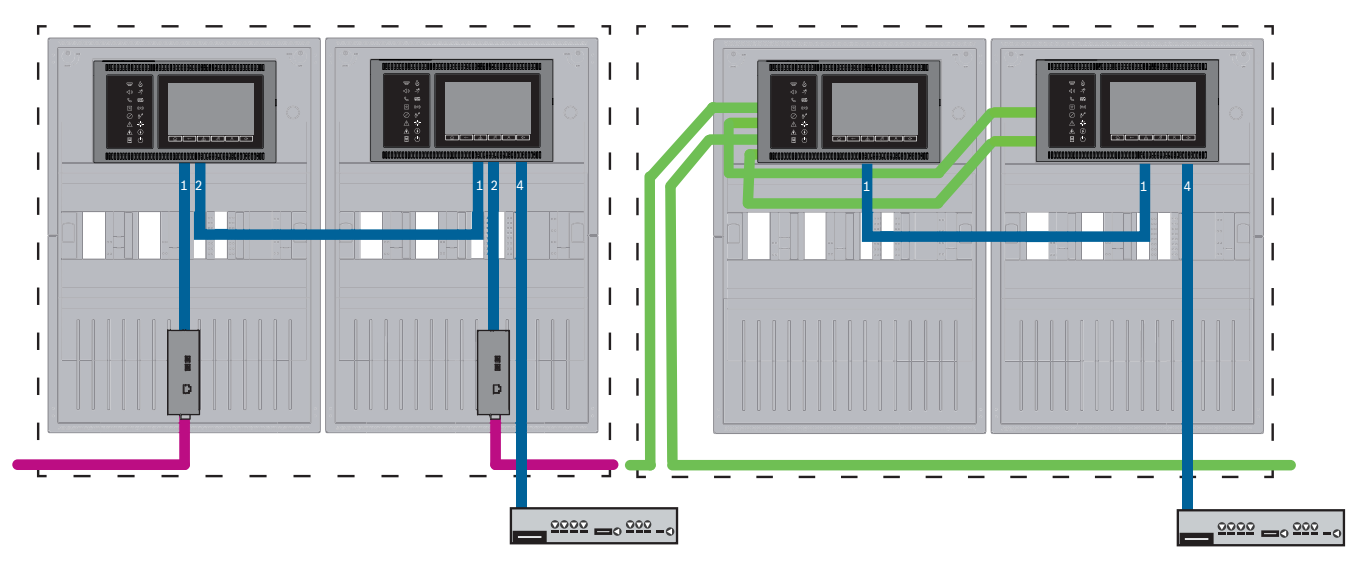

## **7.9.1 AVENAR panel redundante**

**Figura 7.9:** Lado izquierdo: en red Ethernet Lado derecho: en red CAN

Para rangos superiores a 100 m es obligatoria la extensión del alcance con conversores de medios. Para rangos inferiores a 100 m, puede que no sean necesarios los conversores de medios.

- 1. Para conectar la puerta de acceso a red segura, conéctela al puerto ETH4 del controlador de la central redundante.
- 2. En la red CAN se necesita un cable Ethernet del ETH1 al puerto ETH1 del controlador de la central redundante. Configure los ajustes ETH1 en la ventana FSP-5000-RPS **Interfaz de Red**-**Ethernet**:
	- Para **Tipo de línea** seleccione **Enlace**
	- Un número de línea mayor de 0 en **Conectado a Línea Número** hace que se supervise la conexión.
- 3. Para ambos, red CAN o red Ethernet, configure los ajustes de ETH4 en la ventana FSP-5000-RPS **Interfaz de Red**-**Ethernet**:
	- Introduzca 0 en **Conectado a Línea Número**.
	- Marque **Usar puerto**.

## **7.9.2 FPA redundante**

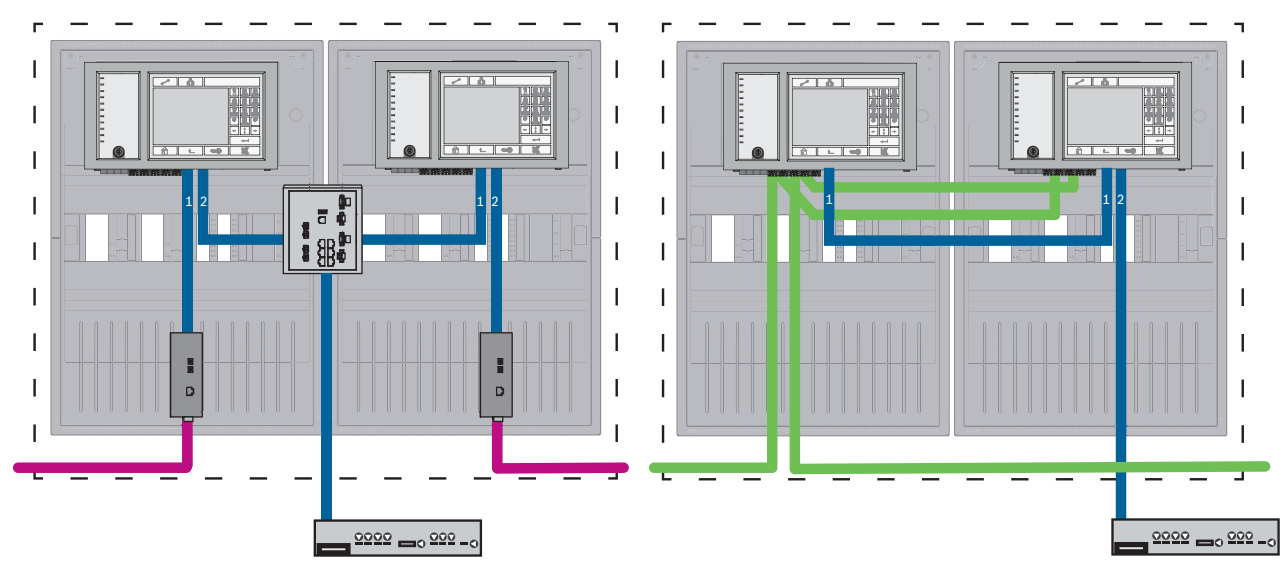

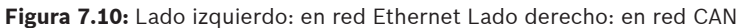

Para rangos superiores a 100 m es obligatoria la extensión del alcance con conversores de medios. Para rangos inferiores a 100 m, puede que no sean necesarios los conversores de medios.

#### **Procedimiento en red CAN**

- 1. Para conectar la puerta de acceso a red segura, conéctela al puerto ETH2 del controlador de la central redundante.
- 2. En la red CAN se necesita un cable Ethernet del ETH1 al puerto ETH1 del controlador de la central redundante. Configure los ajustes ETH1 en la ventana FSP-5000-RPS **Interfaz de Red**-**Ethernet**:
	- Para **Tipo de línea** seleccione **Enlace**
	- Un número de línea mayor de 0 en **Conectado a Línea Número** hace que se supervise la conexión.
- 3. Configure los ajustes ETH2 en la ventana FSP-5000-RPS **Interfaz de Red**-**Ethernet**:
	- Introduzca 0 en **Conectado a Línea Número**.
	- Marque **Usar puerto**.

## **7.10 Conectar servicios de protección vital a centrales redundantes**

Debe conectar los servicios de protección vital a una central AVENAR panel sin redundancia de central:

– La solución provisional para servicios remotos no es adecuada para las conexiones pertinentes para protección vital a sistemas de alarma por voz (VAS over IP) o a una central jerárquica (UGM-2040). Se debe instalar un conmutador con certificación EN 54 al controlador de la central principal y al controlador de la central redundante.
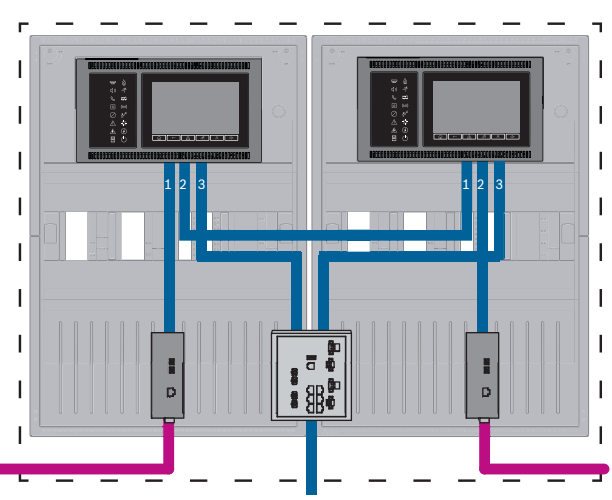

**Figura 7.11:** Módulo de central jerárquica y VAS a AVENAR panel redundante

### **8 Remote Services**

Los siguientes servicios pertenecen a Remote Services:

- Remote Connect
- Remote Alert
- Remote Maintenance

El requisito previo para Remote Alert y Remote Maintenance es Remote Connect.

### **8.1 Remote Connect**

Remote Connect ofrece una conexión a Internet de confianza y segura, que permite el acceso remoto a una central a través de FSP-5000-RPS. Remote Connect es la base para todos los Remote Services. Para Remote Connect utilice la puerta de acceso a red segura. Si se trata de una red de centrales, una de las centrales de dicha red tiene que estar conectada a una puerta de acceso a red segura. Esta es la única conexión que tiene que ser una conexión Ethernet dedicada.

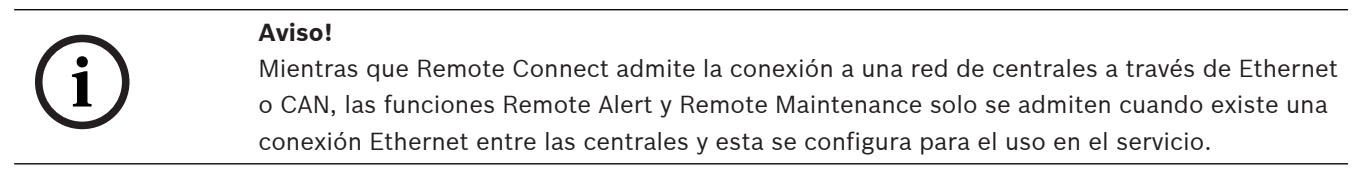

La función Remote Connect debe estar habilitada en la configuración de FSP-5000-RPS de esta central.

En la siguiente topología se muestran controladores de central conectados por Ethernet donde una puerta de acceso a red segura está conectada a la red mediante un switch Ethernet (normalmente MM).

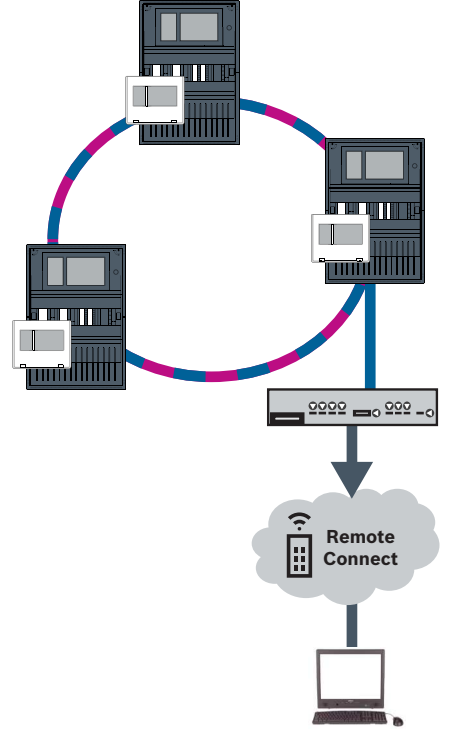

#### **Figura 8.1:** Remote Connect en un lazo Ethernet

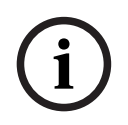

#### **Aviso!**

Para conectar los paneles a través de FX, utilice los conversores de medios mediante Bosch.

Para evitar el envío de tráfico multidifusión (multicast) relevante EN 54-2 al router, utilice el switch Ethernet (normalmente MM, BPA-ESWEX-RSR20) certificado con la versión 2.8 de la central. Active IGMP snooping del conmutador Ethernet, consulte la sección correspondiente en el capítulo de Instalación del Manual de funcionamiento en red.

#### **Aviso!**

El router de Internet (o la red de la empresa que proporciona acceso a Internet), así como la puerta de acceso a red segura, deben proporcionar subredes separadas. Las centrales de la red de centrales no se puede colocar en la subred del router de Internet. La superposición de redes secundarias tampoco es posible.

Cuando las subredes se superponen, es necesario separarlas cambiando las direcciones IP en la parte de la red dedicada a la central.

Además, tiene que propagar los cambios de la puerta de acceso a red segura Para ello, abra la interfaz de la web mediante un navegador web:

- Dirección: https://192.168.1.254
- Nombre de usuario: bosch
- Contraseña: ipti83

En **Configuración** -> **Red (LAN)** puede cambiar la dirección IP. Tenga en cuenta que la dirección de **Puerta acc pred:** especificada en la configuración del controlador de la central debe coincidir con la dirección IP de la puerta de acceso a red segura.

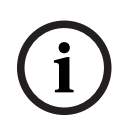

### **Aviso!**

De acuerdo con las directrices de DIBt, no se permite el restablecimiento remoto a través de Remote Services para restablecer el estado operativo de sistemas de control de puertas con ayuda de apertura motorizada.

En la siguiente topología se muestra una red CAN donde se ha conectado una puerta de acceso a red segura a la red a través de un puerto Ethernet.

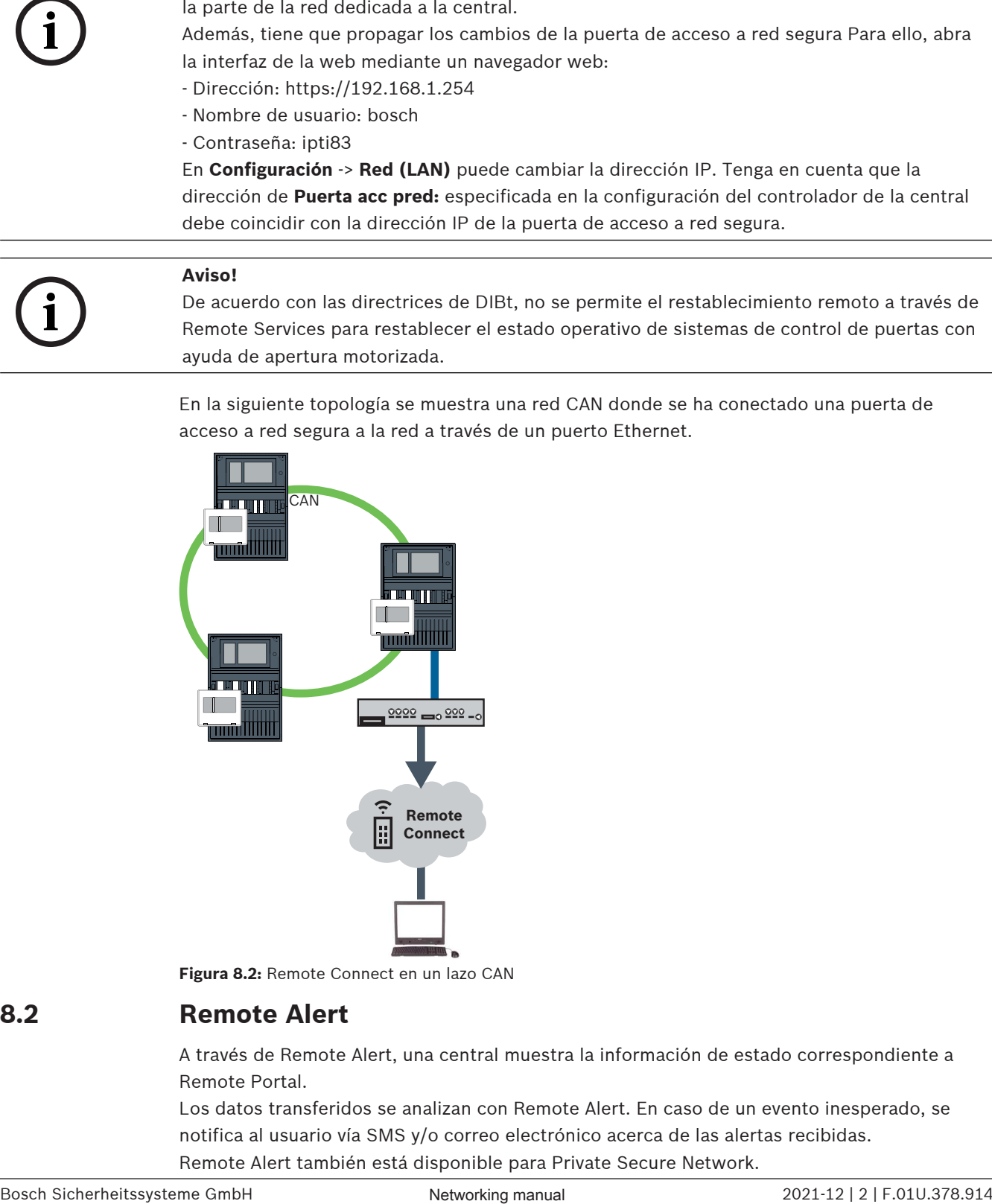

**Figura 8.2:** Remote Connect en un lazo CAN

### **8.2 Remote Alert**

A través de Remote Alert, una central muestra la información de estado correspondiente a Remote Portal.

Los datos transferidos se analizan con Remote Alert. En caso de un evento inesperado, se notifica al usuario vía SMS y/o correo electrónico acerca de las alertas recibidas. Remote Alert también está disponible para Private Secure Network.

### **8.3 Remote Maintenance**

Remote Maintenance ofrece la posibilidad de supervisar de forma remota ciertos parámetros de diversos elementos de seguridad conectados a una central de incendio. Remote Portal permite ejecutar varios modos de prueba.

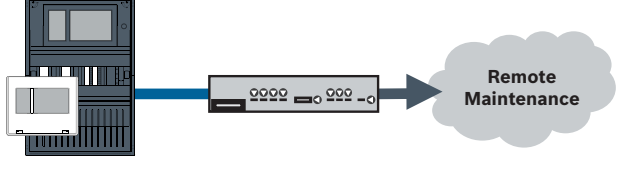

**Figura 8.3:** Remote Maintenance

# **i**

### **Aviso!**

Las conexiones Ethernet que se usan solo para transferir datos de Remote Maintenance se pueden realizar con cables Ethernet o cables de fibra óptica. Tenga en cuenta la longitud máxima permitida para los cables.

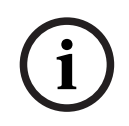

### **Aviso!**

Para conectar los paneles a través de FX, utilice los conversores de medios mediante Bosch.

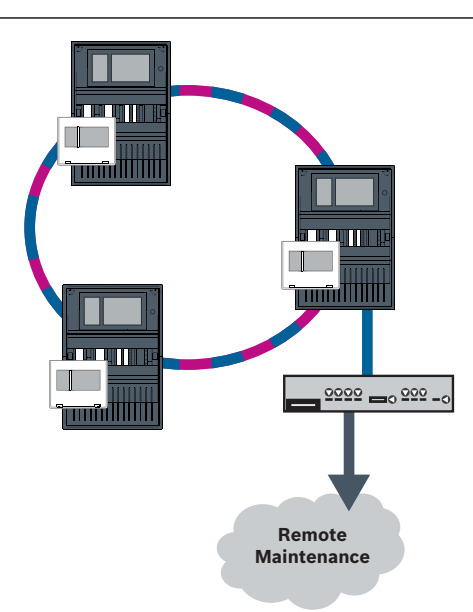

#### **Figura 8.4:** Remote Maintenance

Al usar Remote Maintenance en redes Ethernet, se debe conectar una central de la red al router para transferir datos. Todos los datos recopilados se transfieren desde la red a través de esta conexión.

#### **Remote Maintenance para Remote Portal**

Remote Maintenance recopila datos de dispositivos y módulos funcionales LSN importantes y los envía a Remote Portal, donde se analizan y visualizan para actividades de mantenimiento.

#### **Remote Maintenance para una red segura privada**

Remote Maintenance puede configurarse para Private Secure Network; en este caso, los datos recopilados se envían al sistema de servidor de gestión central (CMS).

#### **Precaución!**

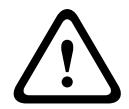

**i**

Los Remote Services requieren una conexión IP segura. Se requiere BoschRemote Services o conexión con Private Secure Network.

Con Private Secure Network se proporciona una red IP basada en DSL con un acceso inalámbrico opcional en el lado de la central (EffiLink). Remote Services para Private Secure Network solo está disponible en Alemania con un acuerdo de servicios con Bosch BT-IE.

### **Aviso!**

Para conectar los paneles a través de FX, utilice los conversores de medios mediante Bosch.

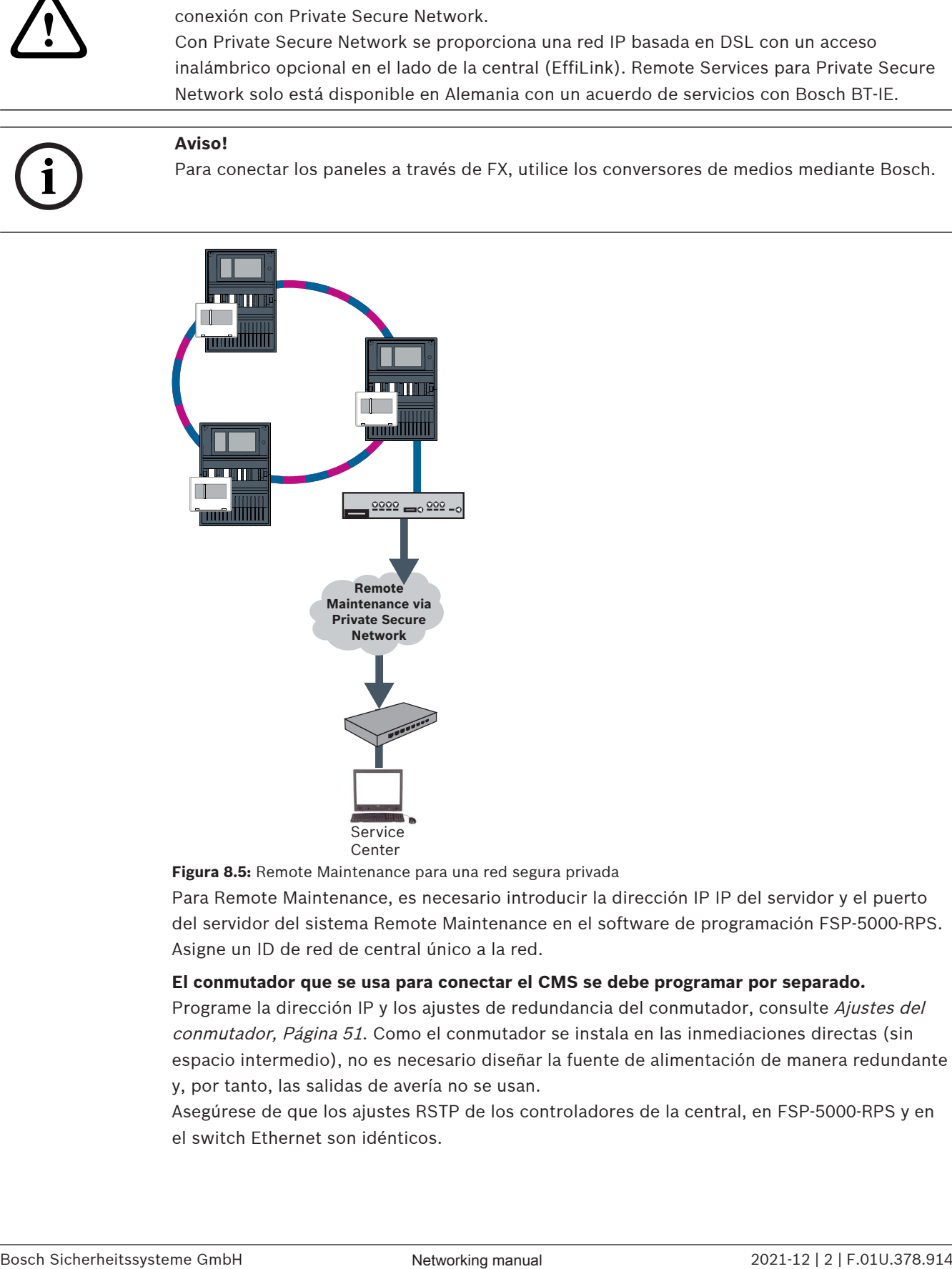

**Figura 8.5:** Remote Maintenance para una red segura privada

Para Remote Maintenance, es necesario introducir la dirección IP IP del servidor y el puerto del servidor del sistema Remote Maintenance en el software de programación FSP-5000-RPS. Asigne un ID de red de central único a la red.

#### **El conmutador que se usa para conectar el CMS se debe programar por separado.**

Programe la dirección IP y los ajustes de redundancia del conmutador, consulte Ajustes del conmutador, Página 51. Como el conmutador se instala en las inmediaciones directas (sin espacio intermedio), no es necesario diseñar la fuente de alimentación de manera redundante y, por tanto, las salidas de avería no se usan.

Asegúrese de que los ajustes RSTP de los controladores de la central, en FSP-5000-RPS y en el switch Ethernet son idénticos.

### **8.4 Remote Portal**

#### **Requisitos**

### **Aviso!**

Para evitar tener que volver a realizar configuraciones o ajustes cuando utilice Remote Services, asegúrese de que se cumplen los siguientes requisitos:

- la central tiene instalado el firmware 2.19.7 o superior, todas las centrales están conectadas a través de Ethernet, los módulos Ethernet están habilitados y se han configurado los ajustes Ethernet estándar;

- Remote Connect se ha habilitado en la configuración de la central FSP-5000-RPS;
- Puerta de acceso a red segura para Remote Services disponible
- el ordenador tiene FSP-5000-RPS 4.8 o superior instalado y dispone de acceso a Internet.

**i**

**i**

#### **Aviso!**

Evite la actualización de la puerta de acceso a red segura durante la conexión. Las actualizaciones de la puerta de acceso a red segura se ejecutan periódicamente en las primeras horas de la mañana. Por lo tanto, especifique la zona horaria en **System** -> **General Settings** -> **Timezone**.

#### **Instrucciones**

Para poder utilizar Remote Services, debe ser usuario de una cuenta de Remote Portal

#### **Paso 1: Crear una cuenta Remote Portal**

Puede haber varios usuarios en una cuenta Remote Portal. Cada cuenta Remote Portal tiene un único Remote ID, que está diseñado para representar una empresa. Si no se puede utilizar una cuenta Remote Portal existente, tiene que crear una:

- 1. En https://remote.boschsecurity.com -> **Sign Up** introduzca su nombre, su empresa y dirección de correo electrónico, y cree una contraseña. Consulte las condiciones de uso y seleccione **I agree to the terms and conditions** (Acepto las condiciones de uso). Tenga en cuenta también la declaración de privacidad y seleccione **I agree to the privacy statement** (He leído y acepto la política de privacidad).
- 2. Haga clic en **Registrarse**.

Remote Portal le enviará de inmediato un mensaje por correo electrónico a la dirección indicada con un enlace para la activación.

3. Para activar la cuenta, haga clic en el enlace de activación. En Remote Portal haga clic en su nombre de usuario y seleccione **Account Settings**. Aquí encontrará su Remote ID. Necesitará más adelante este Remote ID en el controlador de la central.

Para que cada uno de sus técnicos disponga de su propia cuenta, puede crear varios usuarios con el mismo Remote ID:

Iniciará sesión en Remote Portal.

4 Seleccione **Users** -> **New Technician**. Después introduzca los datos solicitados y confirme haciendo clic en **Save**.

#### **Paso 2: Conectar puerta de acceso a red segura**

Para establecer Remote Services utilice una puerta de acceso a red segura.

- 1. Conecte el puerto WAN de la puerta de acceso a red segura al router de Internet o a la red de la empresa que proporcione acceso a Internet.
- 2. En el router de Internet o en la red de empresa compruebe la disponibilidad de los siguientes protocolos y puertos para la puerta de acceso a red segura (es necesario para la conexión a Remote Services).

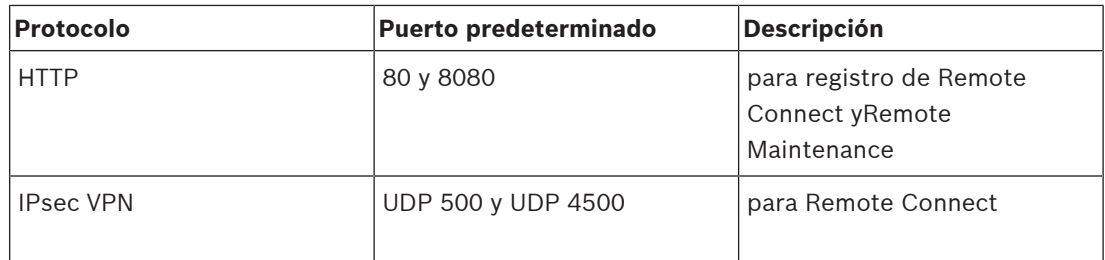

- 3. Conecte el puerto LAN1 de la puerta de acceso a red segura al puerto Ethernet del controlador de la central que utilice el cable de red CAT5 RJ45 suministrado. Observe las posibles topologías.
- 4. Conecte la puerta de acceso a red segura a un suministro de alimentación de 100 V 230 V que utilice la alimentación suministrada.

El LED WAN está encendido (color azul) cuando se ha establecido la conexión a Internet. El LED VPN que se enciende (color azul) poco después, indica que se ha establecido una conexión VPN con Remote Portal.

Cada central o red de centrales conectada tiene un System ID único.

#### **Separación de subredes (LED VPN apagado)**

La conexión de la puerta de acceso a red segura para Remote Services falla en caso de que se solapen las subredes (LED VPN apagado). El ejemplo siguiente muestra una puerta de acceso de red segura y un controlador de central en el mismo rango de direcciones que el router DSL.

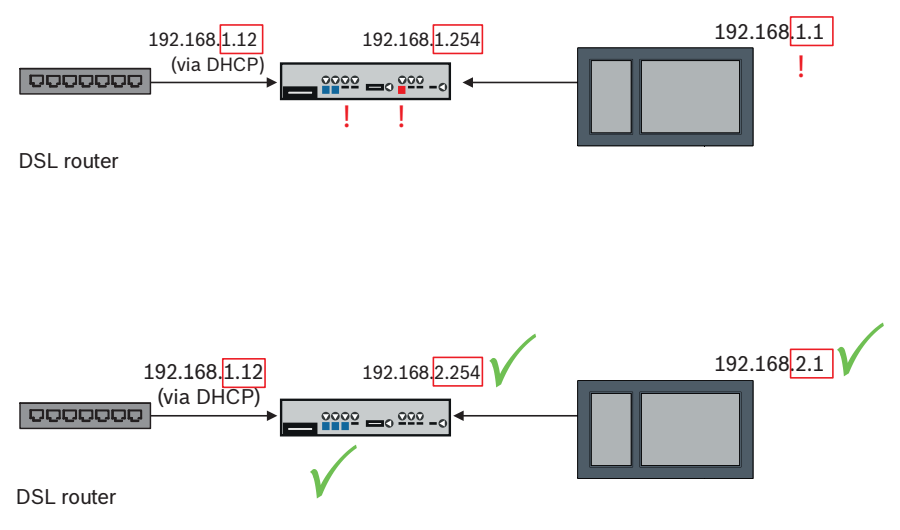

Una puerta de acceso a red segura detecta el solapamiento de subredes inequívocamente: el LED Alarm parpadea de forma continuada.

Para separar las subredes, es necesario cambiar el tercer octeto de la dirección IP. Cambie la dirección IP en el lado de la red de centrales. Después de cambiar la dirección IP , es necesario propagar los cambios a la puerta de acceso a red segura. Para ello, abra la interfaz de la web mediante un navegador web:

- Dirección: https://192.168.1.254
- Nombre de usuario: bosch
- Contraseña: ipti83

En **Configuración** -> **Red (LAN)** puede cambiar la dirección IP. Tenga en cuenta que la dirección de **Puerta acc pred:** especificada en la configuración del controlador de la central debe coincidir con la dirección IP de la puerta de acceso a red segura.

#### **Paso 3: Establecer una conexión remota**

- 1. Utilice los ajustes estándar de Ethernet en la central.
- 2. Reinicie la central.
- 3. Para la autenticación, seleccione **Configuration** -> **Network Services** -> **Change date / time**, introduzca la fecha actual y confirme los ajustes.
- 4. Seleccione **Configuration** -> **Network Services** -> **Remote Services** e introduzca el Remote ID.

Para comprobar el estado de la conexión remota: seleccione **Diagnóstico** -> **Servicios de red** - > **Servicios remotos** en el controlador de la central.

#### **Paso 4: Asignar la licencia en Remote Portal**

Para poder usar Remote Services, debe asignar una licencia en Remote Portal. La licencia se suministra de forma automática a la cuenta la primera vez que se establece la conexión correctamente.

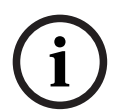

#### **Aviso!**

No es posible volver a asignar ni suspender una licencia ya asignada.

- 1. En la página https://remote.boschsecurity.com, introduzca su dirección de correo electrónico y su contraseña y haga clic en **Login**.
- 2. Seleccione **Systems**.
- 3. Elija el sistema deseado.
- 4. En **Services**, haga clic en el botón **Add Service** que aparece debajo del servicio en cuestión.
- 5. La licencia se renovará automáticamente por defecto (**Service Settings**, opción **With Auto-Renew**).
- 6. Haga clic en **Save** para confirmar la configuración.

Una vez asignada la licencia puede usarse el servicio correspondiente. La licencia asignada se muestra con una marca de verificación verde.

#### **Paso 5: volver a pedir licencia**

1. Pedir licencias de un año del sistema de detección de incendios de Bosch. Cada red necesita sus propias licencias.

Bosch envía un correo electrónico a la dirección proporcionada. El mensaje de correo electrónico incluye los números de registro de licencia correspondientes a la cantidad de licencias pedidas, así como instrucciones y un enlace a Remote Portal.

- 2. En la página https://remote.boschsecurity.com, introduzca su dirección de correo electrónico y su contraseña y haga clic en **Login**.
- 3. Seleccione **Licenses**.
- 4. Haga clic en el botón **+**.
- 5. Siga las instrucciones indicadas en la ventana **Add Licenses** y confirme haciendo clic en **Save**.
- 6. Se ha actualizado la lista de licencias.

### **9 Enlace de seguridad inteligente**

En este capítulo se especifica la solución técnica de una interfaz Ethernet segura entre centrales de incendio Bosch y sistemas de alarma por voz Bosch.

Smart Safety Link es el módulo más fiable y seguro para combinar un sistema de detección de incendios y un sistema de alarma por voz (VAS). Smart Safety Link ofrece una flexibilidad excepcional y opciones de ampliación.

La comunicación de datos bidireccional establece una conexión supervisada entre la central de detección de incendios y el VAS. Tanto la central de incendio como el VAS indican un mensaje de avería cuando se interrumpe la conexión. En caso de conexión interrumpida, el usuario tiene la posibilidad de iniciar manualmente la evacuación de todo el edificio mediante una estación de llamada del VAS. La interrupción de la interfaz no da lugar a una evacuación automática del edificio. Cuando se restablece la interfaz, la central de incendio vuelve a sincronizar automáticamente el estado de alarma actual con el VAS. Si se produce una situación de incendio, la central de incendio iniciará automáticamente los anuncios por voz mediante activadores de VAS virtuales que se activan a través de reglas configuradas en FSP-5000-RPS. La central de incendio genera un mensaje de supervisión cuando se inicia un evento de evacuación desde el VAS. Una avería en el VAS generará un mensaje de avería en la interfaz de usuario de la central de incendio.

A través de la interfaz gráfica de usuario de la central AVENAR panel el operador tiene la posibilidad de silenciar los anuncios de la central de incendio. El operador puede solicitar una descripción del estado de todos los activadores virtuales. Cada activador virtual se puede marcar con una etiqueta inequívoca que contenga la ubicación y el tipo de mensaje. Un color distintivo claro refleja el estado de cada activador virtual. Un operador con derechos de usuario L2 puede iniciar y detener el anuncio de voz en el activador virtual seleccionado manualmente.

PAVIRO o Praesideo se pueden conectar a FPA y AVENAR panel.

Debido a su topología en red, PRAESENSA requiere una interfaz con comunicación de datos cifrada. Utilice solo la central AVENAR panel que se ejecuta con la versión de firmware 4.x del controlador de la central para conectar con PRAESENSA.

Smart Safety Link sobre Ethernet se introdujo en la versión de firmware 2.11 del controlador de la central y en FSP-5000-RPS versión 4.3.

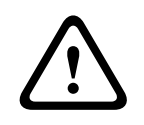

#### **Advertencia!**

Riesgos de seguridad de Ethernet

No conecte PRAESENSA a FPA-5000/FPA-1200 mediante Smart Safety Link debido a riesgos de seguridad de Ethernet.

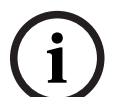

#### **Aviso!**

Sistema de alarma por voz conectado a AVENAR panel Cada central de incendio que está conectada físicamente a un sistema de alarma por voz a través de Smart Safety Link necesita una licencia Premium.

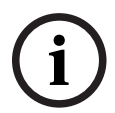

#### **Aviso!**

Sistema de alarma por voz conectado a FPA Cada central de incendio que está conectada físicamente a un sistema de alarma por voz a través de Smart Safety Link y que ejecuta firmware versión 3.x no requiere una clave de licencia para alarma por voz.

### **9.1 Un módulo de VAS directo**

La central de incendio y el sistema de alarma por voz se pueden conectar mediante un solo cable de Ethernet TX.

### **Aviso!**

VdS 2540

El sistema de alarma por voz debe estar instalado con la central de incendio en una única sala. De lo contrario, no se cumplen los requisitos de VdS 2540 para las rutas de transmisión de datos.

### **9.1.1 Praesideo y PAVIRO**

AVENAR panel y FPA se pueden conectar directamente al puerto Ethernet Open Interface del controlador del sistema de Praesideo (PRS-NCO-3) o PAVIRO (PVA-4CR12). Utilice Open Interface para una sola central o para una red de centrales.

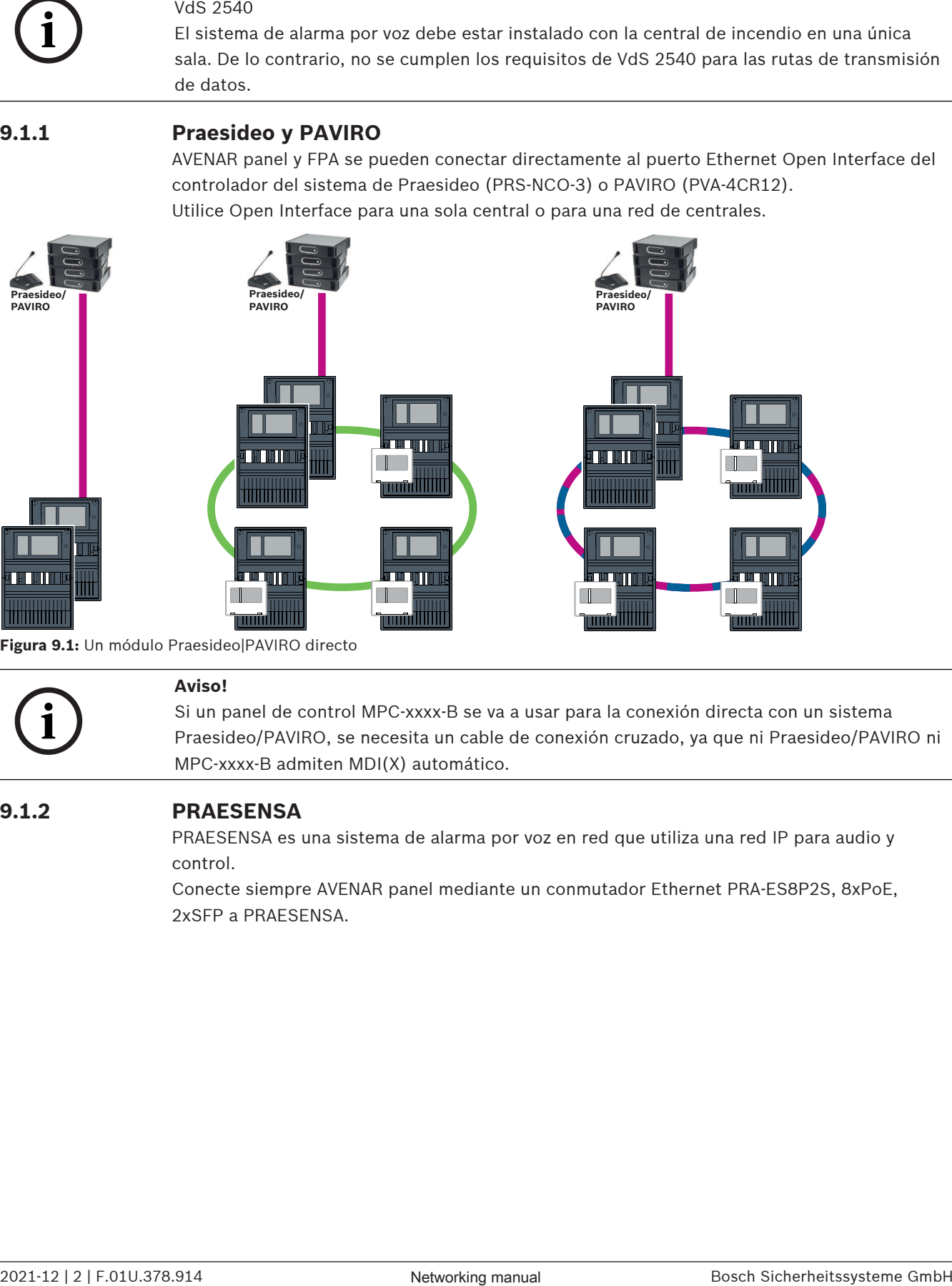

**Figura 9.1:** Un módulo Praesideo|PAVIRO directo

**i**

#### **Aviso!**

Si un panel de control MPC-xxxx-B se va a usar para la conexión directa con un sistema Praesideo/PAVIRO, se necesita un cable de conexión cruzado, ya que ni Praesideo/PAVIRO ni MPC-xxxx-B admiten MDI(X) automático.

#### **9.1.2 PRAESENSA**

PRAESENSA es una sistema de alarma por voz en red que utiliza una red IP para audio y control.

Conecte siempre AVENAR panel mediante un conmutador Ethernet PRA-ES8P2S, 8xPoE, 2xSFP a PRAESENSA.

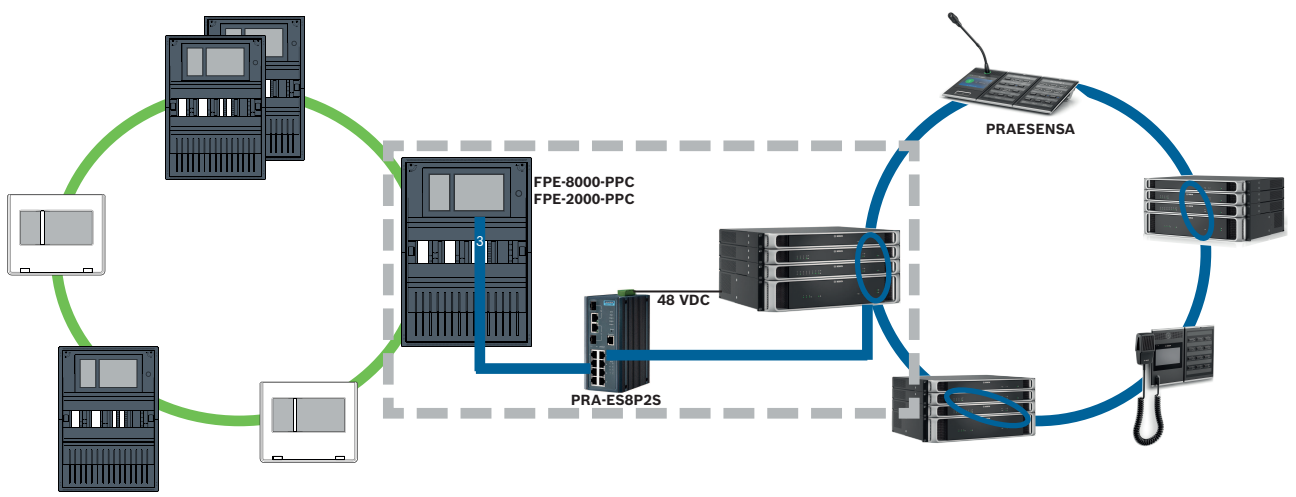

**Figura 9.2:** PRAESENSA a AVENAR panel

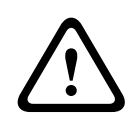

**i**

#### **Precaución!**

Riesgos de seguridad de Ethernet

No utilice Smart Safety Link para conectar PRAESENSA a FPA-5000/FPA-1200. Utilice solo AVENAR panel y AVENAR keypad 8000 en la red completa. Para conectar PRAESENSA a FPA-5000/FPA-1200 utilice contactos de relé como se especifica en TI2363/2021. De lo contrario, se producen riesgos de seguridad de Ethernet.

#### **Aviso!**

#### PRAESENSA a AVENAR panel

- Utilice PRA-ES8P2S exclusivamente para Smart Safety Link. Además del controlador del sistema PRA-SCL, no conecte otros equipos PRAESENSA a los puertos Ethernet del conmutador Ethernet, 8xPoE, 2xSFP. No utilice el conmutador Ethernet, 8xPoE, 2xSFP para la conexión a un sistema de gestión de edificios, una central jerárquica, una puerta de acceso a la red segura para servicios remotos, etc.

- Use una central que solo contenga un controlador de la central para conectar a PRAESENSA usando Smart Safety Link. Smart Safety Link a PRAESENSA no es compatible aún con la redundancia de controlador de la central. Las centrales de la red a las que no están conectadas directamente a PRAESENSA podrían contener redundancia de controlador de la central.

- Use la topología de bus CAN para la red de la central. No utilice una red de central Ethernet. -Todas las centrales AVENAR panel y todos los AVENAR keypad 8000 de la red se deben ejecutar con firmware de central versión 4.x.

- 1. Monte el conmutador Ethernet PRA-ES8P2S en el rack PRAESENSA. Instale PRA-SCL enrasado con la central AVENAR panel en una sola sala. No monte el conmutador Ethernet PRA-ES8P2S en la carcasa de la central AVENAR panel.
- 2. PRAESENSA debe suministrar la alimentación de PRA-ES8P2S.
- 3. Configure el conmutador Ethernet PRA-ES8P2S:
	- permita solo comunicación de unidifusión entre FPE-8000-PPC y el controlador PRAESENSA
	- bloquee toda la comunicación por multidifusión
	- deshabilite RSTP
- 4. Compruebe el modo de PRAESENSA, se debe ejecutar en modo DHCP. El modo Zeroconf no se admite el modo cuando se usa Smart Safety Link.
- 5. Conecte el controlador PRAESENSA mediante un solo cable Ethernet (RSTP desactivado).

6. Para la configuración Smart Safety Link de la central AVENAR panel, seleccione **Cifrado VAS over IP** en FSP-5000-RPS.

### **9.2 Varios módulos VAS directos**

En una red CAN, cada central de incendio se puede conectar a un sistema de alarma por voz. Aplique la conexión de módulo directo como se especifica en Un módulo de VAS directo, Página 45.

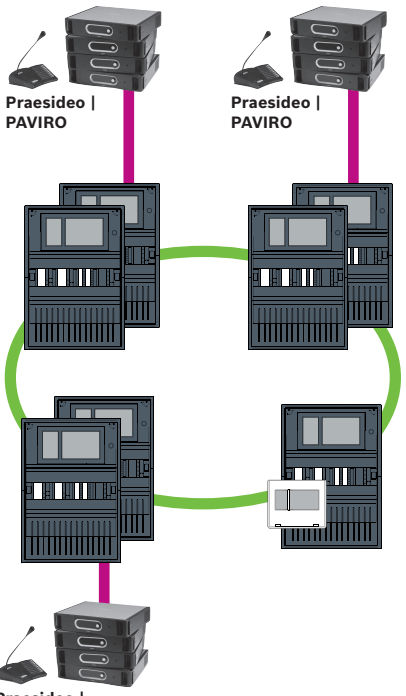

**Praesideo | PAVIRO**

**Figura 9.3:** Varios módulos VAS directos

Para cada nodo, para el que desea desactivar la conexión de centrales a la red sobre IP, lleve a cabo el procedimiento siguiente en FSP-5000-RPS:

- 1. Seleccione el nodo para desactivar el funcionamiento en red de la central.
- 2. Seleccione **Usar ajustes Ethernet**.
- 3. Anule la selección de **Funcionamiento en red de centrales mediante IP**.
- 4. Haga clic en **Apply**.

### **9.3 VAS integrada en red de central Ethernet**

Si Praesideo y PAVIRO están integradas en redes de central, el sistema de alarma por voz tiene una ruta de transmisión redundante. La ruta de transmisión redundante permite que la central de alarma de incendio y el sistema de alarma por voz se instalen en salas independientes.

Actualmente no es posible integrar PRAESENSA en una red de central Ethernet.

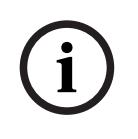

#### **Aviso!** VdS 2540

El sistema de alarma por voz debe estar instalado con la central de incendio en una única sala. De lo contrario, no se cumplen los requisitos de VdS 2540 para las rutas de transmisión de datos.

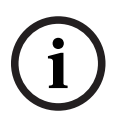

#### **Aviso!** VdS 2540

Para cumplir los requisitos de VdS 2540 para las rutas de transmisión de datos utilice cable de fibra óptica para las conexiones Ethernet. Para las conexiones dentro de una carcasa, es posible usar cables Ethernet TX.

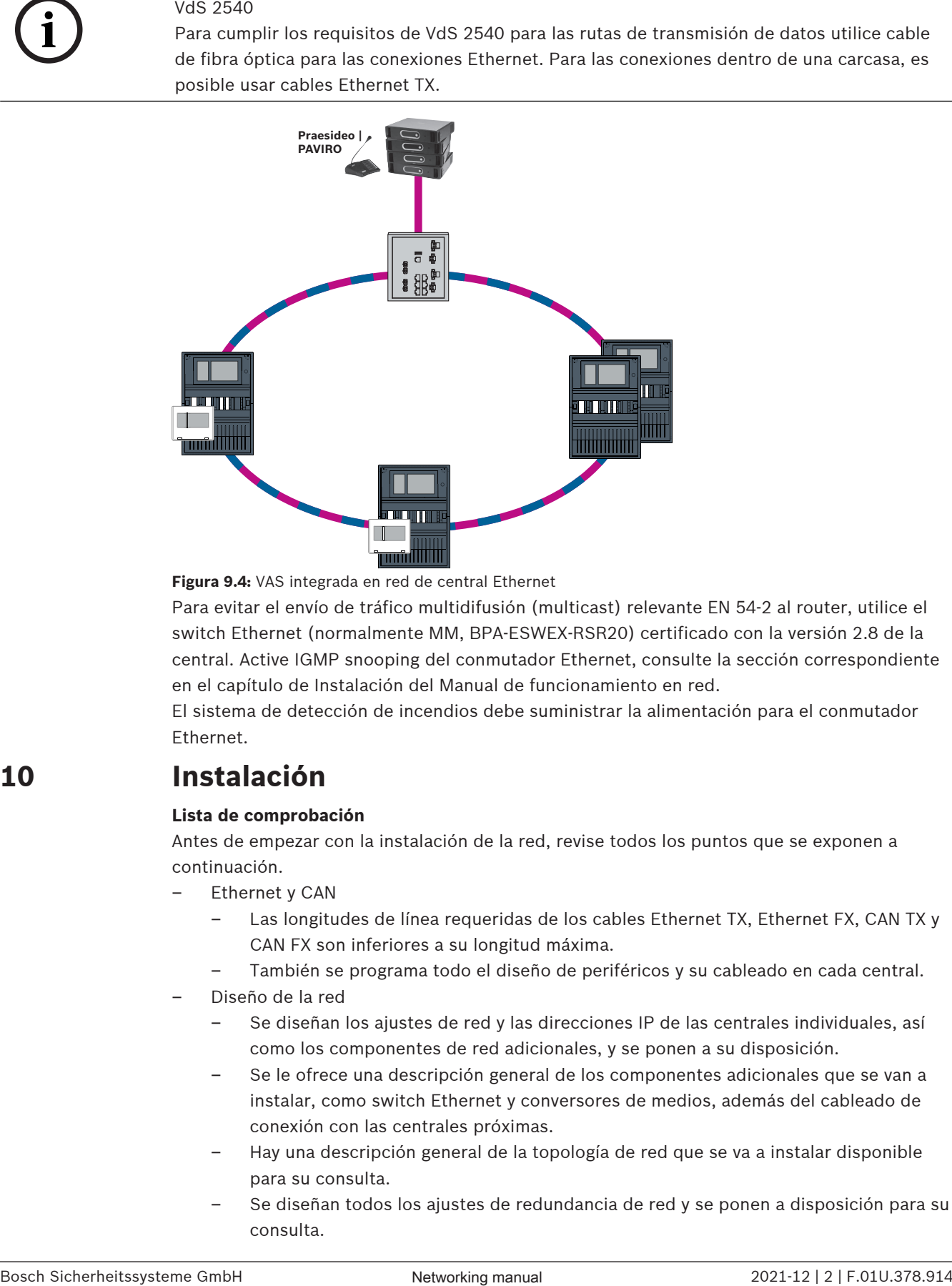

#### **Figura 9.4:** VAS integrada en red de central Ethernet

Para evitar el envío de tráfico multidifusión (multicast) relevante EN 54-2 al router, utilice el switch Ethernet (normalmente MM, BPA-ESWEX-RSR20) certificado con la versión 2.8 de la central. Active IGMP snooping del conmutador Ethernet, consulte la sección correspondiente en el capítulo de Instalación del Manual de funcionamiento en red.

El sistema de detección de incendios debe suministrar la alimentación para el conmutador Ethernet.

### **10 Instalación**

#### **Lista de comprobación**

Antes de empezar con la instalación de la red, revise todos los puntos que se exponen a continuación.

- Ethernet y CAN
	- Las longitudes de línea requeridas de los cables Ethernet TX, Ethernet FX, CAN TX y CAN FX son inferiores a su longitud máxima.
	- También se programa todo el diseño de periféricos y su cableado en cada central.
- Diseño de la red
	- Se diseñan los ajustes de red y las direcciones IP de las centrales individuales, así como los componentes de red adicionales, y se ponen a su disposición.
	- Se le ofrece una descripción general de los componentes adicionales que se van a instalar, como switch Ethernet y conversores de medios, además del cableado de conexión con las centrales próximas.
	- Hay una descripción general de la topología de red que se va a instalar disponible para su consulta.
	- Se diseñan todos los ajustes de redundancia de red y se ponen a disposición para su consulta.

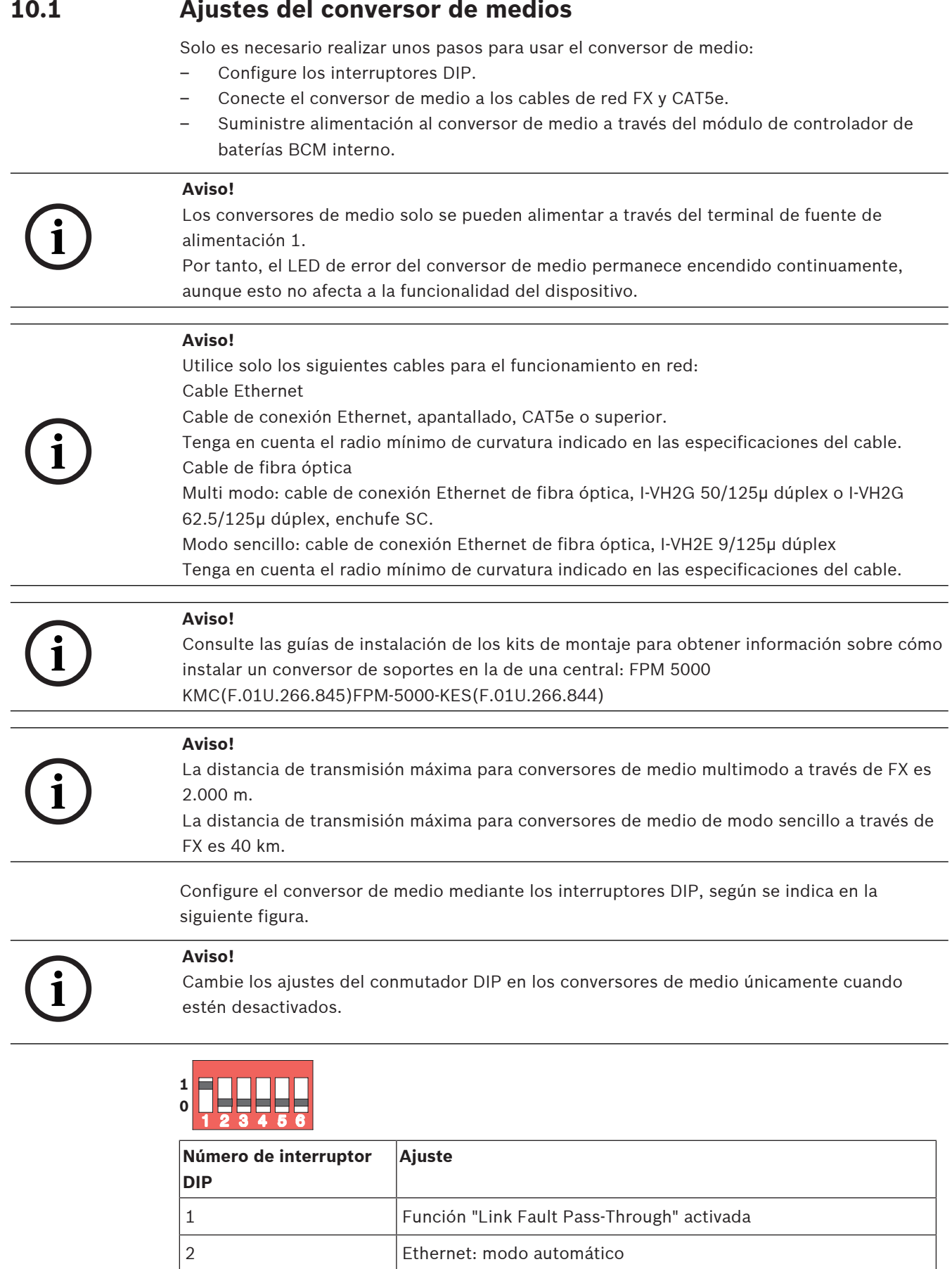

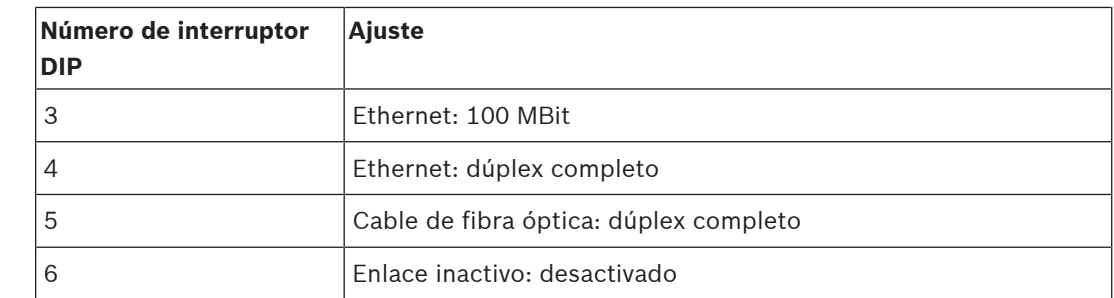

**!** 

**i**

# **10.2 Instalación del switch Ethernet**

### **Advertencia!**

Luz láser

No mire directamente al haz de luz a simple vista ni a través de instrumentos visuales de ningún tipo (p. ej., una lupa o microscopio). El incumplimiento de este aviso supone un peligro para los ojos a una distancia inferior a 100 mm. La luz procede de los terminales visuales o del extremo de los cables de fibra óptica conectados. Diodo láser de CLASE 2M, longitud de onda 650 nm, salida < 2 mW, de acuerdo con IEC 60825-1.

### **Aviso!**

Consulte: Guía de instalación para el kit de montaje para switch Ethernet FPM‑5000‑KES (F.01U.260.523).

### **10.3 Ajustes del conmutador**

Para utilizar los switches en la red, debe programarlos.

Conecte el portátil a la red y use el software HiDiscovery suministrado por el fabricante para llevar a cabo las tareas de programación iniciales de los switches. Con ayuda del software, busque los switches en la red. Haga doble clic en un switch para seleccionarlo y asignarle una dirección IP.

Después de la programación inicial de la dirección IP, use un explorador web para llamar al módulo de interfaz de usuario de configuración del switch.

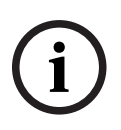

#### **Aviso!**

Consulte la guía del usuario del fabricante para ver una descripción exacta de la instalación y configuración de los switches. Datos de acceso: Usuario: admin

Contraseña: private

Utilice un explorador para llamar a la interfaz de usuario de configuración de los switches. Configure los siguientes ajustes en el switch:

- Asignación de una dirección IP, Página 52,
- Programación de los ajustes de redundancia, Página 52.

Existen otros ajustes opcionales, p. ej.:

- Programación del relé de avería, Página 53,
- Programación del control de conexión, Página 54,
- Activación de la operación snooping IGMP, Página 54.

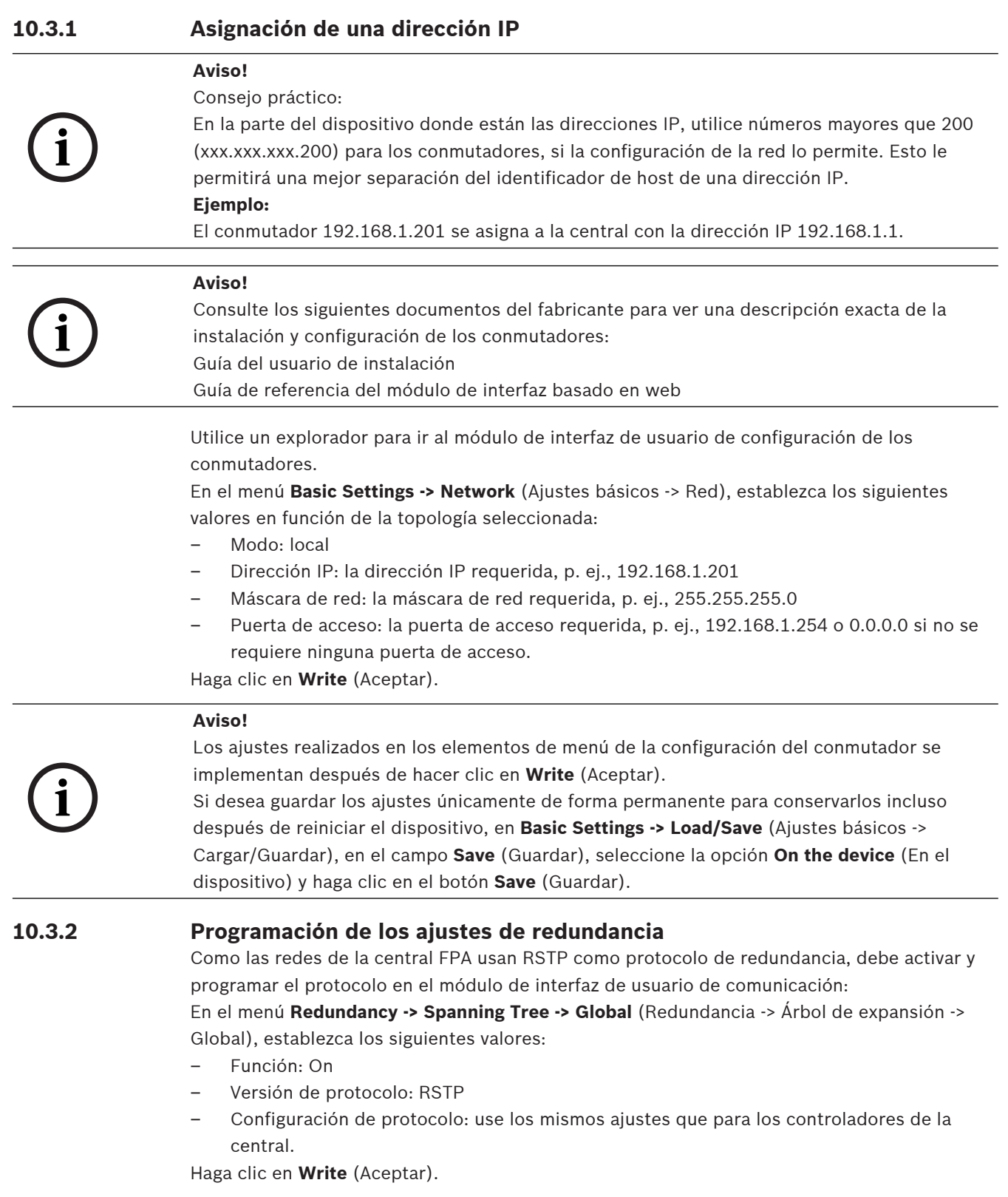

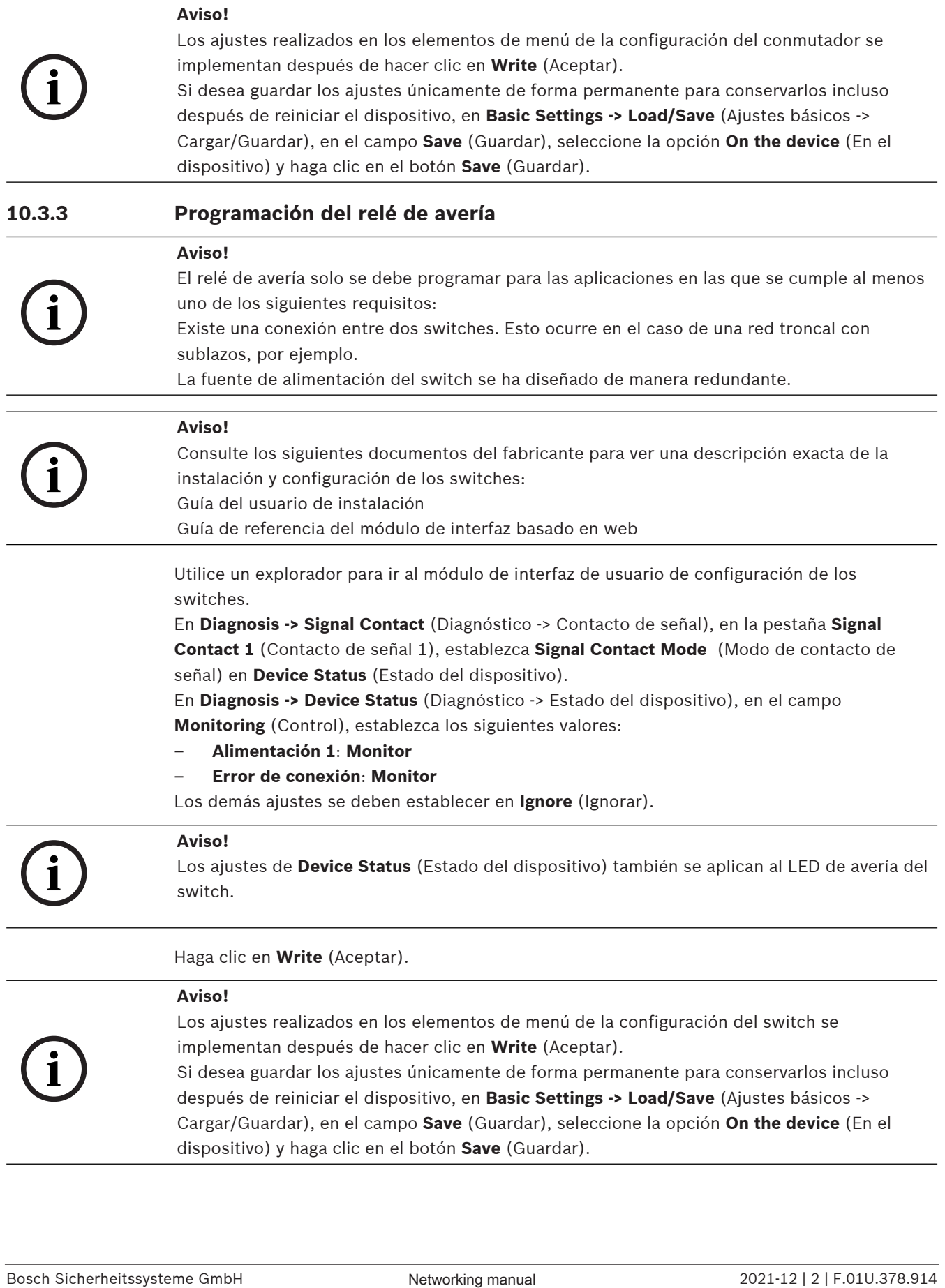

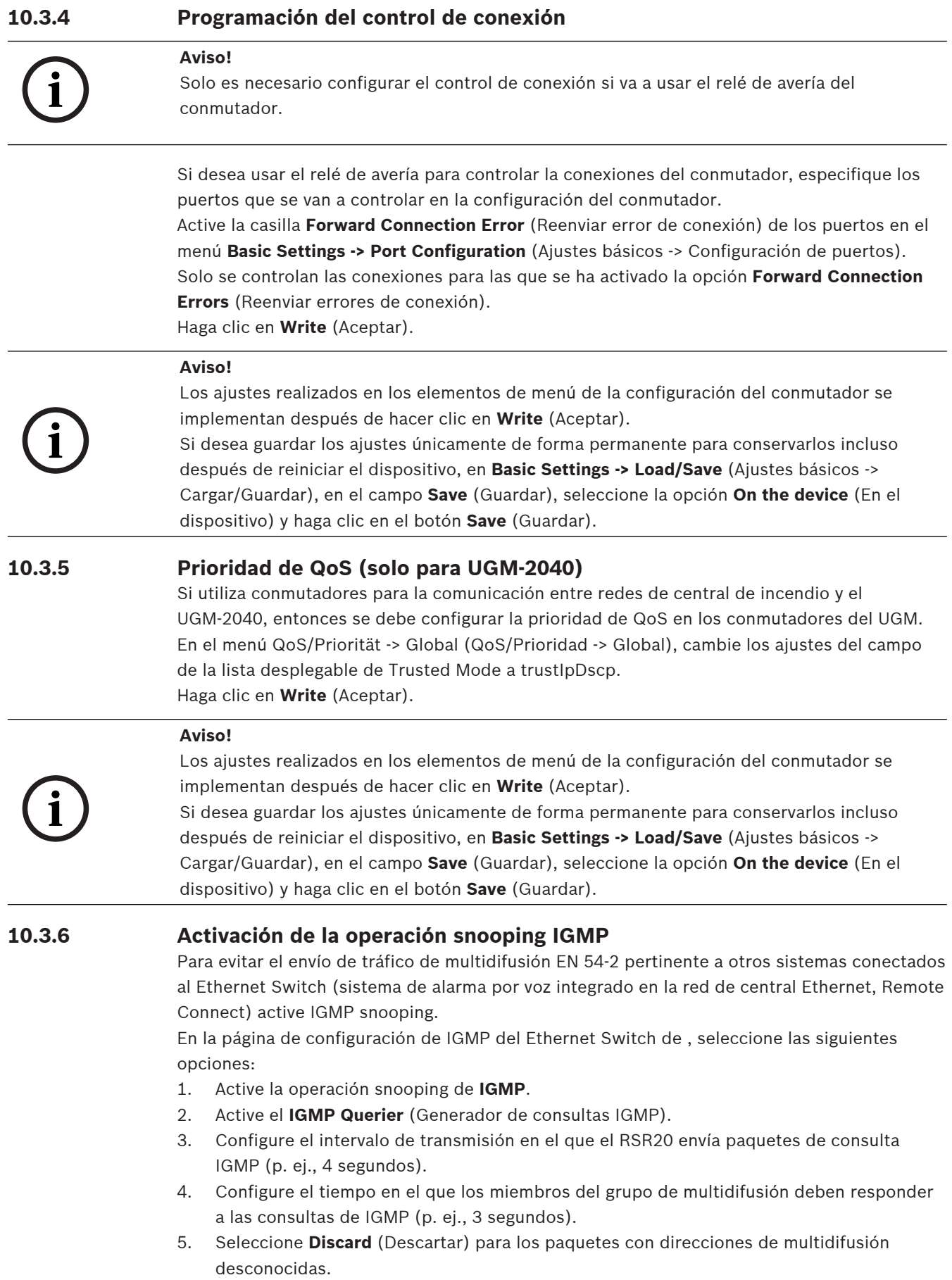

- 6. Seleccione **Send to Query and registered Ports** (Enviar a puertos registrados y de consulta) para los paquetes con direcciones de multidifusión conocidas.
- 7. Active IGMP solo para los puertos a los cuales estén conectados otros sistemas conectados al switch. Desactive la opción **Static Query Port** (Puerto de consulta estático) para todos los puertos.

### **10.4 Red CAN**

#### **Funcionamiento en red e interfaces**

El controlador de la central tiene

- dos interfaces CAN (CAN1/CAN2) para el funcionamiento en red (topología de lazo o ramal).
- dos entradas de señal (IN1/IN2)
- dos módulos de interfaz Ethernet
- Interfaz USB

Según el tipo de controlador de central:

- dos interfaces Ethernet más
- Interfaz RS232

Tenga en cuenta que la longitud de cable máxima para conectar con el módulo de interfaz USB es de 3 m y para el módulo de interfaz RS232 es de 2 m.

#### **Direccionamiento y ajustes en la red**

Según el tipo de controlador de central:

– Dirección del nodo físico configurado en el firmware de la central al encender la central por primera vez

– RSN en los interruptores rotatorios mecánicos de la parte posterior de la central Para mostrar la dirección del nodo físico, si está guardada en el controlador de la central:

4 Seleccione **Configuración** -> **Servicios de red** -> **Ethernet** -> **Usar ajustes Ethernet** -> **Ajustes IP** -> **Ajustes predet**

Para cambiar la dirección del nodo físico, guardada en el controlador de la central:

4 Muestre la configuración predeterminada y cambie el último número de la **dirección IP**. Para cambiar un RSN mecánico:

4 Establezca el RSN en los conmutadores giratorios mecánicos de la parte posterior de la central y anótelo en el símbolo debajo de los conmutadores giratorios.

#### **Configuración de la topología**

Los conmutadores DIP para la configuración de topologías diferentes se encuentran en la parte posterior.

4 Marque el ajuste seleccionado en el símbolo cerca de los conmutadores DIP.

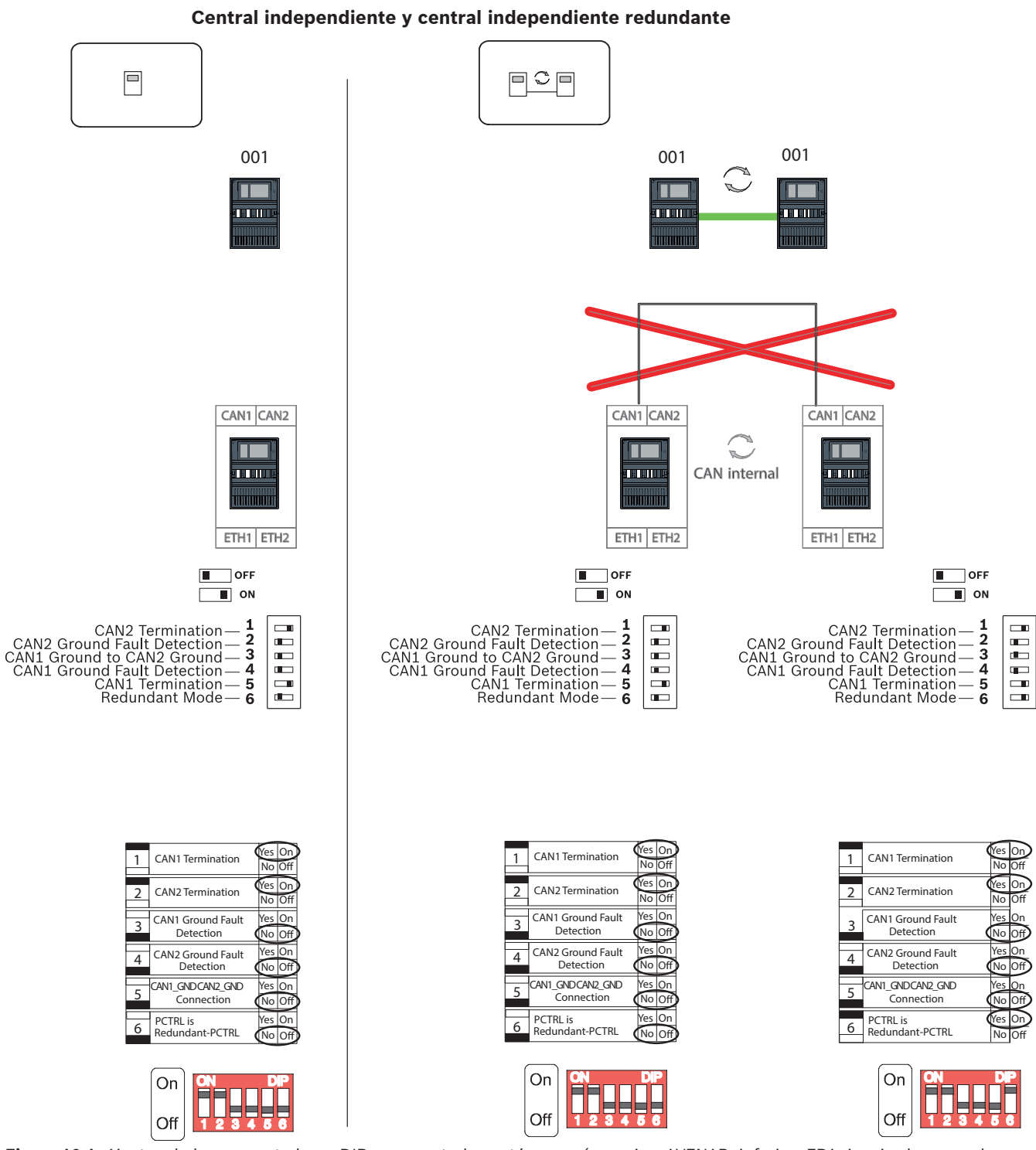

**Figura 10.1:** Ajustes de los conmutadores DIP para centrales autónomas (superior: AVENAR, inferior: FPA, izquierda: normal, derecha: redundante)

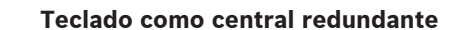

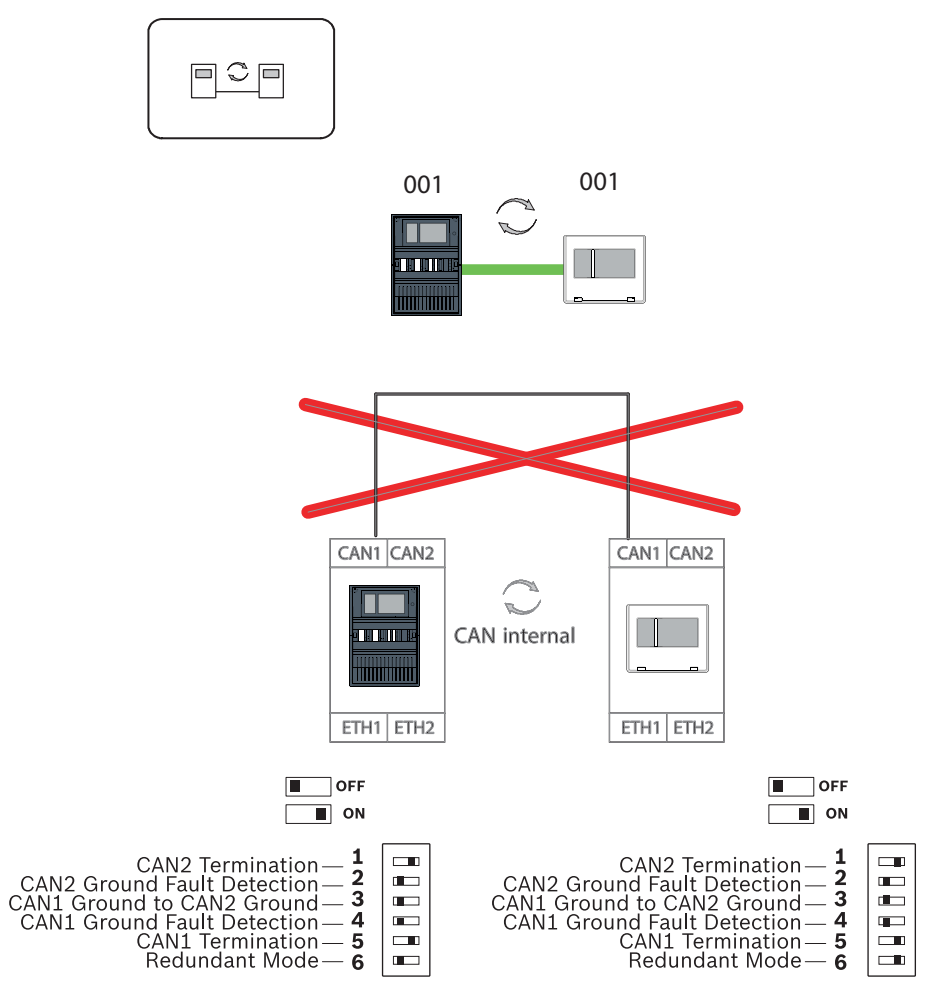

**Figura 10.2:** Ajustes de los conmutadores DIP para el teclado remoto como central redundante (solo AVENAR)

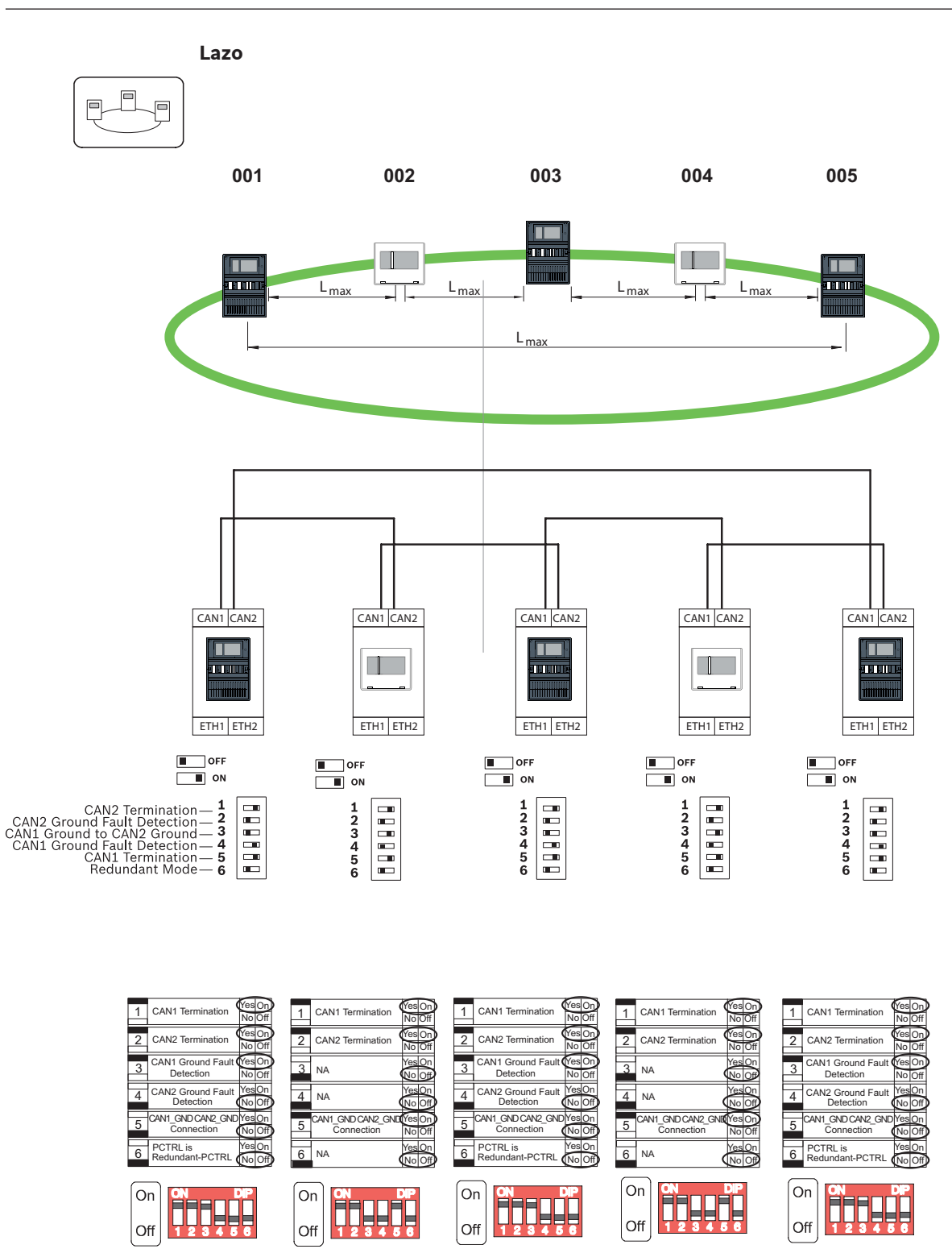

**Figura 10.3:** Ajustes de los conmutadores DIP para lazo (superior: AVENAR, inferior: FPA)

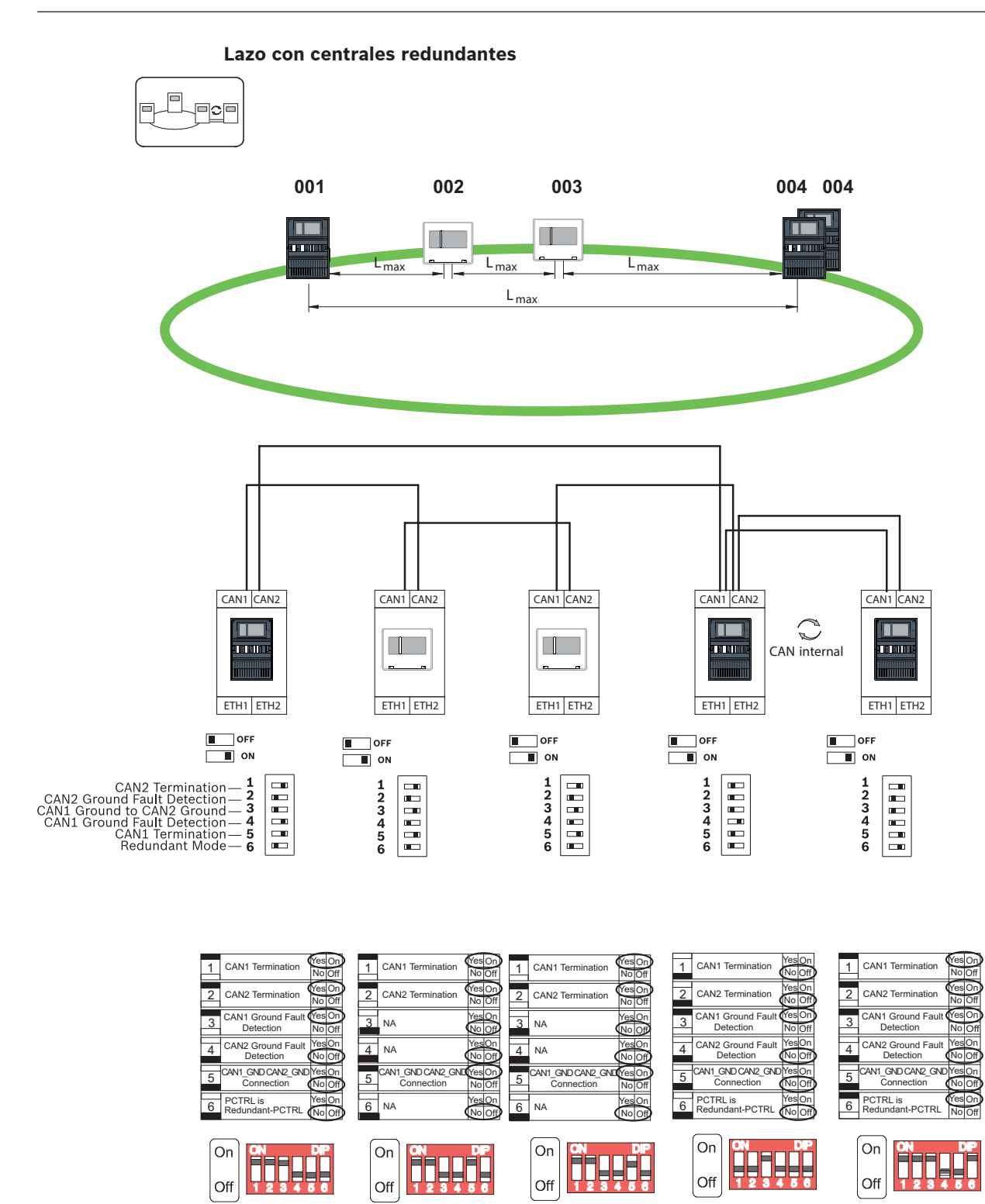

**Figura 10.4:** Ajustes de los conmutadores DIP para lazo con centrales redundantes (superior: AVENAR, inferior: FPA)

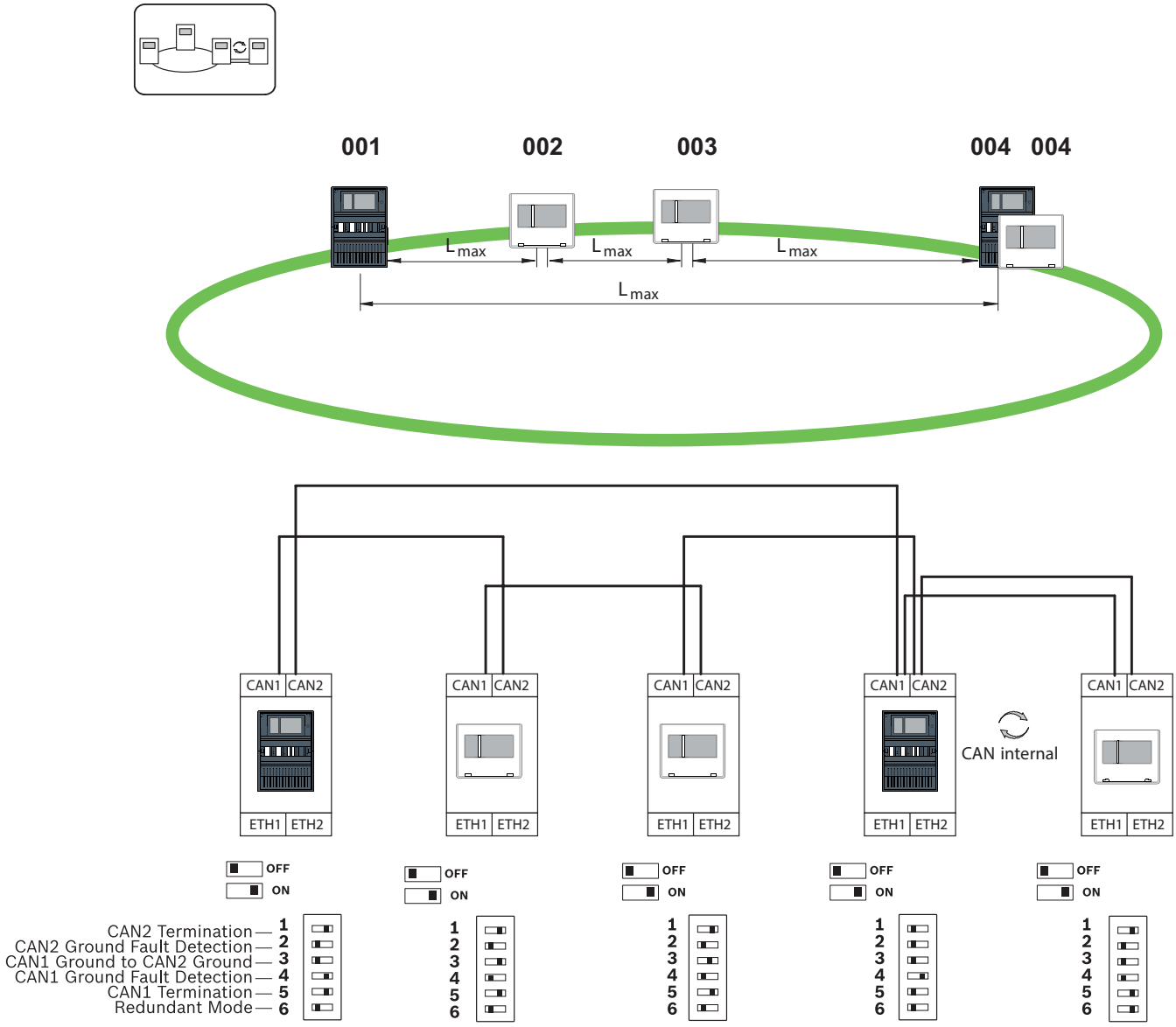

**Lazo con teclado remoto como central redundante**

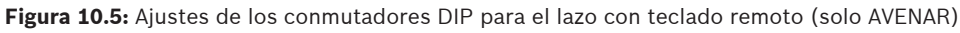

### **11 Cableado**

Para crear un sistema que cumpla la normativa EN 54-2, conecte los conmutadores RSTP y los conversores de medios a través de la fuente de alimentación controlada de la central de alarma de incendios.

- Para proporcionar energía a los conversores de medios y los conmutadores RSTP utilice la salida de 24 V del módulo BCM 0000 B o FPP-5000.
- Si ha conectado una fuente de alimentación redundante o va a crear una conexión de conmutador a conmutador, las salidas de avería del conmutador RSTP deben controlarse a través de las entradas de la central. Por ejemplo, utilice las entradas del controlador de la central o IOP 0008 A.
- En el caso de los conversores de medios, se debe activar la función "Link Fault Pass-Through". La configuración se realiza a través del conmutador DIP del conversor de medios.

#### **Aviso!**

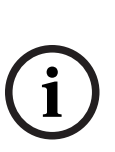

**i**

Utilice solo los siguientes cables para el funcionamiento en red: Cable Ethernet Cable de conexión Ethernet, apantallado, CAT5e o superior. Tenga en cuenta el radio mínimo de curvatura indicado en las especificaciones del cable. Cable de fibra óptica Multi modo: cable de conexión Ethernet de fibra óptica, I‑VH2G 50/125μ dúplex o I‑VH2G 62.5/125μ dúplex, enchufe SC.

Modo sencillo: cable de conexión Ethernet de fibra óptica, I-VH2E 9/125μ dúplex, enchufe SC. Tenga en cuenta el radio mínimo de curvatura indicado en las especificaciones del cable.

### **11.1 Conversor de medios**

#### **Conexión de conversores de medio**

#### **Aviso!**

Tenga en cuenta el sentido de transmisión de los cables de fibra FOC al conectar el cableado FX de los conversores de medios.

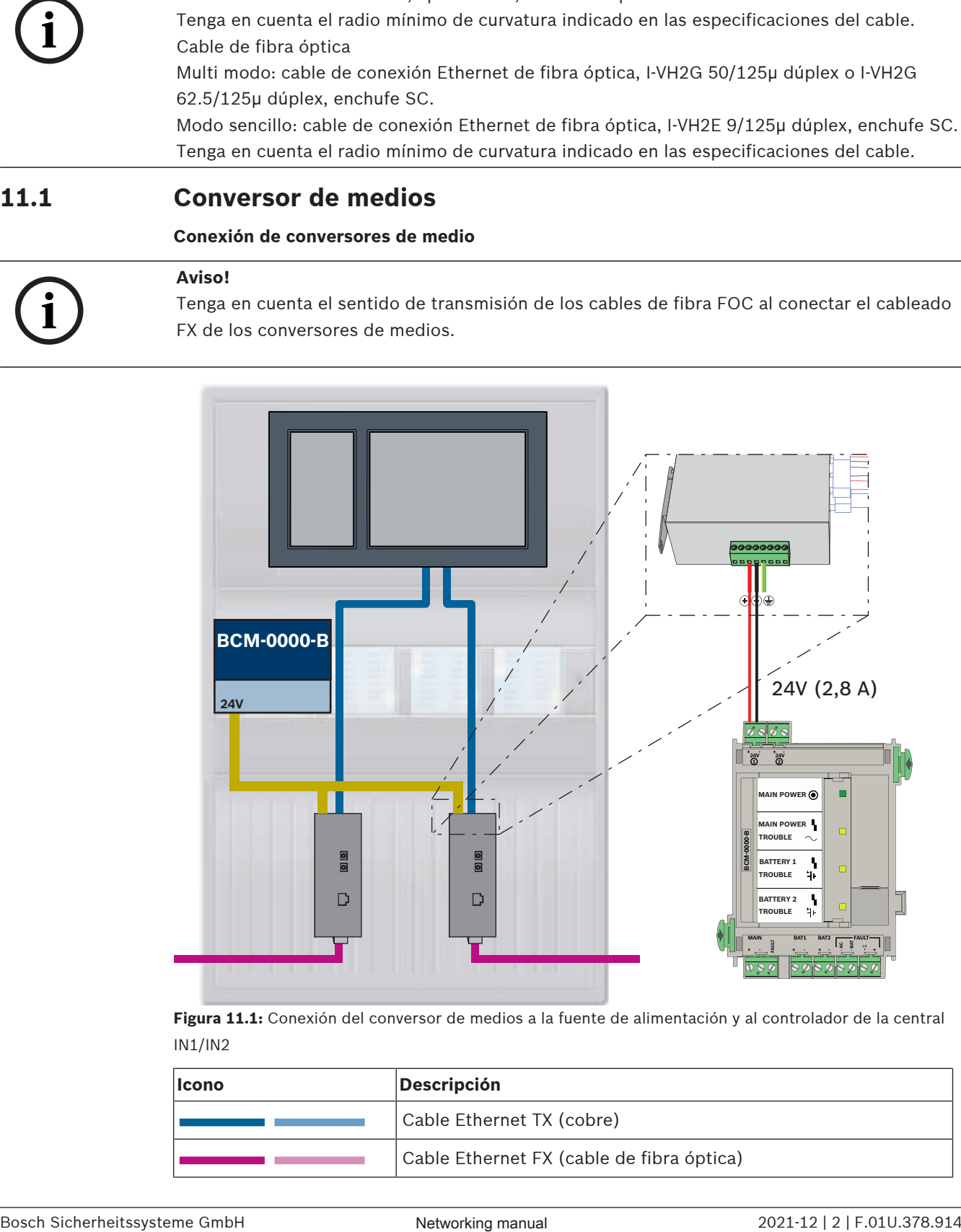

**Figura 11.1:** Conexión del conversor de medios a la fuente de alimentación y al controlador de la central IN1/IN2

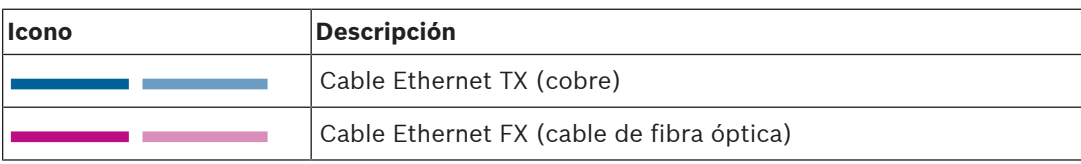

**i**

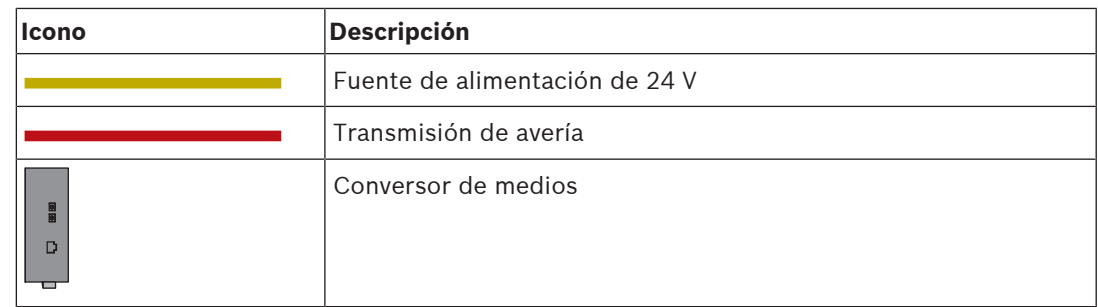

### **11.2 Switch Ethernet**

#### **Conexión del conmutador**

Puede conectar las salidas de avería de los conmutados a las entradas del controlador de central o de un módulo de entrada y salida IOP.

#### **Aviso!**

El relé de avería solo se debe conectar para las aplicaciones en las que se cumpla al menos uno de los siguientes requisitos:

Existe una conexión entre 2 conmutadores. Esto ocurre en el caso de una red troncal con sublazos, por ejemplo.

La fuente de alimentación del switch se ha diseñado de manera redundante.

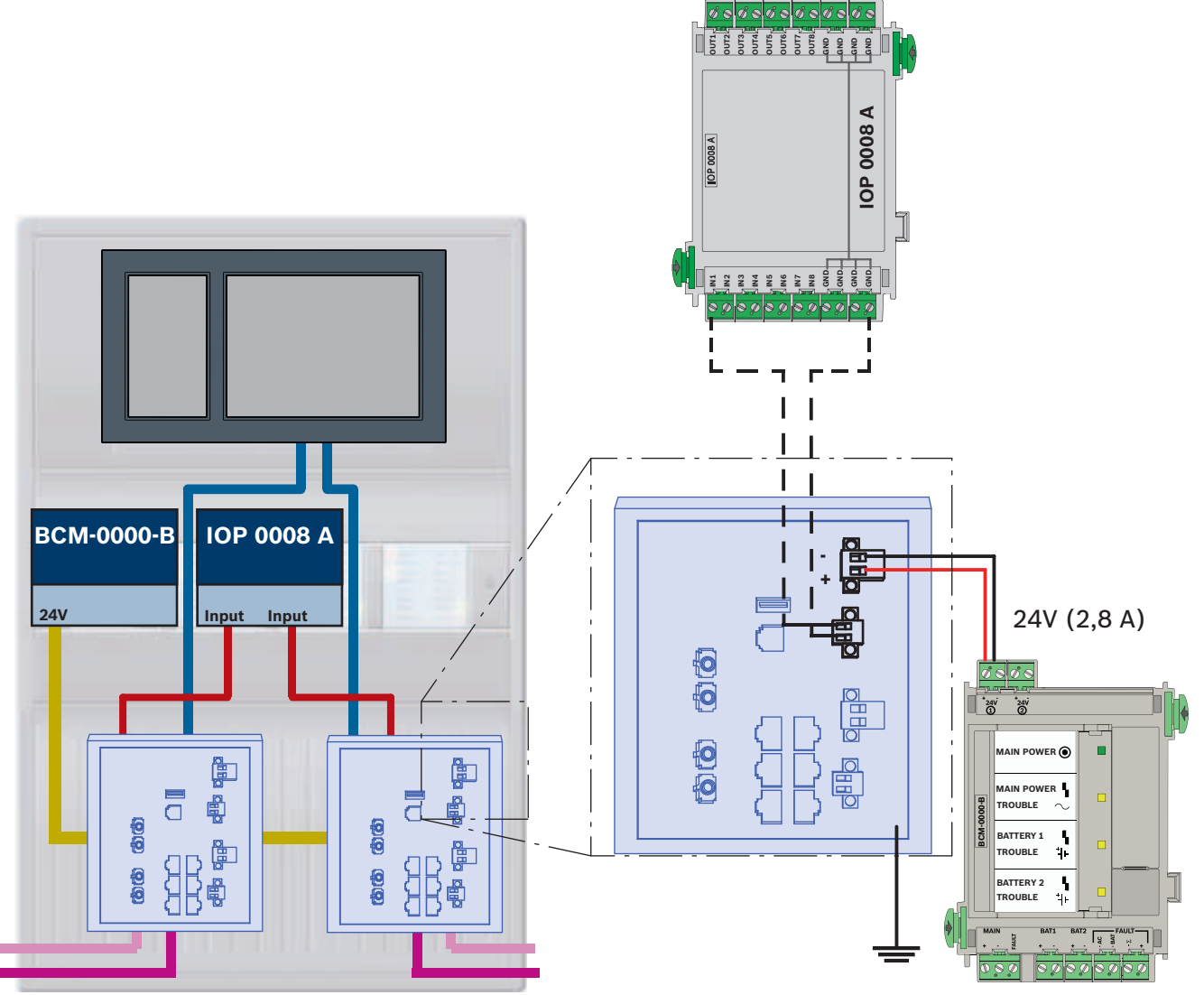

**Conexión de los switches al notificar averías a las entradas del módulo IOP:**

**Figura 11.2:** Conexión del conmutador a la fuente de alimentación e IOP

| <b>Icono</b> | Descripción                               |
|--------------|-------------------------------------------|
|              | Cable Ethernet TX (cobre)                 |
|              | Cable Ethernet FX (cable de fibra óptica) |
|              | Fuente de alimentación de 24 V            |
|              | Transmisión de avería                     |
| 儃<br>류       | Switch RSTP                               |

#### **Conexión de los conmutadores con notificación de averías a las entradas del controlador de la central**

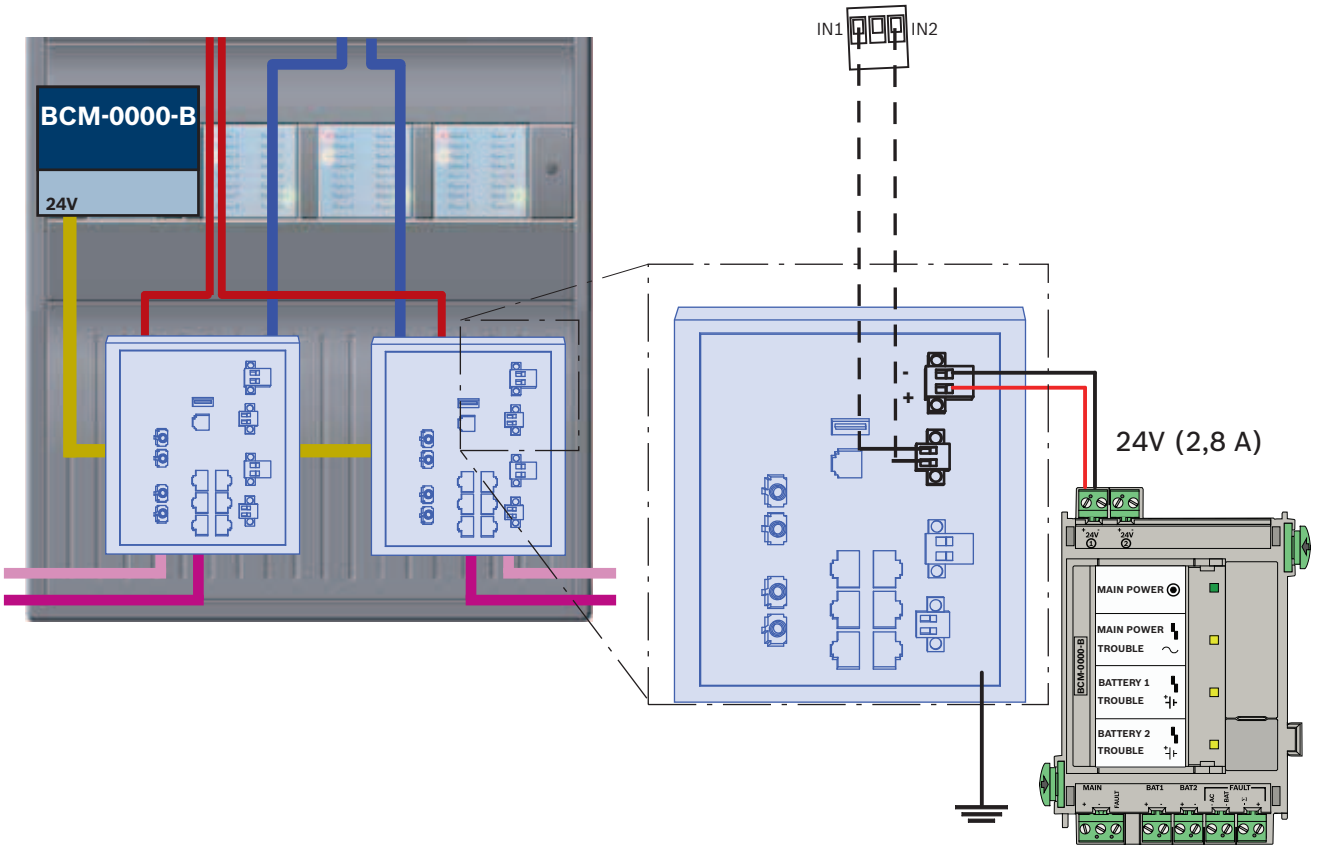

**Figura 11.3:** Conexión del conmutador a la fuente de alimentación y al controlador de la central

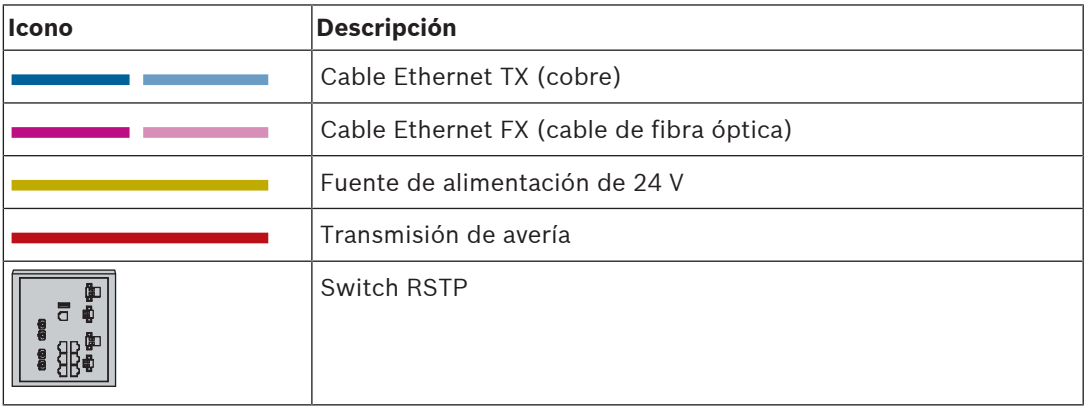

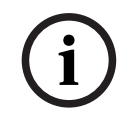

### **Aviso!**

No utilice el cable de red suministrado para conectar los conmutadores. Utilice un cable de conexión Ethernet, apantallado, CAT5e o superior.

### **11.3 Teclado remoto**

Debe suministrarse un teclado remoto que reciba alimentación a través de una fuente de alimentación externa FPP‑5000. La conexión a la red se establece mediante dos conversores de medios en un PSS 0002 A o un USF 0000 A.

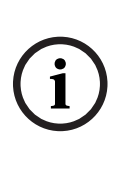

#### **Aviso!**

Tenga en cuenta que la fuente de alimentación externa FPP-5000 y PSF 0002 A (PSS 0002 A) se deben instalar junto al teclado remoto (sin espacio intermedio). No debe ser posible que los cables de conexión de los componentes se toquen entre ellos, ya que no se supervisan para detectar cortocircuitos ni circuitos abiertos.

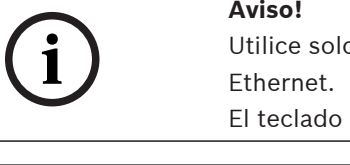

o conversores de medios para conectar un teclado remoto a una red de centrales

remoto no permite el uso de switches.

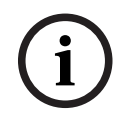

### **Aviso!**

La conexión a tierra funcional del teclado remoto debe encontrarse siempre en su posición al conectar la unidad a una red de centrales Ethernet.

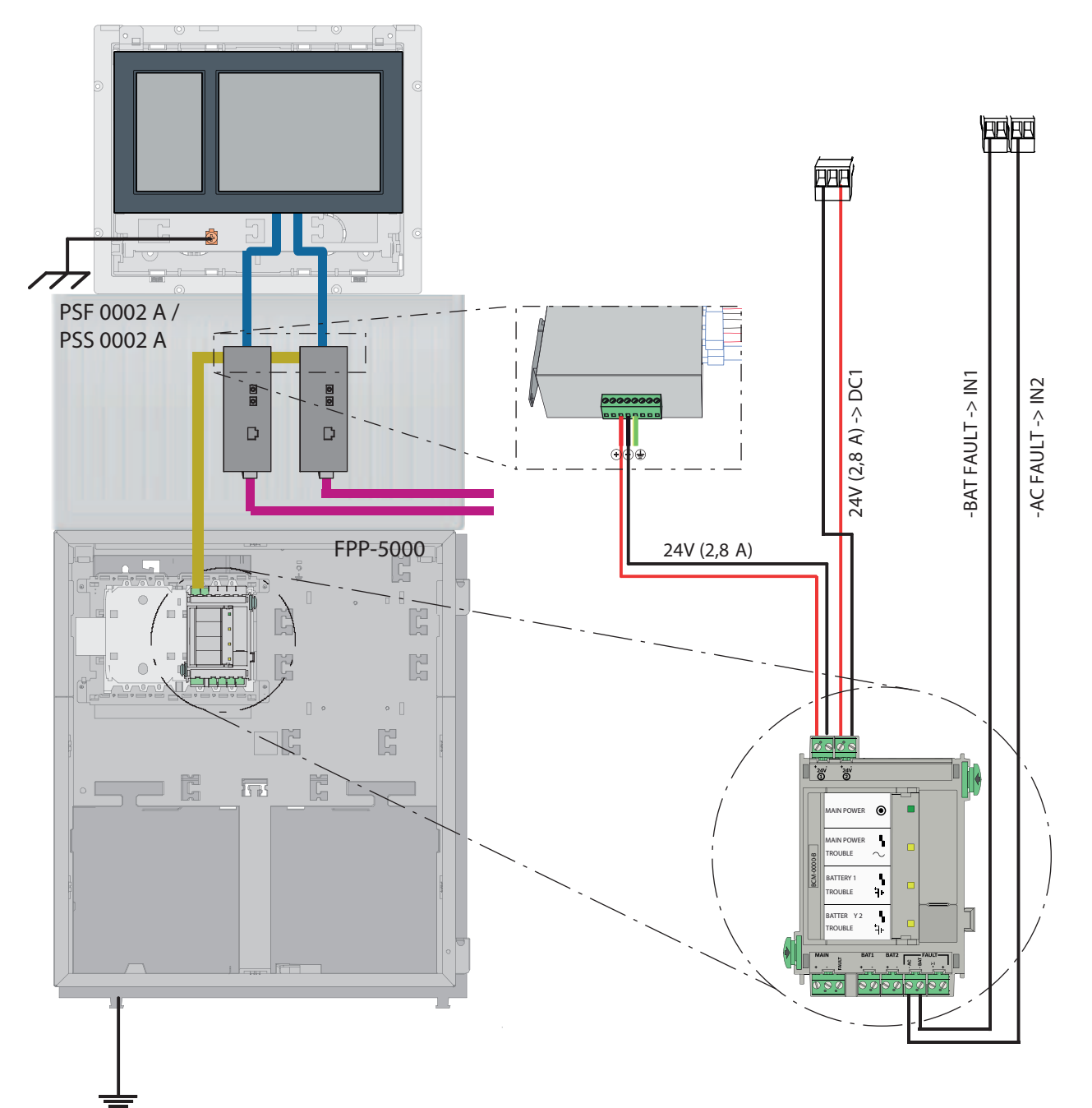

**Figura 11.4:** Cableado del teclado remoto

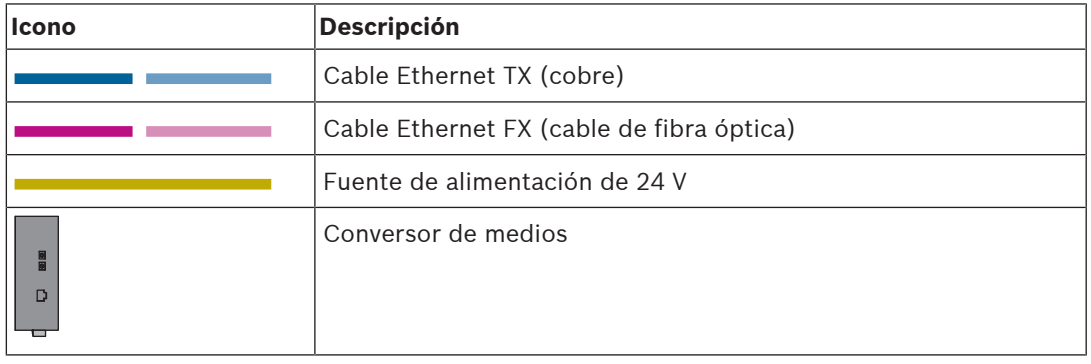

### **12 Ajustes de FSP-5000-RPS**

Puede programar toda la red con el software de programación RPS a través del puerto USB, la interfaz de red o el módulo de interfaz de serie de una central. Para ello, debe configurar los ajustes de red en la central y reiniciarlos para poner en marcha la red.

De manera alternativa, también puede usar el módulo de interfaz de red de un switch que esté conectado a la red.

### **12.1 Nodos de red**

Debe programar la red completa con todos los nodos de red en el software de programación FSP-5000-RPS y cargar todo ello en la red. Para ello, siga estos pasos:

- Conecte los nodos FPA
	- Establezca el RSN en los nodos individuales
- Ajuste el número de líneas del cableado de red para que pueda crear la topología deseada
- Compruebe la visualización de la topología para asegurarse de que es correcta
- Conecte el servidor OPC, el sistema de alarma por voz, el servidor UGM-2040 y los conmutadores donde sea necesario
- Edite la configuración IP y de Ethernet
	- Asigne las direcciones IP o utilice los ajustes estándar si usa una topología con menos de 20 conmutadores RSTP
	- Elija el protocolo de redundancia adecuado para la topología establecida
- Realice una comprobación
- Conéctese a la red a través de Ethernet, USB o el módulo de interfaz de serie
- Realice un inicio de sesión múltiple
- Lleve a cabo una auto detección completa para cada central
- Solicite la información de configuración y complete todas las tareas

Compruebe los mensajes de error después de reiniciar la red y corrija los errores si procede.

### **12.2 Números de línea**

Debe asignar un número de línea a cada conexión de la red. No importa si se trata de una conexión CAN o Ethernet.

Se puede usar un número de línea para ambas conexiones, CAN y Ethernet. No obstante, para obtener una mejor perspectiva de las comunicaciones, utilice rangos de números diferentes. Tenga en cuenta que si utiliza **Red** como **Tipo de línea** en la ventana **Interfaz de Red**, el número de línea debe ser 0 para todas las conexiones.

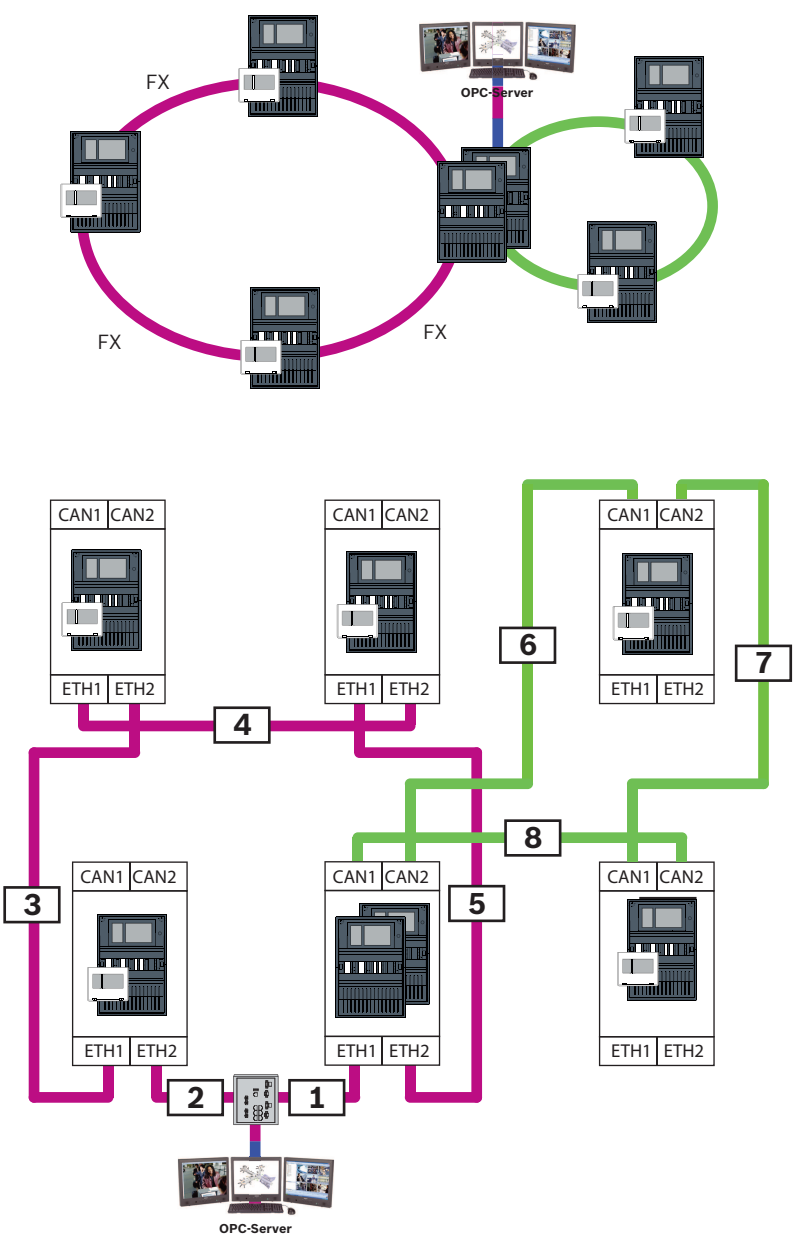

**Figura 12.1:** Ejemplo de una red y de la numeración de líneas posible

### **12.3 Conmutadores**

Si utiliza switches en la red, debe crearlos en el software de programación FSP-5000-RPS. Puede asignar un máximo de 128 puertos a cada switch que cree. Para crear la red, puede asignar los números de líneas conectadas a los puertos individuales.

### **12.4 Servidores OPC**

Es necesario añadir los servidores OPC de la red al software de programación FSP-5000-RPS. Configure los siguientes ajustes en el software FSP-5000-RPS y en el servidor OPC:

- Nodos de red
- Grupo de red
- RSN
- Dirección IP
	- Puerto

El servidor OPC usa el puerto 25000 como estándar.

#### **Aviso!** EN 54

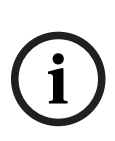

**i**

The mistarcheits is the content of the content of the content of the regulator control is administration<br>terms and DMS (i.e., the content of forms oncidens Caliquing control is administration<br>research DMS (i.e., the contro La conexión de un sistema de gestión de edificios (p. ej., BIS) mediante una interfaz Ethernet utilizando un servidor OPC o un servidor FSI cumple con los requisitos de EN54 si la CDI realiza las funciones EN54 relevantes de forma exclusiva. Cualquier control o administración relevante para EN54 (p. ej., el control de los aparatos de notificación o la administración de la desactivación) por parte del sistema de gestión de edificios requiere una certificación EN54 específica del sistema global por parte de un organismo de certificación.

### **Aviso!**

Software de programación FSP-5000-RPS

Debe asignar un servidor OPC a cada nodo de red cuyos estados sea necesario transmitir.

### **12.5 Servidores UGM-2040**

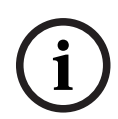

### **Aviso!**

Todos los controladores de la central y los servidores UGM se deben ubicar en la misma subred y tener la misma dirección de multidifusión.

En el caso de que haya varias configuraciones de central o redes, se deben ubicar en la misma subred. Las direcciones de multidifusión deben ser diferentes.

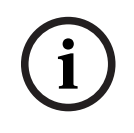

#### **Aviso!**

Debe asignar el servidor UGM-2040 a cada nodo de red cuyo estado se debe transmitir.

Para poder conectar una central al UGM‑2040, debe simular la estructura física de la red en RPS. Esto también incluye el número de líneas entre el controlador de la central que se conecta y los conmutadores del UGM‑2040.

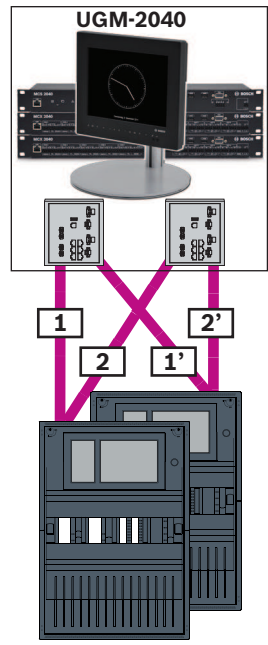

**Figura 12.2:** Ejemplo de numeración de líneas para el UGM‑2040

## **13 Apéndice**

### **13.1 Mensaje de error de Ethernet**

En caso de error, se muestra el mensaje de error junto con el grupo del error para cada instancia.

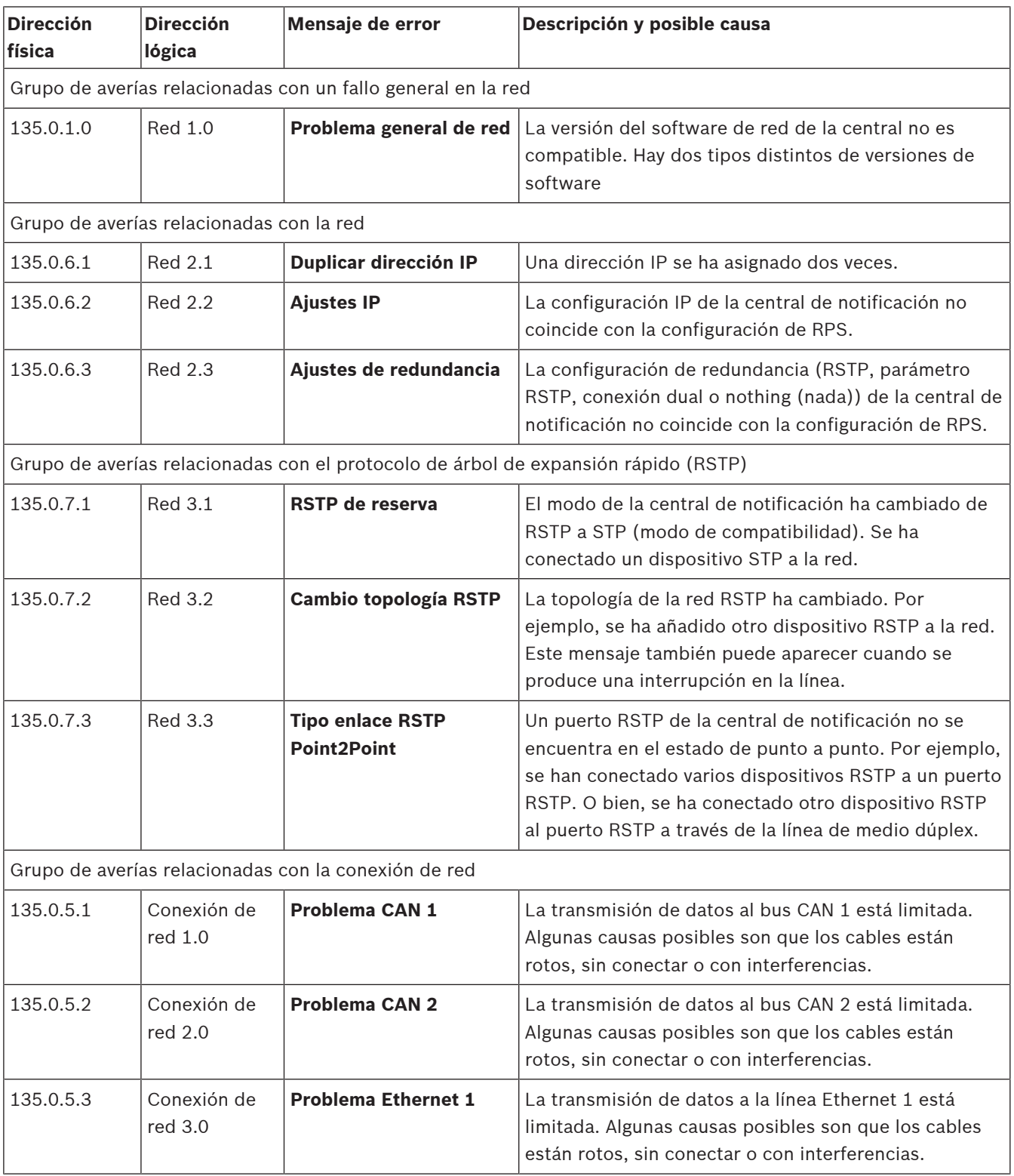

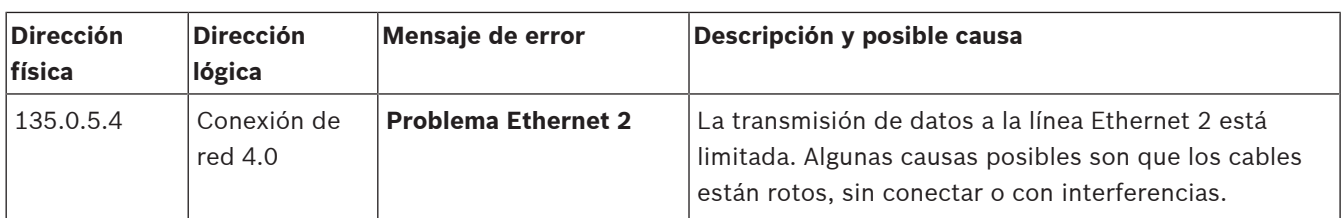

# **Índice**

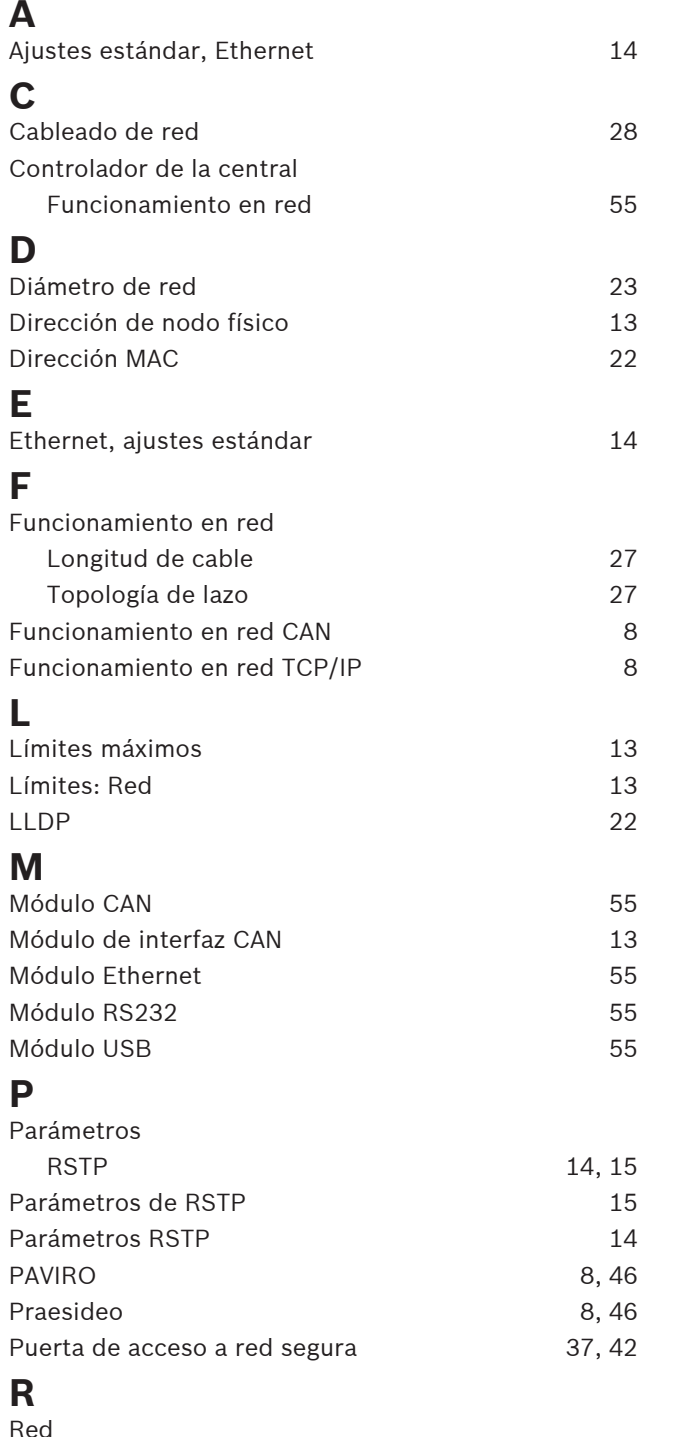

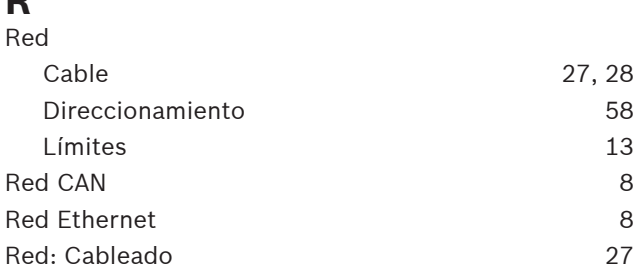

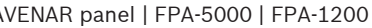

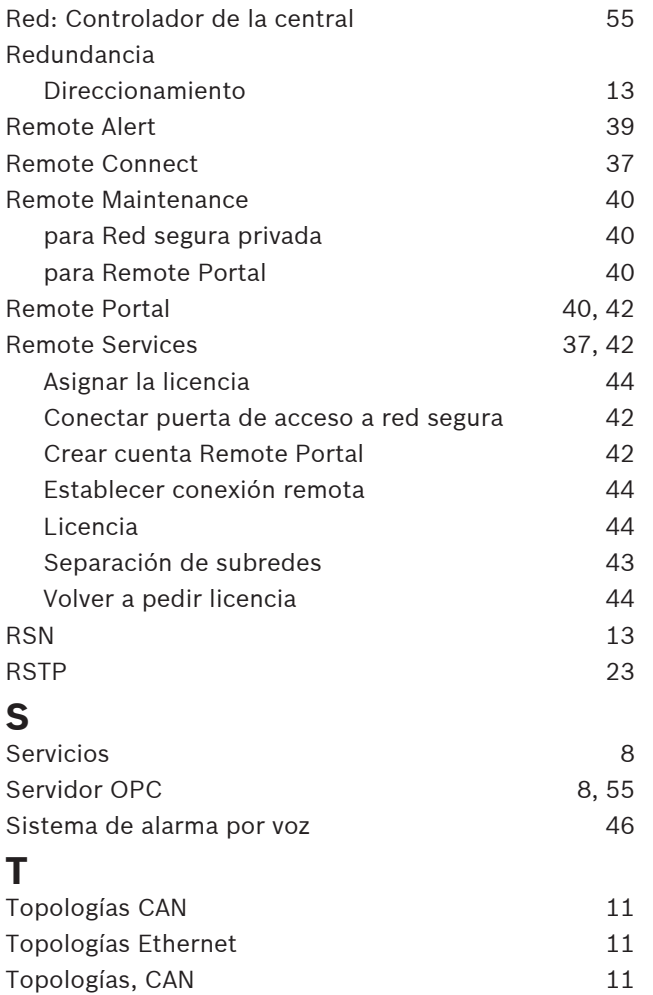

Topologías, Ethernet 11
**Bosch Sicherheitssysteme GmbH** Robert-Bosch-Ring 5 85630 Grasbrunn Germany **www.boschsecurity.com** © Bosch Sicherheitssysteme GmbH, 2022